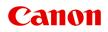

# **Online Manual**

Media Configuration Tool Guide

# Contents

| Symbols Used in This Document                                      | 3  |
|--------------------------------------------------------------------|----|
| Touch-enabled Device Users (Windows).                              | 4  |
| Trademarks and Licenses.                                           | 5  |
| Media Configuration Tool Guide.       24                           | 4  |
| General Notes (Media Configuration Tool)                           | 5  |
| The Features of Media Configuration Tool                           | 6  |
| Starting Media Configuration Tool                                  | 8  |
| Description of Media Configuration Tool Screen                     | 9  |
| Main Screen                                                        | 10 |
| Preferences Dialog Box. 4                                          | 4  |
| Clear Cache DialogBox                                              | 15 |
| Changing the Base Printer                                          | 6  |
| Adding New Media Information (Updating Media Information).         | 8  |
| Exporting Media Information and Importing to Another Printer.      | 9  |
| Exporting Media Information                                        | 30 |
| Importing Media Information                                        | 3  |
| Copying Media Information from the Base Printer to Another Printer | '4 |
| Editing Media Information                                          | 5  |
| Displaying Media Information Details                               | 36 |
| Changing the Display Order of Media Information                    | 38 |
| Changing Media Names                                               | )1 |
| Switching Media Information to Show/Hide                           | 94 |
| Deleting Media Information                                         | 98 |
| Using Custom Paper                                                 | 1  |
| Adding Custom Paper                                                | )2 |
| Editing Custom Paper                                               | 0  |
| Notes on the Use of Custom Paper                                   | 8  |
| Edit Custom Paper Dialog Box                                       | 21 |

# Symbols Used in This Document

# 🛝 Warning

Instructions that, if ignored, could result in death, serious personal injury, or property damage caused by incorrect operation of the equipment. These must be observed for safe operation.

# 1 Caution

Instructions that, if ignored, could result in personal injury or property damage caused by incorrect operation of the equipment. These must be observed for safe operation.

### Important

Instructions including important information that must be observed to avoid damage and injury or improper use of the product. Be sure to read these instructions.

### >>>> Note

Instructions including notes for operation and additional explanations.

### Basics

Instructions explaining basic operations of your product.

# >>>> Note

· Icons may vary depending on your product.

# **Touch-enabled Device Users (Windows)**

For touch actions, you need to replace "right-click" in this document with the action set on the operating system. For example, if the action is set to "press and hold" on your operating system, replace "right-click" with "press and hold."

# **Trademarks and Licenses**

- Microsoft is a registered trademark of Microsoft Corporation.
- Windows is a trademark or registered trademark of Microsoft Corporation in the U.S. and/or other countries.
- Windows Vista is a trademark or registered trademark of Microsoft Corporation in the U.S. and/or other countries.
- Microsoft Edge is a trademark or registered trademark of Microsoft Corporation in the U.S. and/or other countries.
- Internet Explorer is a trademark or registered trademark of Microsoft Corporation in the U.S. and/or other countries.
- Mac, Mac OS, macOS, OS X, AirPort, App Store, AirPrint, the AirPrint logo, Safari, Bonjour, iPad, iPad Air, iPad mini, iPadOS, iPhone and iPod touch are trademarks of Apple Inc., registered in the U.S. and other countries.
- IOS is a trademark or registered trademark of Cisco in the U.S. and other countries and is used under license.
- Google Cloud Print, Google Chrome, Chrome OS, Chromebook, Android, Google Drive, Google Apps and Google Analytics are either registered trademarks or trademarks of Google Inc. Google Play and Google Play Logo are trademarks of Google LLC.
- Adobe, Acrobat, Flash, Photoshop, Photoshop Elements, Lightroom, Adobe RGB and Adobe RGB (1998) are either registered trademarks or trademarks of Adobe Systems Incorporated in the United States and/or other countries.
- Bluetooth is a trademark of Bluetooth SIG, Inc., U.S.A. and licensed to Canon Inc.
- Autodesk and AutoCAD are registered trademarks or trademarks of Autodesk, Inc., and/or its subsidiaries and/or affiliates in the USA and/or other countries.
- QR Code is a registered trademark of DENSO WAVE INCORPORATED in Japan and in other countries.
- USB Type-C<sup>™</sup> is a trademark of USB Implementers Forum.
- The Mopria® word mark and the Mopria® Logo are registered and/or unregistered trademarks of Mopria Alliance, Inc. in the United States and other countries. Unauthorized use is strictly prohibited.

### >>>> Note

• The formal name of Windows Vista is Microsoft Windows Vista operating system.

Copyright (c) 2003-2015 Apple Inc. All rights reserved.

Redistribution and use in source and binary forms, with or without modification, are permitted provided that the following conditions are met:

- 1. Redistributions of source code must retain the above copyright notice, this list of conditions and the following disclaimer.
- 2. Redistributions in binary form must reproduce the above copyright notice, this list of conditions and the following disclaimer in the documentation and/or other materials provided with the distribution.
- 3. Neither the name of Apple Inc. ("Apple") nor the names of its contributors may be used to endorse or promote products derived from this software without specific prior written permission.

THIS SOFTWARE IS PROVIDED BY APPLE AND ITS CONTRIBUTORS "AS IS" AND ANY EXPRESS OR IMPLIED WARRANTIES, INCLUDING, BUT NOT LIMITED TO, THE IMPLIED WARRANTIES OF MERCHANTABILITY AND FITNESS FOR A PARTICULAR PURPOSE ARE DISCLAIMED. IN NO EVENT SHALL APPLE OR ITS CONTRIBUTORS BE LIABLE FOR ANY DIRECT, INDIRECT, INCIDENTAL, SPECIAL, EXEMPLARY, OR CONSEQUENTIAL DAMAGES (INCLUDING, BUT NOT LIMITED TO, PROCUREMENT OF SUBSTITUTE GOODS OR SERVICES; LOSS OF USE, DATA, OR PROFITS; OR BUSINESS INTERRUPTION) HOWEVER CAUSED AND ON ANY THEORY OF LIABILITY, WHETHER IN CONTRACT, STRICT LIABILITY, OR TORT (INCLUDING NEGLIGENCE OR OTHERWISE) ARISING IN ANY WAY OUT OF THE USE OF THIS SOFTWARE, EVEN IF ADVISED OF THE POSSIBILITY OF SUCH DAMAGE.

#### Apache License

Version 2.0, January 2004

http://www.apache.org/licenses/ TERMS AND CONDITIONS FOR USE, REPRODUCTION, AND DISTRIBUTION

1. Definitions.

"License" shall mean the terms and conditions for use, reproduction, and distribution as defined by Sections 1 through 9 of this document.

"Licensor" shall mean the copyright owner or entity authorized by the copyright owner that is granting the License.

"Legal Entity" shall mean the union of the acting entity and all other entities that control, are controlled by, or are under common control with that entity. For the purposes of this definition, "control" means (i) the power, direct or indirect, to cause the direction or management of such entity, whether by contract or otherwise, or (ii) ownership of fifty percent (50%) or more of the outstanding shares, or (iii) beneficial ownership of such entity.

"You" (or "Your") shall mean an individual or Legal Entity exercising permissions granted by this License.

"Source" form shall mean the preferred form for making modifications, including but not limited to software source code, documentation source, and configuration files.

"Object" form shall mean any form resulting from mechanical transformation or translation of a Source form, including but not limited to compiled object code, generated documentation, and conversions to other media types.

"Work" shall mean the work of authorship, whether in Source or Object form, made available under the License, as indicated by a copyright notice that is included in or attached to the work (an example is provided in the Appendix below).

"Derivative Works" shall mean any work, whether in Source or Object form, that is based on (or derived from) the Work and for which the editorial revisions, annotations, elaborations, or other modifications represent, as a whole, an original work of authorship. For the purposes of this License, Derivative Works shall not include works that remain separable from, or merely link (or bind by name) to the interfaces of, the Work and Derivative Works thereof.

"Contribution" shall mean any work of authorship, including the original version of the Work and any modifications or additions to that Work or Derivative Works thereof, that is intentionally submitted to Licensor for inclusion in the Work by the copyright owner or by an individual or Legal Entity authorized to submit on behalf of the copyright owner. For the purposes of this definition, "submitted" means any form of electronic, verbal, or written communication sent to the Licensor or its representatives, including but not limited to communication on electronic mailing lists, source code control systems, and issue tracking systems that are managed by, or on behalf of, the Licensor for the purpose of discussing and improving the Work, but excluding communication that is conspicuously marked or otherwise designated in writing by the copyright owner as "Not a Contribution."

"Contributor" shall mean Licensor and any individual or Legal Entity on behalf of whom a Contribution has been received by Licensor and subsequently incorporated within the Work.

- 2. Grant of Copyright License. Subject to the terms and conditions of this License, each Contributor hereby grants to You a perpetual, worldwide, non-exclusive, no-charge, royalty-free, irrevocable copyright license to reproduce, prepare Derivative Works of, publicly display, publicly perform, sublicense, and distribute the Work and such Derivative Works in Source or Object form.
- 3. Grant of Patent License. Subject to the terms and conditions of this License, each Contributor hereby grants to You a perpetual, worldwide, non-exclusive, no-charge, royalty-free, irrevocable (except as stated in this section) patent license to make, have made, use, offer to sell, sell, import, and otherwise transfer the Work, where such license applies only to those patent claims licensable by such Contributor that are necessarily infringed by their Contribution(s) alone or by combination of their Contribution(s) with the Work to which such Contribution(s) was submitted. If You institute patent litigation against any entity (including a cross-claim or counterclaim in a lawsuit) alleging that the Work or a Contribution incorporated within the Work constitutes direct or contributory patent infringement, then any patent licenses granted to You under this License for that Work shall terminate as of the date such litigation is filed.
- 4. Redistribution. You may reproduce and distribute copies of the Work or Derivative Works thereof in any medium, with or without modifications, and in Source or Object form, provided that You meet the following conditions:
  - 1. You must give any other recipients of the Work or Derivative Works a copy of this License; and
  - 2. You must cause any modified files to carry prominent notices stating that You changed the files; and
  - 3. You must retain, in the Source form of any Derivative Works that You distribute, all copyright, patent, trademark, and attribution notices from the Source form of the Work, excluding those notices that do not pertain to any part of the Derivative Works; and
  - 4. If the Work includes a "NOTICE" text file as part of its distribution, then any Derivative Works that You distribute must include a readable copy of the attribution notices contained within such NOTICE file, excluding those notices that do not pertain to any part of the Derivative Works, in at least one of the following places: within a NOTICE text file distributed as part of the Derivative Works; within the Source form or documentation, if provided along with the Derivative Works; or, within a display generated by the Derivative Works, if and wherever such third-party notices normally appear. The contents of the NOTICE file are for informational purposes only and do not modify the License. You may add Your own attribution notices within Derivative Works that You distribute, alongside or as an addendum to the NOTICE text from the Work, provided that such additional attribution notices cannot be construed as modifying the License.

You may add Your own copyright statement to Your modifications and may provide additional or different license terms and conditions for use, reproduction, or distribution of Your modifications, or for any such Derivative Works as a whole, provided Your use, reproduction, and distribution of the Work otherwise complies with the conditions stated in this License.

5. Submission of Contributions. Unless You explicitly state otherwise, any Contribution intentionally submitted for inclusion in the Work by You to the Licensor shall be under the terms and conditions

of this License, without any additional terms or conditions. Notwithstanding the above, nothing herein shall supersede or modify the terms of any separate license agreement you may have executed with Licensor regarding such Contributions.

- 6. Trademarks. This License does not grant permission to use the trade names, trademarks, service marks, or product names of the Licensor, except as required for reasonable and customary use in describing the origin of the Work and reproducing the content of the NOTICE file.
- 7. Disclaimer of Warranty. Unless required by applicable law or agreed to in writing, Licensor provides the Work (and each Contributor provides its Contributions) on an "AS IS" BASIS, WITHOUT WARRANTIES OR CONDITIONS OF ANY KIND, either express or implied, including, without limitation, any warranties or conditions of TITLE, NON-INFRINGEMENT, MERCHANTABILITY, or FITNESS FOR A PARTICULAR PURPOSE. You are solely responsible for determining the appropriateness of using or redistributing the Work and assume any risks associated with Your exercise of permissions under this License.
- 8. Limitation of Liability. In no event and under no legal theory, whether in tort (including negligence), contract, or otherwise, unless required by applicable law (such as deliberate and grossly negligent acts) or agreed to in writing, shall any Contributor be liable to You for damages, including any direct, indirect, special, incidental, or consequential damages of any character arising as a result of this License or out of the use or inability to use the Work (including but not limited to damages for loss of goodwill, work stoppage, computer failure or malfunction, or any and all other commercial damages or losses), even if such Contributor has been advised of the possibility of such damages.
- 9. Accepting Warranty or Additional Liability. While redistributing the Work or Derivative Works thereof, You may choose to offer, and charge a fee for, acceptance of support, warranty, indemnity, or other liability obligations and/or rights consistent with this License. However, in accepting such obligations, You may act only on Your own behalf and on Your sole responsibility, not on behalf of any other Contributor, and only if You agree to indemnify, defend, and hold each Contributor harmless for any liability incurred by, or claims asserted against, such Contributor by reason of your accepting any such warranty or additional liability.

END OF TERMS AND CONDITIONS

---- Part 1: CMU/UCD copyright notice: (BSD like) -----

Copyright 1989, 1991, 1992 by Carnegie Mellon University

Derivative Work - 1996, 1998-2000

Copyright 1996, 1998-2000 The Regents of the University of California

#### All Rights Reserved

Permission to use, copy, modify and distribute this software and its documentation for any purpose and without fee is hereby granted, provided that the above copyright notice appears in all copies and that both that copyright notice and this permission notice appear in supporting documentation, and that the name of CMU and The Regents of the University of California not be used in advertising or publicity pertaining to distribution of the software without specific written permission.

CMU AND THE REGENTS OF THE UNIVERSITY OF CALIFORNIA DISCLAIM ALL WARRANTIES WITH REGARD TO THIS SOFTWARE, INCLUDING ALL IMPLIED WARRANTIES OF MERCHANTABILITY AND FITNESS. IN NO EVENT SHALL CMU OR THE REGENTS OF THE UNIVERSITY OF CALIFORNIA BE LIABLE FOR ANY SPECIAL, INDIRECT OR CONSEQUENTIAL DAMAGES OR ANY DAMAGES WHATSOEVER RESULTING FROM THE LOSS OF USE, DATA OR PROFITS, WHETHER IN AN ACTION OF CONTRACT, NEGLIGENCE OR OTHER TORTIOUS ACTION, ARISING OUT OF OR IN CONNECTION WITH THE USE OR PERFORMANCE OF THIS SOFTWARE.

---- Part 2: Networks Associates Technology, Inc copyright notice (BSD) -----

Copyright (c) 2001-2003, Networks Associates Technology, Inc

All rights reserved.

Redistribution and use in source and binary forms, with or without modification, are permitted provided that the following conditions are met:

\* Redistributions of source code must retain the above copyright notice, this list of conditions and the following disclaimer.

\* Redistributions in binary form must reproduce the above copyright notice, this list of conditions and the following disclaimer in the documentation and/or other materials provided with the distribution.

\* Neither the name of the Networks Associates Technology, Inc nor the names of its contributors may be used to endorse or promote products derived from this software without specific prior written permission.

THIS SOFTWARE IS PROVIDED BY THE COPYRIGHT HOLDERS AND CONTRIBUTORS ``AS IS" AND ANY EXPRESS OR IMPLIED WARRANTIES, INCLUDING, BUT NOT LIMITED TO, THE IMPLIED WARRANTIES OF MERCHANTABILITY AND FITNESS FOR A PARTICULAR PURPOSE ARE DISCLAIMED. IN NO EVENT SHALL THE COPYRIGHT HOLDERS OR CONTRIBUTORS BE LIABLE FOR ANY DIRECT, INDIRECT, INCIDENTAL, SPECIAL, EXEMPLARY, OR CONSEQUENTIAL DAMAGES (INCLUDING, BUT NOT LIMITED TO, PROCUREMENT OF SUBSTITUTE GOODS OR SERVICES; LOSS OF USE, DATA, OR PROFITS; OR BUSINESS INTERRUPTION) HOWEVER CAUSED AND ON ANY THEORY OF LIABILITY, WHETHER IN CONTRACT, STRICT LIABILITY, OR TORT (INCLUDING NEGLIGENCE OR OTHERWISE) ARISING IN ANY WAY OUT OF THE USE OF THIS SOFTWARE, EVEN IF ADVISED OF THE POSSIBILITY OF SUCH DAMAGE.

---- Part 3: Cambridge Broadband Ltd. copyright notice (BSD) -----

Portions of this code are copyright (c) 2001-2003, Cambridge Broadband Ltd.

All rights reserved.

Redistribution and use in source and binary forms, with or without modification, are permitted provided that the following conditions are met:

\* Redistributions of source code must retain the above copyright notice, this list of conditions and the following disclaimer.

\* Redistributions in binary form must reproduce the above copyright notice, this list of conditions and the following disclaimer in the documentation and/or other materials provided with the distribution.

\* The name of Cambridge Broadband Ltd. may not be used to endorse or promote products derived from this software without specific prior written permission.

THIS SOFTWARE IS PROVIDED BY THE COPYRIGHT HOLDER ``AS IS" AND ANY EXPRESS OR IMPLIED WARRANTIES, INCLUDING, BUT NOT LIMITED TO, THE IMPLIED WARRANTIES OF MERCHANTABILITY AND FITNESS FOR A PARTICULAR PURPOSE ARE DISCLAIMED. IN NO EVENT SHALL THE COPYRIGHT HOLDER BE LIABLE FOR ANY DIRECT, INDIRECT, INCIDENTAL, SPECIAL, EXEMPLARY, OR CONSEQUENTIAL DAMAGES (INCLUDING, BUT NOT LIMITED TO, PROCUREMENT OF SUBSTITUTE GOODS OR SERVICES; LOSS OF USE, DATA, OR PROFITS; OR BUSINESS INTERRUPTION) HOWEVER CAUSED AND ON ANY THEORY OF LIABILITY, WHETHER IN CONTRACT, STRICT LIABILITY, OR TORT (INCLUDING NEGLIGENCE OR OTHERWISE) ARISING IN ANY WAY OUT OF THE USE OF THIS SOFTWARE, EVEN IF ADVISED OF THE POSSIBILITY OF SUCH DAMAGE.

---- Part 4: Sun Microsystems, Inc. copyright notice (BSD) -----

Copyright c 2003 Sun Microsystems, Inc., 4150 Network Circle, Santa Clara, California 95054, U.S.A. All rights reserved.

Use is subject to license terms below.

This distribution may include materials developed by third parties.

Sun, Sun Microsystems, the Sun logo and Solaris are trademarks or registered trademarks of Sun Microsystems, Inc. in the U.S. and other countries.

Redistribution and use in source and binary forms, with or without modification, are permitted provided that the following conditions are met:

\* Redistributions of source code must retain the above copyright notice, this list of conditions and the following disclaimer.

\* Redistributions in binary form must reproduce the above copyright notice, this list of conditions and the following disclaimer in the documentation and/or other materials provided with the distribution.

\* Neither the name of the Sun Microsystems, Inc. nor the names of its contributors may be used to endorse or promote products derived from this software without specific prior written permission.

THIS SOFTWARE IS PROVIDED BY THE COPYRIGHT HOLDERS AND CONTRIBUTORS ``AS IS" AND ANY EXPRESS OR IMPLIED WARRANTIES, INCLUDING, BUT NOT LIMITED TO, THE IMPLIED WARRANTIES OF MERCHANTABILITY AND FITNESS FOR A PARTICULAR PURPOSE ARE DISCLAIMED. IN NO EVENT SHALL THE COPYRIGHT HOLDERS OR CONTRIBUTORS BE LIABLE FOR ANY DIRECT, INDIRECT, INCIDENTAL, SPECIAL, EXEMPLARY, OR CONSEQUENTIAL DAMAGES (INCLUDING, BUT NOT LIMITED TO, PROCUREMENT OF SUBSTITUTE GOODS OR SERVICES; LOSS OF USE, DATA, OR PROFITS; OR BUSINESS INTERRUPTION) HOWEVER CAUSED AND ON ANY THEORY OF LIABILITY, WHETHER IN CONTRACT, STRICT LIABILITY, OR TORT (INCLUDING NEGLIGENCE OR OTHERWISE) ARISING IN ANY WAY OUT OF THE USE OF THIS SOFTWARE, EVEN IF ADVISED OF THE POSSIBILITY OF SUCH DAMAGE.

---- Part 5: Sparta, Inc copyright notice (BSD) -----

Copyright (c) 2003-2012, Sparta, Inc

All rights reserved.

Redistribution and use in source and binary forms, with or without modification, are permitted provided that the following conditions are met:

\* Redistributions of source code must retain the above copyright notice, this list of conditions and the following disclaimer.

\* Redistributions in binary form must reproduce the above copyright notice, this list of conditions and the following disclaimer in the documentation and/or other materials provided with the distribution.

\* Neither the name of Sparta, Inc nor the names of its contributors may be used to endorse or promote products derived from this software without specific prior written permission.

THIS SOFTWARE IS PROVIDED BY THE COPYRIGHT HOLDERS AND CONTRIBUTORS ``AS IS" AND ANY EXPRESS OR IMPLIED WARRANTIES, INCLUDING, BUT NOT LIMITED TO, THE IMPLIED WARRANTIES OF MERCHANTABILITY AND FITNESS FOR A PARTICULAR PURPOSE ARE DISCLAIMED. IN NO EVENT SHALL THE COPYRIGHT HOLDERS OR CONTRIBUTORS BE LIABLE FOR ANY DIRECT, INDIRECT, INCIDENTAL, SPECIAL, EXEMPLARY, OR CONSEQUENTIAL DAMAGES (INCLUDING, BUT NOT LIMITED TO, PROCUREMENT OF SUBSTITUTE GOODS OR SERVICES; LOSS OF USE, DATA, OR PROFITS; OR BUSINESS INTERRUPTION) HOWEVER CAUSED AND ON ANY THEORY OF LIABILITY, WHETHER IN CONTRACT, STRICT LIABILITY, OR TORT (INCLUDING NEGLIGENCE OR OTHERWISE) ARISING IN ANY WAY OUT OF THE USE OF THIS SOFTWARE, EVEN IF ADVISED OF THE POSSIBILITY OF SUCH DAMAGE.

---- Part 6: Cisco/BUPTNIC copyright notice (BSD) -----

Copyright (c) 2004, Cisco, Inc and Information Network Center of Beijing University of Posts and Telecommunications.

All rights reserved.

Redistribution and use in source and binary forms, with or without modification, are permitted provided that the following conditions are met:

\* Redistributions of source code must retain the above copyright notice, this list of conditions and the following disclaimer.

\* Redistributions in binary form must reproduce the above copyright notice, this list of conditions and the following disclaimer in the documentation and/or other materials provided with the distribution.

\* Neither the name of Cisco, Inc, Beijing University of Posts and Telecommunications, nor the names of their contributors may be used to endorse or promote products derived from this software without specific prior written permission.

THIS SOFTWARE IS PROVIDED BY THE COPYRIGHT HOLDERS AND CONTRIBUTORS ``AS IS" AND ANY EXPRESS OR IMPLIED WARRANTIES, INCLUDING, BUT NOT LIMITED TO, THE IMPLIED WARRANTIES OF MERCHANTABILITY AND FITNESS FOR A PARTICULAR PURPOSE ARE DISCLAIMED. IN NO EVENT SHALL THE COPYRIGHT HOLDERS OR CONTRIBUTORS BE LIABLE FOR ANY DIRECT, INDIRECT, INCIDENTAL, SPECIAL, EXEMPLARY, OR CONSEQUENTIAL DAMAGES (INCLUDING, BUT NOT LIMITED TO, PROCUREMENT OF SUBSTITUTE GOODS OR SERVICES; LOSS OF USE, DATA, OR PROFITS; OR BUSINESS INTERRUPTION) HOWEVER CAUSED AND ON ANY THEORY OF LIABILITY, WHETHER IN CONTRACT, STRICT LIABILITY, OR TORT (INCLUDING NEGLIGENCE OR OTHERWISE) ARISING IN ANY WAY OUT OF THE USE OF THIS SOFTWARE, EVEN IF ADVISED OF THE POSSIBILITY OF SUCH DAMAGE.

---- Part 7: Fabasoft R&D Software GmbH & Co KG copyright notice (BSD) -----

Copyright (c) Fabasoft R&D Software GmbH & Co KG, 2003 oss@fabasoft.com

Author: Bernhard Penz <bernhard.penz@fabasoft.com>

Redistribution and use in source and binary forms, with or without modification, are permitted provided that the following conditions are met:

\* Redistributions of source code must retain the above copyright notice, this list of conditions and the following disclaimer.

\* Redistributions in binary form must reproduce the above copyright notice, this list of conditions and the following disclaimer in the documentation and/or other materials provided with the distribution.

\* The name of Fabasoft R&D Software GmbH & Co KG or any of its subsidiaries, brand or product names may not be used to endorse or promote products derived from this software without specific prior written permission.

THIS SOFTWARE IS PROVIDED BY THE COPYRIGHT HOLDER ``AS IS" AND ANY EXPRESS OR IMPLIED WARRANTIES, INCLUDING, BUT NOT LIMITED TO, THE IMPLIED WARRANTIES OF MERCHANTABILITY AND FITNESS FOR A PARTICULAR PURPOSE ARE DISCLAIMED. IN NO EVENT SHALL THE COPYRIGHT HOLDER BE LIABLE FOR ANY DIRECT, INDIRECT, INCIDENTAL, SPECIAL, EXEMPLARY, OR CONSEQUENTIAL DAMAGES (INCLUDING, BUT NOT LIMITED TO, PROCUREMENT OF SUBSTITUTE GOODS OR SERVICES; LOSS OF USE, DATA, OR PROFITS; OR BUSINESS INTERRUPTION) HOWEVER CAUSED AND ON ANY THEORY OF LIABILITY, WHETHER IN CONTRACT, STRICT LIABILITY, OR TORT (INCLUDING NEGLIGENCE OR OTHERWISE) ARISING IN ANY WAY OUT OF THE USE OF THIS SOFTWARE, EVEN IF ADVISED OF THE POSSIBILITY OF SUCH DAMAGE.

---- Part 8: Apple Inc. copyright notice (BSD) -----

Copyright (c) 2007 Apple Inc. All rights reserved.

Redistribution and use in source and binary forms, with or without modification, are permitted provided that the following conditions are met:

- 1. Redistributions of source code must retain the above copyright notice, this list of conditions and the following disclaimer.
- 2. Redistributions in binary form must reproduce the above copyright notice, this list of conditions and the following disclaimer in the documentation and/or other materials provided with the distribution.
- 3. Neither the name of Apple Inc. ("Apple") nor the names of its contributors may be used to endorse or promote products derived from this software without specific prior written permission.

THIS SOFTWARE IS PROVIDED BY APPLE AND ITS CONTRIBUTORS "AS IS" AND ANY EXPRESS OR IMPLIED WARRANTIES, INCLUDING, BUT NOT LIMITED TO, THE IMPLIED WARRANTIES OF MERCHANTABILITY AND FITNESS FOR A PARTICULAR PURPOSE ARE DISCLAIMED. IN NO EVENT SHALL APPLE OR ITS CONTRIBUTORS BE LIABLE FOR ANY DIRECT, INDIRECT, INCIDENTAL, SPECIAL, EXEMPLARY, OR CONSEQUENTIAL DAMAGES (INCLUDING, BUT NOT LIMITED TO, PROCUREMENT OF SUBSTITUTE GOODS OR SERVICES; LOSS OF USE, DATA, OR PROFITS; OR BUSINESS INTERRUPTION) HOWEVER CAUSED AND ON ANY THEORY OF LIABILITY, WHETHER IN CONTRACT, STRICT LIABILITY, OR TORT (INCLUDING NEGLIGENCE OR OTHERWISE) ARISING IN ANY WAY OUT OF THE USE OF THIS SOFTWARE, EVEN IF ADVISED OF THE POSSIBILITY OF SUCH DAMAGE.

---- Part 9: ScienceLogic, LLC copyright notice (BSD) -----

Copyright (c) 2009, ScienceLogic, LLC

All rights reserved.

Redistribution and use in source and binary forms, with or without modification, are permitted provided that the following conditions are met:

\* Redistributions of source code must retain the above copyright notice, this list of conditions and the following disclaimer.

\* Redistributions in binary form must reproduce the above copyright notice, this list of conditions and the following disclaimer in the documentation and/or other materials provided with the distribution.

\* Neither the name of ScienceLogic, LLC nor the names of its contributors may be used to endorse or promote products derived from this software without specific prior written permission.

THIS SOFTWARE IS PROVIDED BY THE COPYRIGHT HOLDERS AND CONTRIBUTORS "AS IS" AND ANY EXPRESS OR IMPLIED WARRANTIES, INCLUDING, BUT NOT LIMITED TO, THE IMPLIED WARRANTIES OF MERCHANTABILITY AND FITNESS FOR A PARTICULAR PURPOSE ARE DISCLAIMED. IN NO EVENT SHALL THE COPYRIGHT HOLDERS OR CONTRIBUTORS BE LIABLE FOR ANY DIRECT, INDIRECT, INCIDENTAL, SPECIAL, EXEMPLARY, OR CONSEQUENTIAL DAMAGES (INCLUDING, BUT NOT LIMITED TO, PROCUREMENT OF SUBSTITUTE GOODS OR SERVICES; LOSS OF USE, DATA, OR PROFITS; OR BUSINESS INTERRUPTION) HOWEVER CAUSED AND ON ANY THEORY OF LIABILITY, WHETHER IN CONTRACT, STRICT LIABILITY, OR TORT (INCLUDING NEGLIGENCE OR OTHERWISE) ARISING IN ANY WAY OUT OF THE USE OF THIS SOFTWARE, EVEN IF ADVISED OF THE POSSIBILITY OF SUCH DAMAGE.

### LEADTOOLS

Copyright (C) 1991-2009 LEAD Technologies, Inc.

CMap Resources

\_\_\_\_\_

Copyright 1990-2009 Adobe Systems Incorporated. All rights reserved.

Copyright 1990-2010 Adobe Systems Incorporated. All rights reserved.

Redistribution and use in source and binary forms, with or without modification, are permitted provided that the following conditions are met:

Redistributions of source code must retain the above copyright notice, this list of conditions and the following disclaimer.

Redistributions in binary form must reproduce the above copyright notice, this list of conditions and the following disclaimer in the documentation and/or other materials provided with the distribution.

Neither the name of Adobe Systems Incorporated nor the names of its contributors may be used to endorse or promote products derived from this software without specific prior written permission.

THIS SOFTWARE IS PROVIDED BY THE COPYRIGHT HOLDERS AND CONTRIBUTORS "AS IS" AND ANY EXPRESS OR IMPLIED WARRANTIES, INCLUDING, BUT NOT LIMITED TO, THE IMPLIED WARRANTIES OF MERCHANTABILITY AND FITNESS FOR A PARTICULAR PURPOSE ARE DISCLAIMED. IN NO EVENT SHALL THE COPYRIGHT HOLDER OR CONTRIBUTORS BE LIABLE FOR ANY DIRECT, INDIRECT, INCIDENTAL, SPECIAL, EXEMPLARY, OR CONSEQUENTIAL DAMAGES (INCLUDING, BUT NOT LIMITED TO, PROCUREMENT OF SUBSTITUTE GOODS OR SERVICES; LOSS OF USE, DATA, OR PROFITS; OR BUSINESS INTERRUPTION) HOWEVER CAUSED AND ON ANY THEORY OF LIABILITY, WHETHER IN CONTRACT, STRICT LIABILITY, OR TORT (INCLUDING NEGLIGENCE OR OTHERWISE) ARISING IN ANY WAY OUT OF THE USE OF THIS SOFTWARE, EVEN IF ADVISED OF THE POSSIBILITY OF SUCH DAMAGE.

-----

#### **MIT License**

Copyright (c) 1998, 1999, 2000 Thai Open Source Software Center Ltd

Permission is hereby granted, free of charge, to any person obtaining a copy of this software and associated documentation files (the "Software"), to deal in the Software without restriction, including without limitation the rights to use, copy, modify, merge, publish, distribute, sublicense, and/or sell copies of the Software, and to permit persons to whom the Software is furnished to do so, subject to the following conditions:

The above copyright notice and this permission notice shall be included in all copies or substantial portions of the Software.

THE SOFTWARE IS PROVIDED "AS IS", WITHOUT WARRANTY OF ANY KIND, EXPRESS OR IMPLIED, INCLUDING BUT NOT LIMITED TO THE WARRANTIES OF MERCHANTABILITY, FITNESS FOR A PARTICULAR PURPOSE AND NONINFRINGEMENT. IN NO EVENT SHALL THE AUTHORS OR COPYRIGHT HOLDERS BE LIABLE FOR ANY CLAIM, DAMAGES OR OTHER LIABILITY, WHETHER IN AN ACTION OF CONTRACT, TORT OR OTHERWISE, ARISING FROM, OUT OF OR IN CONNECTION WITH THE SOFTWARE OR THE USE OR OTHER DEALINGS IN THE SOFTWARE.

Copyright 2000 Computing Research Labs, New Mexico State University

### Copyright 2001-2015 Francesco Zappa Nardelli

Permission is hereby granted, free of charge, to any person obtaining a copy of this software and associated documentation files (the "Software"), to deal in the Software without restriction, including without limitation the rights to use, copy, modify, merge, publish, distribute, sublicense, and/or sell copies of the Software, and to permit persons to whom the Software is furnished to do so, subject to the following conditions:

The above copyright notice and this permission notice shall be included in all copies or substantial portions of the Software.

THE SOFTWARE IS PROVIDED "AS IS", WITHOUT WARRANTY OF ANY KIND, EXPRESS OR IMPLIED, INCLUDING BUT NOT LIMITED TO THE WARRANTIES OF MERCHANTABILITY, FITNESS FOR A PARTICULAR PURPOSE AND NONINFRINGEMENT. IN NO EVENT SHALL THE COMPUTING RESEARCH LAB OR NEW MEXICO STATE UNIVERSITY BE LIABLE FOR ANY CLAIM, DAMAGES OR OTHER LIABILITY, WHETHER IN AN ACTION OF CONTRACT, TORT OR OTHERWISE, ARISING FROM, OUT OF OR IN CONNECTION WITH THE SOFTWARE OR THE USE OR OTHER DEALINGS IN THE SOFTWARE. Written by Joel Sherrill <joel@OARcorp.com>.

COPYRIGHT (c) 1989-2000.

On-Line Applications Research Corporation (OAR).

Permission to use, copy, modify, and distribute this software for any purpose without fee is hereby granted, provided that this entire notice is included in all copies of any software which is or includes a copy or modification of this software.

THIS SOFTWARE IS BEING PROVIDED "AS IS", WITHOUT ANY EXPRESS OR IMPLIED WARRANTY. IN PARTICULAR, THE AUTHOR MAKES NO REPRESENTATION OR WARRANTY OF ANY KIND CONCERNING THE MERCHANTABILITY OF THIS SOFTWARE OR ITS FITNESS FOR ANY PARTICULAR PURPOSE.

(1) Red Hat Incorporated

Copyright (c) 1994-2009 Red Hat, Inc. All rights reserved.

This copyrighted material is made available to anyone wishing to use, modify, copy, or redistribute it subject to the terms and conditions of the BSD License. This program is distributed in the hope that it will be useful, but WITHOUT ANY WARRANTY expressed or implied, including the implied warranties of MERCHANTABILITY or FITNESS FOR A PARTICULAR PURPOSE. A copy of this license is available at http://www.opensource.org/licenses. Any Red Hat trademarks that are incorporated in the source code or documentation are not subject to the BSD License and may only be used or replicated with the express permission of Red Hat, Inc.

(2) University of California, Berkeley

Copyright (c) 1981-2000 The Regents of the University of California.

All rights reserved.

Redistribution and use in source and binary forms, with or without modification, are permitted provided that the following conditions are met:

\* Redistributions of source code must retain the above copyright notice, this list of conditions and the following disclaimer.

\* Redistributions in binary form must reproduce the above copyright notice, this list of conditions and the following disclaimer in the documentation and/or other materials provided with the distribution.

\* Neither the name of the University nor the names of its contributors may be used to endorse or promote products derived from this software without specific prior written permission.

THIS SOFTWARE IS PROVIDED BY THE COPYRIGHT HOLDERS AND CONTRIBUTORS "AS IS" AND ANY EXPRESS OR IMPLIED WARRANTIES, INCLUDING, BUT NOT LIMITED TO, THE IMPLIED WARRANTIES OF MERCHANTABILITY AND FITNESS FOR A PARTICULAR PURPOSE ARE DISCLAIMED. IN NO EVENT SHALL THE COPYRIGHT OWNER OR CONTRIBUTORS BE LIABLE FOR ANY DIRECT, INDIRECT, INCIDENTAL, SPECIAL, EXEMPLARY, OR CONSEQUENTIAL DAMAGES (INCLUDING, BUT NOT LIMITED TO, PROCUREMENT OF SUBSTITUTE GOODS OR SERVICES; LOSS OF USE, DATA, OR PROFITS; OR BUSINESS INTERRUPTION) HOWEVER CAUSED AND ON ANY THEORY OF LIABILITY, WHETHER IN CONTRACT, STRICT LIABILITY, OR TORT (INCLUDING NEGLIGENCE OR OTHERWISE) ARISING IN ANY WAY OUT OF THE USE OF THIS SOFTWARE, EVEN IF ADVISED OF THE POSSIBILITY OF SUCH DAMAGE.

The FreeType Project LICENSE

2006-Jan-27 Copyright 1996-2002, 2006 by David Turner, Robert Wilhelm, and Werner Lemberg Introduction

The FreeType Project is distributed in several archive packages; some of them may contain, in addition to the FreeType font engine, various tools and contributions which rely on, or relate to, the FreeType Project.

This license applies to all files found in such packages, and which do not fall under their own explicit license. The license affects thus the FreeType font engine, the test programs, documentation and makefiles, at the very least.

This license was inspired by the BSD, Artistic, and IJG (Independent JPEG Group) licenses, which all encourage inclusion and use of free software in commercial and freeware products alike. As a consequence, its main points are that:

o We don't promise that this software works. However, we will be interested in any kind of bug reports. (`as is' distribution)

o You can use this software for whatever you want, in parts or full form, without having to pay us. (`royalty-free' usage)

o You may not pretend that you wrote this software. If you use it, or only parts of it, in a program, you must acknowledge somewhere in your documentation that you have used the FreeType code. (`credits')

We specifically permit and encourage the inclusion of this software, with or without modifications, in commercial products.

We disclaim all warranties covering The FreeType Project and assume no liability related to The FreeType Project.

Finally, many people asked us for a preferred form for a credit/disclaimer to use in compliance with this license. We thus encourage you to use the following text:

.....

Portions of this software are copyright © <year> The FreeType

Project (www.freetype.org). All rights reserved.

.....

Please replace <year> with the value from the FreeType version you actually use.

Legal Terms

=========

0. Definitions

\_\_\_\_\_

Throughout this license, the terms `package', `FreeType Project', and `FreeType archive' refer to the set of files originally distributed by the authors (David Turner, Robert Wilhelm, and Werner Lemberg) as the `FreeType Project', be they named as alpha, beta or final release.

`You' refers to the licensee, or person using the project, where `using' is a generic term including compiling the project's source code as well as linking it to form a `program' or `executable'.

This program is referred to as `a program using the FreeType engine'.

This license applies to all files distributed in the original FreeType Project, including all source code, binaries and documentation, unless otherwise stated in the file in its original, unmodified form as distributed in the original archive.

If you are unsure whether or not a particular file is covered by this license, you must contact us to verify this.

The FreeType Project is copyright (C) 1996-2000 by David Turner, Robert Wilhelm, and Werner Lemberg. All rights reserved except as specified below.

1. No Warranty

\_\_\_\_\_

THE FREETYPE PROJECT IS PROVIDED `AS IS' WITHOUT WARRANTY OF ANY KIND, EITHER EXPRESS OR IMPLIED, INCLUDING, BUT NOT LIMITED TO, WARRANTIES OF MERCHANTABILITY AND FITNESS FOR A PARTICULAR PURPOSE. IN NO EVENT WILL ANY OF THE AUTHORS OR COPYRIGHT HOLDERS BE LIABLE FOR ANY DAMAGES CAUSED BY THE USE OR THE INABILITY TO USE, OF THE FREETYPE PROJECT.

2. Redistribution

-----

This license grants a worldwide, royalty-free, perpetual and irrevocable right and license to use, execute, perform, compile, display, copy, create derivative works of, distribute and sublicense the FreeType Project (in both source and object code forms) and derivative works thereof for any purpose; and to authorize others to exercise some or all of the rights granted herein, subject to the following conditions:

o Redistribution of source code must retain this license file (`FTL.TXT') unaltered; any additions, deletions or changes to the original files must be clearly indicated in accompanying documentation. The copyright notices of the unaltered, original files must be preserved in all copies of source files.

o Redistribution in binary form must provide a disclaimer that states that the software is based in part of the work of the FreeType Team, in the distribution documentation. We also encourage you to put an URL to the FreeType web page in your documentation, though this isn't mandatory.

These conditions apply to any software derived from or based on the FreeType Project, not just the unmodified files. If you use our work, you must acknowledge us. However, no fee need be paid to us.

3. Advertising

\_\_\_\_\_

Neither the FreeType authors and contributors nor you shall use the name of the other for commercial, advertising, or promotional purposes without specific prior written permission.

We suggest, but do not require, that you use one or more of the following phrases to refer to this software in your documentation or advertising materials: `FreeType Project', `FreeType Engine', `FreeType library', or `FreeType Distribution'.

As you have not signed this license, you are not required to accept it. However, as the FreeType Project is copyrighted material, only this license, or another one contracted with the authors, grants you the right to use, distribute, and modify it.

Therefore, by using, distributing, or modifying the FreeType Project, you indicate that you understand and accept all the terms of this license.

4. Contacts

\_\_\_\_\_

There are two mailing lists related to FreeType:

o freetype@nongnu.org

Discusses general use and applications of FreeType, as well as future and wanted additions to the library and distribution.

If you are looking for support, start in this list if you haven't found anything to help you in the documentation.

o freetype-devel@nongnu.org

Discusses bugs, as well as engine internals, design issues, specific licenses, porting, etc.

Our home page can be found at

http://www.freetype.org

--- end of FTL.TXT ---

The TWAIN Toolkit is distributed as is. The developer and distributors of the TWAIN Toolkit expressly disclaim all implied, express or statutory warranties including, without limitation, the implied warranties of merchantability, noninfringement of third party rights and fitness for a particular purpose. Neither the developers nor the distributors will be liable for damages, whether direct, indirect, special, incidental, or consequential, as a result of the reproduction, modification, distribution or other use of the TWAIN Toolkit.

JSON for Modern C++

Copyright (c) 2013-2017 Niels Lohmann

Permission is hereby granted, free of charge, to any person obtaining a copy of this software and associated documentation files (the "Software"), to deal in the Software without restriction, including without limitation the rights to use, copy, modify, merge, publish, distribute, sublicense, and/or sell copies of the Software, and to permit persons to whom the Software is furnished to do so, subject to the following conditions:

The above copyright notice and this permission notice shall be included in all copies or substantial portions of the Software.

THE SOFTWARE IS PROVIDED "AS IS", WITHOUT WARRANTY OF ANY KIND, EXPRESS OR IMPLIED, INCLUDING BUT NOT LIMITED TO THE WARRANTIES OF MERCHANTABILITY, FITNESS FOR A PARTICULAR PURPOSE AND NONINFRINGEMENT. IN NO EVENT SHALL THE AUTHORS OR COPYRIGHT HOLDERS BE LIABLE FOR ANY CLAIM, DAMAGES OR OTHER LIABILITY, WHETHER IN AN ACTION OF CONTRACT, TORT OR OTHERWISE, ARISING FROM, OUT OF OR IN CONNECTION WITH THE SOFTWARE OR THE USE OR OTHER DEALINGS IN THE SOFTWARE.

Copyright (c) 2011 - 2015 ARM LIMITED All rights reserved. Redistribution and use in source and binary forms, with or without modification, are permitted provided that the following conditions are met:

- Redistributions of source code must retain the above copyright notice, this list of conditions and the following disclaimer.

- Redistributions in binary form must reproduce the above copyright notice, this list of conditions and the following disclaimer in the documentation and/or other materials provided with the distribution.

- Neither the name of ARM nor the names of its contributors may be used to endorse or promote products derived from this software without specific prior written permission.

THIS SOFTWARE IS PROVIDED BY THE COPYRIGHT HOLDERS AND CONTRIBUTORS "AS IS" AND ANY EXPRESS OR IMPLIED WARRANTIES, INCLUDING, BUT NOT LIMITED TO, THE IMPLIED WARRANTIES OF MERCHANTABILITY AND FITNESS FOR A PARTICULAR PURPOSE ARE DISCLAIMED. IN NO EVENT SHALL COPYRIGHT HOLDERS AND CONTRIBUTORS BE LIABLE FOR ANY DIRECT, INDIRECT, INCIDENTAL, SPECIAL, EXEMPLARY, OR CONSEQUENTIAL DAMAGES (INCLUDING, BUT NOT LIMITED TO, PROCUREMENT OF SUBSTITUTE GOODS OR SERVICES; LOSS OF USE, DATA, OR PROFITS; OR BUSINESS INTERRUPTION) HOWEVER CAUSED AND ON ANY THEORY OF LIABILITY, WHETHER IN CONTRACT, STRICT LIABILITY, OR TORT (INCLUDING NEGLIGENCE OR OTHERWISE) ARISING IN ANY WAY OUT OF THE USE OF THIS SOFTWARE, EVEN IF ADVISED OF THE POSSIBILITY OF SUCH DAMAGE.

### Copyright (c) 2014, Kenneth MacKay

All rights reserved.

Redistribution and use in source and binary forms, with or without modification, are permitted provided that the following conditions are met:

\* Redistributions of source code must retain the above copyright notice, this list of conditions and the following disclaimer.

\* Redistributions in binary form must reproduce the above copyright notice, this list of conditions and the following disclaimer in the documentation and/or other materials provided with the distribution.

THIS SOFTWARE IS PROVIDED BY THE COPYRIGHT HOLDERS AND CONTRIBUTORS "AS IS" AND ANY EXPRESS OR IMPLIED WARRANTIES, INCLUDING, BUT NOT LIMITED TO, THE IMPLIED WARRANTIES OF MERCHANTABILITY AND FITNESS FOR A PARTICULAR PURPOSE ARE DISCLAIMED. IN NO EVENT SHALL THE COPYRIGHT HOLDER OR CONTRIBUTORS BE LIABLE FOR ANY DIRECT, INDIRECT, INCIDENTAL, SPECIAL, EXEMPLARY, OR CONSEQUENTIAL DAMAGES (INCLUDING, BUT NOT LIMITED TO, PROCUREMENT OF SUBSTITUTE GOODS OR SERVICES; LOSS OF USE, DATA, OR PROFITS; OR BUSINESS INTERRUPTION) HOWEVER CAUSED AND ON ANY THEORY OF LIABILITY, WHETHER IN CONTRACT, STRICT LIABILITY, OR TORT (INCLUDING NEGLIGENCE OR OTHERWISE) ARISING IN ANY WAY OUT OF THE USE OF THIS SOFTWARE, EVEN IF ADVISED OF THE POSSIBILITY OF SUCH DAMAGE.

Copyright (c) 2006, CRYPTOGAMS by <appro@openssl.org> All rights reserved.

Redistribution and use in source and binary forms, with or without modification, are permitted provided that the following conditions are met:

\* Redistributions of source code must retain copyright notices, this list of conditions and the following disclaimer.

\* Redistributions in binary form must reproduce the above copyright notice, this list of conditions and the following disclaimer in the documentation and/or other materials provided with the distribution.

\* Neither the name of the CRYPTOGAMS nor the names of its copyright holder and contributors may be used to endorse or promote products derived from this software without specific prior written permission.

ALTERNATIVELY, provided that this notice is retained in full, this product may be distributed under the terms of the GNU General Public License (GPL), in which case the provisions of the GPL apply INSTEAD OF those given above.

THIS SOFTWARE IS PROVIDED BY THE COPYRIGHT HOLDER AND CONTRIBUTORS "AS IS" AND ANY EXPRESS OR IMPLIED WARRANTIES, INCLUDING, BUT NOT LIMITED TO, THE IMPLIED WARRANTIES OF MERCHANTABILITY AND FITNESS FOR A PARTICULAR PURPOSE ARE DISCLAIMED. IN NO EVENT SHALL THE COPYRIGHT OWNER OR CONTRIBUTORS BE LIABLE FOR ANY DIRECT, INDIRECT, INCIDENTAL, SPECIAL, EXEMPLARY, OR CONSEQUENTIAL DAMAGES (INCLUDING, BUT NOT LIMITED TO, PROCUREMENT OF SUBSTITUTE GOODS OR SERVICES; LOSS OF USE, DATA, OR PROFITS; OR BUSINESS INTERRUPTION) HOWEVER CAUSED AND ON ANY THEORY OF LIABILITY, WHETHER IN CONTRACT, STRICT LIABILITY, OR TORT (INCLUDING NEGLIGENCE OR OTHERWISE) ARISING IN ANY WAY OUT OF THE USE OF THIS SOFTWARE, EVEN IF ADVISED OF THE POSSIBILITY OF SUCH DAMAGE.

ISC License

Copyright (c) 2013-2017

Frank Denis <j at pureftpd dot org>

Permission to use, copy, modify, and/or distribute this software for any purpose with or without fee is hereby granted, provided that the above copyright notice and this permission notice appear in all copies.

THE SOFTWARE IS PROVIDED "AS IS" AND THE AUTHOR DISCLAIMS ALL WARRANTIES WITH REGARD TO THIS SOFTWARE INCLUDING ALL IMPLIED WARRANTIES OF MERCHANTABILITY AND FITNESS. IN NO EVENT SHALL THE AUTHOR BE LIABLE FOR ANY SPECIAL, DIRECT, INDIRECT, OR CONSEQUENTIAL DAMAGES OR ANY DAMAGES WHATSOEVER RESULTING FROM LOSS OF USE, DATA OR PROFITS, WHETHER IN AN ACTION OF CONTRACT, NEGLIGENCE OR OTHER TORTIOUS ACTION, ARISING OUT OF OR IN CONNECTION WITH THE USE OR PERFORMANCE OF THIS SOFTWARE.

Copyright (c) 2008 The NetBSD Foundation, Inc.

All rights reserved.

This code is derived from software contributed to The NetBSD Foundation by Lennart Augustsson (lennart@augustsson.net) at Carlstedt Research & Technology.

Redistribution and use in source and binary forms, with or without modification, are permitted provided that the following conditions are met:

1. Redistributions of source code must retain the above copyright notice, this list of conditions and the following disclaimer.

2. Redistributions in binary form must reproduce the above copyright notice, this list of conditions and the following disclaimer in the documentation and/or other materials provided with the distribution.

THIS SOFTWARE IS PROVIDED BY THE NETBSD FOUNDATION, INC. AND CONTRIBUTORS "AS IS" AND ANY EXPRESS OR IMPLIED WARRANTIES, INCLUDING, BUT NOT LIMITED TO, THE IMPLIED WARRANTIES OF MERCHANTABILITY AND FITNESS FOR A PARTICULAR PURPOSE ARE DISCLAIMED. IN NO EVENT SHALL THE FOUNDATION OR CONTRIBUTORS BE LIABLE FOR ANY DIRECT, INDIRECT, INCIDENTAL, SPECIAL, EXEMPLARY, OR CONSEQUENTIAL DAMAGES (INCLUDING, BUT NOT LIMITED TO, PROCUREMENT OF SUBSTITUTE GOODS OR SERVICES; LOSS OF USE, DATA, OR PROFITS; OR BUSINESS INTERRUPTION) HOWEVER CAUSED AND ON ANY THEORY OF LIABILITY, WHETHER IN CONTRACT, STRICT LIABILITY, OR TORT (INCLUDING NEGLIGENCE OR OTHERWISE) ARISING IN ANY WAY OUT OF THE USE OF THIS SOFTWARE, EVEN IF ADVISED OF THE POSSIBILITY OF SUCH DAMAGE.

Copyright (c) 2000 Intel Corporation

All rights reserved.

Redistribution and use in source and binary forms, with or without modification, are permitted provided that the following conditions are met:

\* Redistributions of source code must retain the above copyright notice, this list of conditions and the following disclaimer.

\* Redistributions in binary form must reproduce the above copyright notice, this list of conditions and the following disclaimer in the documentation and/or other materials provided with the distribution.

\* Neither name of Intel Corporation nor the names of its contributors may be used to endorse or promote products derived from this software without specific prior written permission.

THIS SOFTWARE IS PROVIDED BY THE COPYRIGHT HOLDERS AND CONTRIBUTORS "AS IS" AND ANY EXPRESS OR IMPLIED WARRANTIES, INCLUDING, BUT NOT LIMITED TO, THE IMPLIED WARRANTIES OF MERCHANTABILITY AND FITNESS FOR A PARTICULAR PURPOSE ARE DISCLAIMED. IN NO EVENT SHALL INTEL OR CONTRIBUTORS BE LIABLE FOR ANY DIRECT, INDIRECT, INCIDENTAL, SPECIAL, EXEMPLARY, OR CONSEQUENTIAL DAMAGES (INCLUDING, BUT NOT LIMITED TO, PROCUREMENT OF SUBSTITUTE GOODS OR SERVICES; LOSS OF USE, DATA, OR PROFITS; OR BUSINESS INTERRUPTION) HOWEVER CAUSED AND ON ANY THEORY OF LIABILITY, WHETHER IN CONTRACT, STRICT LIABILITY, OR TORT (INCLUDING NEGLIGENCE OR OTHERWISE) ARISING IN ANY WAY OUT OF THE USE OF THIS SOFTWARE, EVEN IF ADVISED OF THE POSSIBILITY OF SUCH DAMAGE.

Lua

Copyright © 1994–2014 Lua.org, PUC-Rio.

Permission is hereby granted, free of charge, to any person obtaining a copy of this software and associated

documentation files (the "Software"), to deal in the Software without restriction, including without limitation

the

rights to use, copy, modify, merge, publish, distribute, sublicense, and/or sell copies of the Software, and to

permit persons to whom the Software is furnished to do so, subject to the following conditions:

The above copyright notice and this permission notice shall be included in all copies or substantial portions of

the Software.

THE SOFTWARE IS PROVIDED "AS IS", WITHOUT WARRANTY OF ANY KIND, EXPRESS OR IMPLIED,

INCLUDING BUT NOT LIMITED TO THE WARRANTIES OF MERCHANTABILITY, FITNESS FOR A PARTICULAR PURPOSE AND NONINFRINGEMENT. IN NO EVENT SHALL THE AUTHORS OR COPYRIGHT HOLDERS BE LIABLE FOR ANY CLAIM, DAMAGES OR OTHER LIABILITY, WHETHER IN AN

ACTION OF CONTRACT, TORT OR OTHERWISE, ARISING FROM, OUT OF OR IN CONNECTION WITH

THE SOFTWARE OR THE USE OR OTHER DEALINGS IN THE SOFTWARE.

### LuaSocket

LuaSocket 2.0.2 license Copyright © 2004-2007 Diego Nehab

Permission is hereby granted, free of charge, to any person obtaining a copy of this software and associated documentation files (the "Software"), to deal in the Software without restriction, including without limitation the rights to use, copy, modify, merge, publish, distribute, sublicense, and/or sell copies of the Software, and to permit persons to whom the Software is furnished to do so, subject to the following conditions:

The above copyright notice and this permission notice shall be included in all copies or substantial portions of the Software.

THE SOFTWARE IS PROVIDED "AS IS", WITHOUT WARRANTY OF ANY KIND, EXPRESS OR IMPLIED, INCLUDING BUT NOT LIMITED TO THE WARRANTIES OF MERCHANTABILITY, FITNESS FOR A PARTICULAR PURPOSE AND NONINFRINGEMENT. IN NO EVENT SHALL THE AUTHORS OR COPYRIGHT HOLDERS BE LIABLE FOR ANY CLAIM, DAMAGES OR OTHER LIABILITY, WHETHER IN AN ACTION OF CONTRACT, TORT OR OTHERWISE, ARISING FROM, OUT OF OR IN CONNECTION WITH THE SOFTWARE OR THE USE OR OTHER DEALINGS IN THE SOFTWARE.

### LuneScript

### Copyright (c) 2018 ifritJP

Permission is hereby granted, free of charge, to any person obtaining a copy of this software and associated documentation files (the "Software"), to deal in the Software without restriction, including without limitation the rights to use, copy, modify, merge, publish, distribute, sublicense, and/or sell copies of the Software, and to permit persons to whom the Software is furnished to do so, subject to the following conditions: The above copyright notice and this permission notice shall be included in all copies or substantial portions of the Software.

THE SOFTWARE IS PROVIDED "AS IS", WITHOUT WARRANTY OF ANY KIND, EXPRESS OR IMPLIED, INCLUDING BUT NOT LIMITED TO THE WARRANTIES OF MERCHANTABILITY, FITNESS FOR A PARTICULAR PURPOSE AND NONINFRINGEMENT. IN NO EVENT SHALL THE AUTHORS OR COPYRIGHT HOLDERS BE LIABLE FOR ANY CLAIM, DAMAGES OR OTHER LIABILITY, WHETHER IN AN ACTION OF CONTRACT, TORT OR OTHERWISE, ARISING FROM, OUT OF OR IN CONNECTION WITH THE SOFTWARE OR THE USE OR OTHER DEALINGS IN THE SOFTWARE.

The following applies only to products supporting Wi-Fi.

(c) 2009-2013 by Jeff Mott. All rights reserved.

Redistribution and use in source and binary forms, with or without modification, are permitted provided that the following conditions are met:

\* Redistributions of source code must retain the above copyright notice, this list of conditions, and the following disclaimer.

\* Redistributions in binary form must reproduce the above copyright notice, this list of conditions, and the following disclaimer in the documentation or other materials provided with the distribution.

\* Neither the name CryptoJS nor the names of its contributors may be used to endorse or promote products derived from this software without specific prior written permission.

THIS SOFTWARE IS PROVIDED BY THE COPYRIGHT HOLDERS AND CONTRIBUTORS "AS IS," AND ANY EXPRESS OR IMPLIED WARRANTIES, INCLUDING, BUT NOT LIMITED TO, THE IMPLIED WARRANTIES OF MERCHANTABILITY AND FITNESS FOR A PARTICULAR PURPOSE, ARE DISCLAIMED. IN NO EVENT SHALL THE COPYRIGHT HOLDER OR CONTRIBUTORS BE LIABLE FOR ANY DIRECT, INDIRECT, INCIDENTAL, SPECIAL, EXEMPLARY, OR CONSEQUENTIAL DAMAGES (INCLUDING, BUT NOT LIMITED TO, PROCUREMENT OF SUBSTITUTE GOODS OR SERVICES; LOSS OF USE, DATA, OR PROFITS; OR BUSINESS INTERRUPTION) HOWEVER CAUSED AND ON ANY THEORY OF LIABILITY, WHETHER IN CONTRACT, STRICT LIABILITY, OR TORT (INCLUDING NEGLIGENCE OR OTHERWISE) ARISING IN ANY WAY OUT OF THE USE OF THIS SOFTWARE, EVEN IF ADVISED OF THE POSSIBILITY OF SUCH DAMAGE.

# Media Configuration Tool Guide

- General Notes (Media Configuration Tool)
- > The Features of Media Configuration Tool
- > Downloading/Installing Media Configuration Tool
- Starting Media Configuration Tool
- Description of Media Configuration Tool Screen
  - Main Screen
  - Preferences Dialog Box
  - Clear Cache DialogBox
- Changing the Base Printer
- Adding New Media Information (Updating Media Information)
- Exporting Media Information and Importing to Another Printer
  - Exporting Media Information
  - Importing Media Information
  - Copying Media Information from the Base Printer to Another Printer

# Editing Media Information

- Displaying Media Information Details
- Changing the Display Order of Media Information
- Changing Media Names
- Switching Media Information to Show/Hide
- Deleting Media Information

# Using Custom Paper

- Adding Custom Paper
- Editing Custom Paper
- Notes on the Use of Custom Paper
- Edit Custom Paper Dialog Box

# **General Notes (Media Configuration Tool)**

When using Media Configuration Tool, the following restrictions apply. Please familiarize yourself with them before using it.

- See the Canon website for products that are compatible with Media Configuration Tool.
- This guide primarily provides explanations using the screens that are displayed when you use the macOS High Sierra 10.13 operating system.
- Media Configuration Tool v1.2.0 or later requires OS X 10.8.5 or higher. When using an earlier version than OS X 10.8.5, use Media Configuration Tool v1.1.

# **Connecting to a Printer**

· Connecting via SSL Encrypted Communication

Connecting via SSL Encrypted Communication is available with Media Configuration Tool V1.2.0 or later.

In order to use SSL Encrypted Communication, you must first install a certificate on a computer with Media Configuration Tool installed.

The process for installing the certificate may differ depending on your setup. For more information, search for "Registering Printer's Root Certificate to Local Computer for SSL Communication" on your device's online manual homepage.

# The Features of Media Configuration Tool

To obtain high quality print results on printers that are compatible with Media Configuration Tool, the optimal printer settings have been consolidated into a media information file for each type of paper. This media file is provided by Canon for Canon genuine paper and Canon feed confirmed paper.

### Note

- For details on Canon genuine paper and Canon feed confirmed paper, search for and refer to the following pages from the home page of the Online Manual for your model.
  - Model that supports roll paper
    - "Paper Information List"
  - Model that does not support roll paper

"Media Types You Can Use"

Canon feed confirmed paper is paper for which printer feeding is confirmed by performing a standard Canon evaluation. Depending on your model, you may not be able to use Canon feed confirmed paper.

Using the Media Configuration Tool allows you to do the following.

· Adding and Updating Media Information

When new paper supported by the printer is added / updated, the media information file can be downloaded from the Internet and the new media information can be added / updated to the printer.

• Registering Media Information to Multiple Printers

You can register the same media information for the same model printer.

Changing Paper Name and Paper Display Order

You can rearrange lists of the types of paper on the printer control panel and in printer driver dialog boxes and rename them, in addition to other functions.

• Customizing Media Information

When you use paper other than Canon genuine paper or Canon feed confirmed paper, you can customize existing media information and add it to the printer.

#### Note

• In the Media Configuration Tool, paper created by customizing existing media information is called custom paper.

### >>>> Important

- Administration of media information using the Media Configuration Tool should be performed by the printer administrator.
- You must connect your computer to the Internet to download the media information from the Internet.
- We recommend that you back up (save) the media information in advance in case the media information file becomes corrupted or you want to restore the original media information.

For how to back up media information, see "Back Up Base Printer Media Information" in "<u>Copying</u> <u>Media Information from the Base Printer to Another Printer</u>".

# **Starting Media Configuration Tool**

There are two ways to start the Media Configuration Tool: one in Normal mode and another in Add Paper mode, which was made especially for adding and updating paper information.

Follow the procedure below to start Media Configuration Tool.

#### **Starting in Normal Mode**

Perform any of the following:

- Select the printer for which you want to change the media information on the **Basic Tool** sheet of the Quick Utility Toolbox, and then click the **Media Configuration** button.
- Click the **Media Configuration Tool** button on the **Management Tool** sheet in the Quick Utility Toolbox.
- Select Applications from the Go menu, and then double-click the Canon Utilities folder > Media Configuration Tool folder > and Media Configuration Tool icon in order.
- From Launchpad, click Canon Utilities > Media Configuration Tool icon in order.

#### Note Note

 Click Media Configuration Tool Add Paper to start the software in Add Paper mode, which is specialized for adding and updating media information.

#### Starting in Add Paper Mode

Perform any of the following:

- Double-click the media information file (Media Information File/.am1x file) or the media information backup file (.amb file).
- From the **Go** menu of **Finder**, select **Applications**. Then double-click, in order, the Canon Utilities folder > the Media Configuration Tool folder > the **Media Configuration Tool Add Paper** icon.
- From Launchpad, click Canon Utilities > Media Configuration Tool Add Paper icon in order.

#### Note

- Quick Utility Toolbox is a Canon software application.
- When connected to a printer, media information that was acquired from the printer is saved as a cache in the Media Configuration Tool. The screens at startup differ depending on whether caches exist or not in the Media Configuration Tool.
  - Initial connection to printer (with no caches)
  - Second connection or later to printer (with caches)
- For details on starting in Add Paper mode, see "<u>Adding Media Information by Double-Clicking the</u> <u>Media Information File.</u>"
- The printer's caches can also be deleted. For details on how to delete caches, see "<u>Clear Cache</u> <u>DialogBox</u>".

# Initial connection to printer (with no caches)

If there are no caches in the Media Configuration Tool, the printers are searched at startup and the **Select Base Printer** dialog box appears.

### >>>> Note

- It may take time before the Select Base Printer dialog box appears.
- **1.** Select the printer for which you want to change the media information, and then click the **OK** button.

| Serial Number           52         123456789           9c5:dda:208e         123456789 |
|---------------------------------------------------------------------------------------|
| 52 123456789                                                                          |
|                                                                                       |
|                                                                                       |
| Search Options                                                                        |
|                                                                                       |

### >>>> Note

- When started from the **Basic Tool** sheet in the Quick Utility Toolbox, only printers selected with the Quick Utility Toolbox will appear on the main screen.
- If the printer that you wish to update the media information does not appear, select Auto in Search Method, and then click the Find Printer button or select IPv4/IPv6, and then click the Find Printer button, and enter the printer IP address directly.
- To search by SNMP community, click **Search Options**, and then specify a **Specify community name**.

A message about the latest media information appears.

4. Click the Yes button or No button.

| • | Information                                                                                                    |
|---|----------------------------------------------------------------------------------------------------|
|   | The latest media information is available online. Would<br>you like to connect to the Internet to acquire the lates |
|   | media information?                                                                                                  |

# >>>> Note

• Click the **Yes** button to acquire the media information. The **Add/Update Media Information** dialog box appears, and you can check the latest media information.

| Select C  | ountry or Region                  | All Regions    |                                  |                           |
|-----------|-----------------------------------|----------------|----------------------------------|---------------------------|
| Media Inf | formation:                        | oonse on verwa |                                  |                           |
| Select    | Name on Operation                 | Panel          | Name in Printer Driver           | Status                    |
| 0         | Plain Paper                       |                | Plain Paper                      | Registered in printer     |
| 0         | Universal Bond                    |                | Canon Universal Bond Paper       | Not registered in printer |
| 0         | PremPlainPpr 80                   | ř.             | Canon Premium Plain Paper 80     | Registered in printer     |
|           | PlainP(Instant-de                 | (v)            | Plain Paper (Instant-dry)        | Registered in printer     |
| 0         | Coated Paper                      |                | Canon Coated Paper               | Registered in printer     |
| 0         | Matte Coated 90<br>Hi ResCtd Bond |                | Canon Matte Coated Paper 90gsm   | Registered in printer     |
| 0         |                                   |                | Canon Hi Resolution Coated Bond  | Registered in printer     |
| 0         | Opaque Paper 12                   | 20             | Canon Opaque White Paper 120g    | Not registered in printer |
| 0         | Matt Coat 140g                    |                | Canon Matt Coated Paper 140g     | Registered in printer     |
| 0         | HW Coated HG                      |                | Canon Heavyweight Coated PaperHG | Registered in printer     |
| <u> </u>  | MatteCoated 170                   |                | Canon Matte Coated Paper 170nsm  | Not registered in printer |

To add media information, do so while referring to "Adding Media Information".

To cancel without adding media information, click the **Cancel** button.

• If the following message appears, the media information file cannot be downloaded from the Internet.

Obtain the media information file from the Canon website using a computer connected to the Internet.

|       | Warning                                                                             |
|-------|-------------------------------------------------------------------------------------|
| A     | Failed to acquire media information.                                                |
| 1 i A | Make sure that the computer is connected to the                                     |
| -     | Internet properly, then try again. If it still fails, follow<br>the steps below.    |
|       | <ol> <li>Download the media information file (MIF) from<br/>the website.</li> </ol> |
|       | 2. Select [Acquire by specifying the media information                              |
|       | file], then specify the downloaded media information file (MIF).                    |
|       |                                                                                     |
|       | OK                                                                                  |

Clicking the OK button displays the Acquire Media Information File dialog box.

| Select how to acquire the media in<br>If [Acquire by specifying the media |                      |        | anon website. |
|---------------------------------------------------------------------------|----------------------|--------|---------------|
| How to Acquire Media Information                                          |                      |        |               |
| Acquire the latest information                                            | n from the internet  |        |               |
| O Acquire by specifying the me                                            | dia information file |        |               |
| File Name:                                                                |                      | JI     | Browse        |
|                                                                           |                      |        |               |
|                                                                           |                      | Cancel | Acquire       |

Specify the media information file that you obtained by selecting **Acquire by specifying the media information file**, clicking the **Browse** button, and specifying the file in the **Open** dialog.

- You can add media information later.
  - Adding New Media Information (Updating Media Information)

The main screen appears.

The media information for the selected printer appears in the main screen.

|                      | Media Configuration To<br>on saved to the base printer is dis<br>on for operations such as adding/ | played.                                                           |                   |
|----------------------|----------------------------------------------------------------------------------------------------|-------------------------------------------------------------------|-------------------|
| Add/Save Media Infor | mation Custom Paper Edit Media                                                                     | Information                                                       |                   |
| a 34 A               | 🚔 🗿 🔒                                                                                              | 2 2 2 2 2 2 3 2 2 3 2 3 2 3 2 3 2 3 2 3                           |                   |
| Paper Category       | Name on Operation Panel                                                                            | Name in Printer Driver                                            | Attribute         |
| Plain Papers         | Plain Paper                                                                                        | Plain Paper                                                       | Cannot be deleted |
| Coated Papers        | PremPlainPpr 80                                                                                    | Canon Premium Plain Paper 80                                      |                   |
| Photo Papers         | Coated Paper                                                                                       | Canon Coated Paper                                                | Cannot be deleter |
| Proofing Papers      | Hi ResCtd Bond                                                                                     | Canon Hi Resolution Coated Bond                                   |                   |
| Fine Art Papers      | Opaque Paper 120                                                                                   | Canon Opaque White Paper 120g                                     |                   |
| Fabric Banner        | Matt Coat 140g                                                                                     | Canon Matt Coated Paper 140g                                      |                   |
| Sign                 | HW Coated HG                                                                                       |                                                                   |                   |
| Custom               | MatteCoated 170                                                                                    | Canon Matte Coated Paper 170gsm                                   |                   |
| All                  | LW. Coated Paper                                                                                   | Lightweight Coated Paper                                          |                   |
|                      | HW. Coated Paper Heavyweight Coated Paper                                                          |                                                                   |                   |
|                      | HD Coated Paper                                                                                    | High Density Coated Paper                                         |                   |
|                      | GlossyPhoto 170g                                                                                   | Canon Glossy Photo Paper 170gsm                                   |                   |
|                      | SatinPhoto 170g<br>GlossyPhotoHG170                                                                | Canon Satin Photo Paper 170gsm<br>Canon Glossy Photo Paper HG 170 | Cannot be deleter |
|                      | SemGlsPhotoHG170                                                                                   | Canon Semi-GlossyPhotoPaperHG170                                  | Cannot be deleter |
|                      | GlossyPhoto 200g                                                                                   | Canon Glossy Photo Paper 200gsm                                   |                   |
|                      | SatinPhoto 200g                                                                                    | Canon Satin Photo Paper 200gsm                                    |                   |
|                      | GlossyPhoto 240g                                                                                   | Canon Glossy Photo Paper 200gsm                                   |                   |
|                      | SatinPhoto 240g                                                                                    | Canon Satin Photo Paper 240gsm                                    |                   |
|                      | GlossyPhotoHG255                                                                                   | Canon Glossy Photo Paper HG 255                                   |                   |
|                      | SemGlsPhotoHG255                                                                                   | Canon Semi-GlossyPhotoPaperHG255                                  |                   |

Then go to "Adding Media Information."

# Second connection or later to printer (with caches)

If there are caches in the Media Configuration Tool, the **Select Base Printer** dialog box appears. A list of printers in which caches remain appears in the **Select Base Printer** dialog box.

### Note

• Even when there are caches, the system connects to the printer to check the latest media information of the printer.

**1.** From the list, select a printer in which you want to change the media information, and then click the **OK** button.

| Printer Name | Connection    | Serial Number |
|--------------|---------------|---------------|
| PRO-2008     | 192.168.3.137 | 123456789     |
| THE ADDRESS  | 192.168.3.104 | 123456789     |
| TH- 40000    | 192.168.3.137 | 123456789     |
| PRO 2000     | 192.168.3.23  | 123456789     |
| 10.4100      | 192.168.15.52 | 123456789     |
|              |               |               |

### >>>> Important

• The following message appears if the system fails to connect to the printer.

|       | Warning                                            |
|-------|----------------------------------------------------|
| AA    | Printer is not connected.                          |
| 🦲 i 🛓 | Media information on the printer cannot be edited. |
|       | Would you like to continue?                        |
|       | If you click [No], select a printer again.         |
|       |                                                    |

Click the **No** button to choose a different base printer.

The main screen appears if you select the **Yes** button. However, you cannot add or edit media information.

Refer to "<u>Changing the Base Printer</u>" and select a base printer to add and edit media information.

# >>>> Note

- The **Select Base Printer** dialog box does not appear if there is only 1 cache. The system automatically connects to the printer in which the cache remains and displays the main screen.
- If the media information on the internet has been changed, the following message appears.

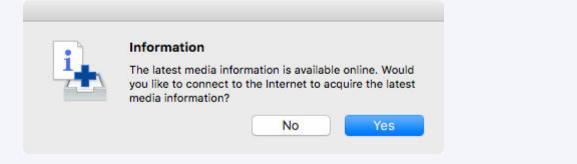

Click the **Yes** button to acquire the media information. The **Add/Update Media Information** dialog box appears, and you can check the latest media information.

| Select C | ountry or Region    | All Regions |                                             |           |                  |
|----------|---------------------|-------------|---------------------------------------------|-----------|------------------|
|          | formation:          | ana di Kara |                                             |           |                  |
| Select   | Name on Operation P | Name in     | n Printer Driver                            | Status    |                  |
| 0        | Plain Paper         | Plain P     | aper                                        | Registere | ed in printer    |
| 0        | Universal Bond      | Canon       | Universal Bond Paper                        | Not regis | tered in printer |
| 0        | PremPlainPpr 80     | Canon       | Premium Plain Paper 80                      | Registere | ed in printer    |
| 0        | PlainP(Instant-dry) | ) Plain P   | aper (Instant-dry)                          | Registere | ed in printer    |
| 0        | Coated Paper        | Canon       | Coated Paper                                | Registere | ed in printer    |
| 0        | Matte Coated 90     | Canon       | n Matte Coated Paper 90gsm Registered in pr |           | d in printer     |
| 0        | Hi ResCtd Bond      | Canon       | Hi Resolution Coated Bond                   | Registere | ed in printer    |
| Ö i      | Opaque Paper 120    | Canon       | Opaque White Paper 120g                     | Not regis | tered in printer |
|          | Matt Coat 140g      | Canon       | Matt Coated Paper 140g                      | Registere | d in printer     |
| 0        | HW Coated HG        | Canon       | Heavyweight Coated PaperHG                  | Registere | d in printer     |
| ō.       | MatteCoated 170     | Canon       | Matte Coated Paner 170nsm                   | Not reals | tered in printer |

To add media information, refer to "Adding Media Information".

To cancel without adding media information, click the Cancel button.

• If the following message appears, the media information file cannot be downloaded from the Internet.

Obtain the media information file from the Canon website using a computer connected to the Internet.

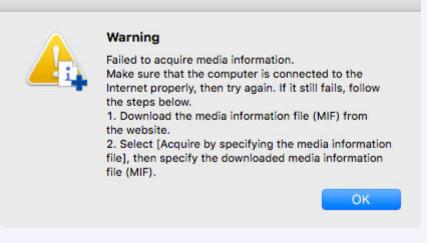

Clicking the OK button displays the Acquire Media Information File dialog box.

| Select how to acquire the media in<br>If [Acquire by specifying the media |        | he Canon | website. |
|---------------------------------------------------------------------------|--------|----------|----------|
| How to Acquire Media Information                                          | <br>   |          |          |
| Acquire the latest informatio                                             |        |          |          |
| O Acquire by specifying the me                                            |        |          |          |
| File Name:                                                                | Browse |          |          |
|                                                                           |        |          |          |
|                                                                           |        | incel    | Acquire  |

Specify the media information file that you obtained by selecting **Acquire by specifying the media information file**, clicking the **Browse** button, and specifying the file in the **Open** dialog.

- You can add media information later.
  - Adding New Media Information (Updating Media Information)

The main screen appears.

The media information for the selected printer appears in the main screen.

| 0.0             | Media Configuration                       |                                  |                   |
|-----------------|-------------------------------------------|----------------------------------|-------------------|
|                 | ling icon for operations such as addir    |                                  |                   |
| Add/Save Med    | a Information Custom Paper Edit Me        | edia Information                 |                   |
| -               | 22 99 6                                   |                                  |                   |
| Paper Category  | Name on Operation Panel                   | Name in Printer Driver           | Attribute         |
| Plain Papers    | Plain Paper                               | Plain Paper                      | Cannot be deleted |
| Coated Papers   | PremPlainPpr 80                           | Canon Premium Plain Paper 80     |                   |
| Photo Papers    | Coated Paper                              | Canon Coated Paper               | Cannot be deleter |
| Proofing Papers | Hi ResCtd Bond                            | Canon Hi Resolution Coated Bond  |                   |
| Fine Art Papers | Opaque Paper 120                          | Canon Opaque White Paper 120g    |                   |
| Fabric Banner   | Matt Coat 140g                            | Canon Matt Coated Paper 140g     |                   |
| Sign            | HW Coated HG                              | Canon Heavyweight Coated PaperHG |                   |
| Custom          | MatteCoated 170                           | Canon Matte Coated Paper 170gsm  |                   |
| All             | LW. Coated Paper                          | Lightweight Coated Paper         |                   |
|                 | HW. Coated Paper Heavyweight Coated Paper |                                  |                   |
|                 | HD Coated Paper                           | High Density Coated Paper        |                   |
|                 | GlossyPhoto 170g                          | Canon Glossy Photo Paper 170gsm  |                   |
|                 | SatinPhoto 170g                           | Canon Satin Photo Paper 170gsm   |                   |
|                 | GlossyPhotoHG170                          | Canon Glossy Photo Paper HG 170  | Cannot be delete  |
|                 | SemGisPhotoHG170                          | Canon Semi-GlossyPhotoPaperHG170 |                   |
|                 | GlossyPhoto 200g                          | Canon Glossy Photo Paper 200gsm  |                   |
|                 | SatinPhoto 200g                           | Canon Satin Photo Paper 200gsm   |                   |
|                 | GlossyPhoto 240g                          | Canon Glossy Photo Paper 240gsm  |                   |
|                 | SatinPhoto 240g                           | Canon Satin Photo Paper 240gsm   |                   |
|                 | GlossyPhotoHG255                          | Canon Glossy Photo Paper HG 255  |                   |
|                 | SemGIsPhotoHG255                          | Canon Semi-GlossyPhotoPaperHG255 |                   |

Then go to "Adding Media Information."

# Adding Media Information

**1.** Select the check box of the media information that you want to add from the displayed media information, and then click the **Next** button.

| elect C  | ountry or Region All Regi | ons O                            |                           |
|----------|---------------------------|----------------------------------|---------------------------|
| fedia In | formation:                |                                  |                           |
| Select   | Name on Operation Panel   | Name in Printer Driver           | Status                    |
| 2        | Plain Paper               | Plain Paper                      | Registered in printer     |
|          | Universal Bond            | Canon Universal Bond Paper       | Not registered in printer |
|          | PremPlainPpr 80           | Canon Premium Plain Paper 80     | Registered in printer     |
| 3        | PlainP(Instant-dry)       | Plain Paper (Instant-dry)        | Registered in printer     |
| 3        | Coated Paper              | Canon Coated Paper               | Registered in printer     |
|          | Matte Coated 90           | Canon Matte Coated Paper 90gsm   | Registered in printer     |
| 3        | Hi ResCtd Bond            | Canon Hi Resolution Coated Bond  | Registered in printer     |
| 3        | Opaque Paper 120          | Canon Opaque White Paper 120g    | Not registered in printer |
| 1        | Matt Coat 140g            | Canon Matt Coated Paper 140g     | Registered in printer     |
| 3        | HW Coated HG              | Canon Heavyweight Coated PaperHG | Registered in printer     |
| <u> </u> | MatteCoated 170           | Canon Matte Coated Paper 170nsm  | Not registered in printer |

### >>>> Note

- The printer's paper registration status is shown under Status.
  - Not saved to printer

This paper is not registered to the printer.

- Update Available

This paper has not been updated. It has been registered to the printer.

- Saved to printer

The most up to date information on paper registered to the printer.

- If you select your country or region in **Select Country or Region**, only the paper available in your country or region will be displayed.
- If you select the media information and click the Media Information button, the Simple
   Paper Reference dialog box appears, allowing you to check the details of the selected media information.
- Click the **Import** button. The **Open** dialog appears and you can select media information to import from the computer.
- If **Maximum number of paper types that can be saved** displayed on the lower left of the main screen is exceeded, media information cannot be added to the printer.

The Update Media Information dialog box appears.

2. Click the Start button.

|               | Printer                                                                             | -          |                                                                     |                    |
|---------------|-------------------------------------------------------------------------------------|------------|---------------------------------------------------------------------|--------------------|
|               | nter Name                                                                           |            |                                                                     |                    |
| 100           | nnection                                                                            | 192.168.15 |                                                                     |                    |
| Ser           | rial Number                                                                         | 123456789  |                                                                     |                    |
| ick  <br>edia |                                                                                     |            | on printers other than the base<br>ter for which you want to update |                    |
| ick  <br>edia | [Find Printer], the information.                                                    |            |                                                                     |                    |
| ick  <br>edia | [Find Printer], the<br>information.<br>Information.<br>Information.<br>Printer Name |            | ter for which you want to update                                    | e the Find Printer |

### Note

- Click the **Find Printer** button to display printers other than the base printer. If there are other printers that you want to update the media information for at the same time as the base printer, check the printer's check box.
- In addition to the base printer, the printers that are the same model as the base printer appear.
- You cannot clear the check mark for the base printer.
- 3. Click the Yes button.

| Warning                                                                                  |
|------------------------------------------------------------------------------------------|
| The media information on the printer will be updated<br>This process cannot be reversed. |
| Please confirm.                                                                          |

The Check Update Results dialog box appears.

**4.** Verify that *w* mark appears to the left of the **Printer Name**, and then click the **OK** button.

|       | [Retry] to update only the printe |               | (1/               |
|-------|-----------------------------------|---------------|-------------------|
| inter | r List:                           |               | .,                |
|       | Printer Name                      | Connection    | Update Result     |
|       | (Base Printer)                    | 192.168.15.52 | Updated properly. |
|       |                                   |               |                   |

• Media information was not updated for printers with a X mark displayed to the left of the **Printer Name**.

Verify the state of the printer and network, and click the **Retry** button.

Only printers with the  $\times$  mark will be updated.

The media information is applied to the printer.

Next, apply the media information to the printer driver.

5. Click the Yes button.

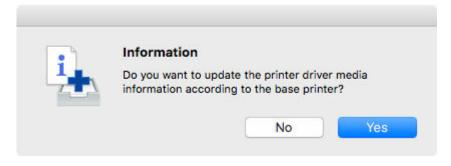

### Note Note

• If the following dialog box appears, select the printer that you are updating, and then click the **OK** button.

| Select a printer for which you want to u | undate the media information |
|------------------------------------------|------------------------------|
| Select a printer for which you want to t | poate the media mornation.   |
| Printer Name:                            | 192.168.3.137                |
|                                          | Cancel                       |

The printer driver's Utility screen will appear.

6. Update the media information on the printer driver's Utility screen.

For details, search for and refer to the "Updating Media Information in Printer Driver" page from the home page of the Online Manual for your model.

# **Description of Media Configuration Tool Screen**

- > Main Screen
- Preferences Dialog Box
- Clear Cache DialogBox

# Main Screen

The media information registered in the printer selected at startup or with **Find Printer**) appears in the main screen.

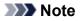

• In Media Configuration Tool, the printer at startup or selected with [IMM] (Find Printer) is called the base printer.

| Add/Save Media Infor |                                     | aditing media information.                                        |                   |
|----------------------|-------------------------------------|-------------------------------------------------------------------|-------------------|
|                      |                                     |                                                                   |                   |
| Paper Category       | Name on Operation Panel             | Name in Printer Driver                                            | Attribute         |
| Plain Papers         | Plain Paper                         | Plain Paper                                                       | Cannot be deleter |
| Coated Papers        | PremPlainPpr 80                     | Canon Premium Plain Paper 80                                      |                   |
| Photo Papers         | Coated Paper                        | Canon Coated Paper                                                | Cannot be delete  |
| Proofing Papers      | Hi ResCtd Bond                      | Canon Hi Resolution Coated Bond                                   |                   |
| Fine Art Papers      | Opaque Paper 120                    | Canon Opaque White Paper 120g                                     |                   |
| Fabric Banner        | Matt Coat 140g                      | Canon Matt Coated Paper 140g                                      |                   |
| Sign                 | HW Coated HG                        | Canon Heavyweight Coated PaperHG                                  |                   |
| Custom               | MatteCoated 170                     | Canon Matte Coated Paper 170gsm                                   |                   |
| All                  | LW. Coated Paper                    | Lightweight Coated Paper                                          |                   |
|                      | HW. Coated Paper<br>HD Coated Paper | Heavyweight Coated Paper                                          |                   |
|                      |                                     | High Density Coated Paper                                         |                   |
|                      | GlossyPhoto 170g<br>SatinPhoto 170g | Canon Glossy Photo Paper 170gsm<br>Canon Satin Photo Paper 170gsm |                   |
|                      | GlossyPhotoHG170                    | Canon Glossy Photo Paper HG 170                                   | Cannot be deleter |
|                      | SemGisPhotoHG170                    | Canon Semi-GlossyPhotoPaperHG170                                  | Carmot be deleter |
|                      | GlossyPhoto 200g                    | Canon Glossy Photo Paper 200gsm                                   |                   |
|                      | SatinPhoto 200g                     | Canon Satin Photo Paper 200gsm                                    |                   |
|                      | GlossyPhoto 240g                    | Canon Glossy Photo Paper 200gsm                                   |                   |
|                      | SatinPhoto 240g                     | Canon Satin Photo Paper 240gsm                                    |                   |
|                      | GlossyPhotoHG255                    | Canon Glossy Photo Paper HG 255                                   |                   |
|                      | SemGlsPhotoHG255                    | Canon Semi-GlossyPhotoPaperHG255                                  |                   |

## >>>> Note

• In the Media Configuration Tool, paper created by customizing existing media information is called custom paper.

Custom will appear in Attribute for custom paper.

- Cannot be deleted will appear in Attribute for paper that cannot be deleted.
- Paper that is displayed grayed out does not appear in the printer control panel and printer driver.
- If the media information displayed in the main screen and the media information displayed in the printer driver are different, update the media information in the printer driver.

# **Main Screen Buttons**

Click the buttons in the main screen to select the base printer and to add or edit media information.

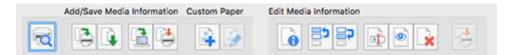

• Any operation that you can perform by clicking a button in the main screen, you can also perform from a menu in the main screen.

🔹 Media Configuration Tool File Add/Save Media Information Custom Paper Edit Media Information Help

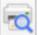

# (Find Printer)

Select the printer for which you want to change the media information.

#### ➡ Changing the Base Printer

#### Add/Save Media Information Button Group

Using this group, you can add Canon genuine paper or Canon feed confirmed paper not registered to the printer and update the printer's media information to the latest information and register the same media information for the same model printers.

You can also save the printer's media information to your computer and add media information for custom paper created with another printer.

You can update the media information for several printers at the same time.

#### >>>> Note

• If **Maximum number of paper types that can be saved** displayed on the lower left of the main screen is exceeded, media information cannot be added to the printer.

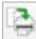

## (Add/Update Media Information)

Updates the media information.

Adding New Media Information (Updating Media Information)

Also, media information files downloaded from the Canon website and media information files exported from the Media Configuration Tool are imported.

Importing Media Information

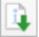

### (Export Media Information)

Select the paper for the base printer's media information, export the file, and save it.

Exporting Media Information

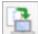

#### (Back Up Media Information)

The base printer's media information is consolidated, exported to a file, and saved (backed up).

You can also save the paper display order and Show/Hide setting.

<u>Copying Media Information from the Base Printer to Another Printer</u>

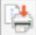

#### (Copy Media Information to Specified Printer)

The backed up media information will be applied to other printers of the same model.

Copying Media Information from the Base Printer to Another Printer

#### **Custom Paper Button Group**

In the Media Configuration Tool, paper created by customizing existing media information is called custom paper.

To improve the print quality and feeding of paper other than Canon genuine paper or Canon feed confirmed paper, add and edit custom paper.

With this group, you can add a new custom paper and edit the media information of a custom paper you have added.

You can also create a calibration target for performing color calibration using the custom paper.

You can add and edit custom papers for multiple printers at the same time.

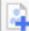

#### (Create Custom Paper)

Add a new custom paper to the printer.

Adding Custom Paper

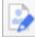

### (Edit Custom Paper)

Change the settings of custom paper you have already added.

You can set the printhead height and ink usage settings, create a calibration target, and specify an ICC profile.

Editing Custom Paper

#### Edit Media Information Button Group

With this group, you can change the media information displayed in the control panel and printer driver for the base printer.

#### Note

• It may not be possible to delete or show/hide under some conditions.

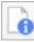

#### (Simple Paper Reference)

Displays the media information details.

Displaying Media Information Details

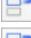

(Change Display Order of Paper (Up))

#### (Change Display Order of Paper (Down))

Change the display order of media information displayed in the printer control panel and printer driver.

Changing the Display Order of Media Information

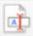

#### (Change Paper Name)

Change the name of the paper displayed in the printer control panel and printer driver.

Changing Media Names

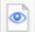

#### (Show/Hide Paper)

Switch between showing and hiding the media information displayed in the printer control panel and printer driver.

Switching Media Information to Show/Hide

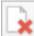

## (Delete Media Information)

Delete the printer control panel and printer driver media information.

Deleting Media Information

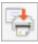

# (Apply Edits)

The media information edited with the Media Configuration Tool are applied to the printer.

# **Preferences Dialog Box**

Set the preferences for the Media Configuration Tool. The Preferences dialog box appears when you select **Preferences** from the **File** menu.

| 00              | Preferences                                           |
|-----------------|-------------------------------------------------------|
| Enable Internet | et connection to acquire the latest media information |
|                 |                                                       |
|                 | Cancel OK                                             |

#### Enable internet connection to acquire the latest media information

Clear this check mark to prohibit the system from automatically connecting to the internet to acquire the latest media information.

# Clear Cache DialogBox

The media information of printers that was acquired in the past can be deleted from the Media Configuration Tool. The Clear Cache dialog box appears when you select **Clear Cache** from the **File** menu.

| Printer Name | Connection    | Serial Number |
|--------------|---------------|---------------|
| The second   | 192.168.3.23  | 123456789     |
| 14-4000      | 192.168.3.137 | 123456789     |
|              |               |               |

#### **Printer Name**

Displays the names of the printers.

#### Connection

Displays the IP addresses for printers connected via the network and the names of the connection ports for printers connected via USB.

#### **Serial Number**

Displays the serial numbers of the printers.

#### **OK** button

Deletes the caches of media information acquired from the printers whose check boxes are selected.

# **Changing the Base Printer**

Change the printer for which you want to change the media information.

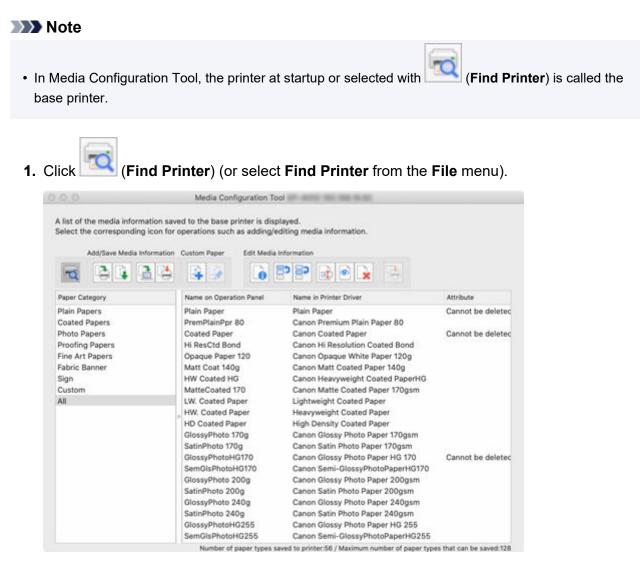

A search for printers is performed, and the Select Base Printer dialog box appears.

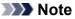

- It may take time before the Select Base Printer dialog box appears.
- **2.** Select the printer for which you want to change the media information, and then click the **OK** button.

| Printer List:<br>Printer Name Connection Serial Number<br>192.168.15.52 123456789<br>fe80::e0b0:a9c5:dda:208e 123456789 |  |
|----------------------------------------------------------------------------------------------------|--|
| 192.168.15.52 123456789                                                                                                 |  |
|                                                                                                    |  |
| fe80::e0b0:a9c5:dda:208e 123456789                                                                                      |  |
|                                                                                                    |  |

- If the printer that you wish to update the media information does not appear, select Auto in Search Method, and then click the Find Printer button or select IPv4/IPv6, and then click the Find Printer button, and enter the printer IP address directly.
- To search by SNMP community, click **Search Options**, and then specify a **Specify community name**.

The media information for the selected printer appears in the main screen.

## >>>> Note

• It may take time before the media information appears in the main screen.

# Adding New Media Information (Updating Media Information)

Add or update the media information in your printers using the latest media information files (Media Information File/.am1x files) released by Canon.

# Important

• Printers must be connected to add or edit their media information.

Refer to "Changing the Base Printer" and reselect the base printer to add and edit media information.

• Do not attempt to print or turn off the printer while the program is communicating with the printer.

Do not add or edit media information on a printer from another computer while it is being added or edited.

• We recommend backing up the media information in advance before adding or editing media information.

For details on backing up media information, see "Back Up Base Printer Media Information" in "<u>Copying</u> <u>Media Information from the Base Printer to Another Printer</u>".

The following explains how to read media information.

- Adding and Updating Media Information from the Main Screen
- Adding Media Information by Double-Clicking the Media Information File

# Adding and Updating Media Information from the Main Screen

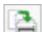

1. Click (Add/Update Media Information) in the Add/Save Media Information button group (or select Add/Update Media Information from the Add/Save Media Information menu).

|                         | Media Configuration To                                                                                                   | nol ser and the set of the                                                            |                   |
|-------------------------|----------------------------------------------------------------------------------------------------|---------------------------------------------------------------------------------------|-------------------|
| Select the correspondin | mation saved to the base printer is dis<br>g icon for operations such as adding/e<br>information Custom Paper Edit Media |                                                                                       |                   |
|                         | 2 4 4                                                                                                    | 2 2 2 2 2 2 3 2 3 2 3 2 3 2 3 2 3 2 3 2                                               |                   |
| Paper Category          | Name on Operation Panel                                                                                                  | Name in Printer Driver                                                                | Attribute         |
| Plain Papers            | Plain Paper                                                                                                    | Plain Paper                                                                           | Cannot be deleted |
| Coated Papers           | PremPlainPpr 80                                                                                                    | Canon Premium Plain Paper 80                                                          |                   |
| Photo Papers            | Coated Paper                                                                                                    | Canon Coated Paper                                                                    | Cannot be deleted |
| Proofing Papers         | Hi ResCtd Bond                                                                                                    | Canon Hi Resolution Coated Bond                                                       |                   |
| Fine Art Papers         | Opaque Paper 120                                                                                                    | Canon Opaque White Paper 120g                                                         |                   |
| Fabric Banner           | Matt Coat 140g                                                                                                    | Canon Matt Coated Paper 140g                                                          |                   |
| Sign                    | HW Coated HG                                                                                                    | Canon Heavyweight Coated PaperHG                                                      |                   |
| Custom                  | MatteCoated 170                                                                                                    | Canon Matte Coated Paper 170gsm                                                       |                   |
| All                     | LW. Coated Paper                                                                                                    | Lightweight Coated Paper                                                              |                   |
|                         | HW. Coated Paper                                                                                                    | Heavyweight Coated Paper                                                              |                   |
|                         | HD Coated Paper                                                                                                    | High Density Coated Paper                                                             |                   |
|                         | GlossyPhoto 170g                                                                                                    | Canon Glossy Photo Paper 170gsm                                                       |                   |
|                         | SatinPhoto 170g                                                                                                    | Canon Satin Photo Paper 170gsm                                                        |                   |
|                         | GlossyPhotoHG170                                                                                                    | Canon Glossy Photo Paper HG 170                                                       | Cannot be deleted |
|                         | SemGisPhotoHG170                                                                                                    | Canon Semi-GlossyPhotoPaperHG170                                                      |                   |
|                         | GlossyPhoto 200g                                                                                                    | Canon Glossy Photo Paper 200gsm                                                       |                   |
|                         | SatinPhoto 200g                                                                                                    | Canon Satin Photo Paper 200gsm                                                        |                   |
|                         | GlossyPhoto 240g                                                                                                    | Canon Glossy Photo Paper 240gsm                                                       |                   |
|                         | SatinPhoto 240g                                                                                                    | Canon Satin Photo Paper 240gsm                                                        |                   |
|                         | GlossyPhotoHG255                                                                                                    | Canon Glossy Photo Paper HG 255                                                       |                   |
|                         | SemGlsPhotoHG255                                                                                                    | Canon Semi-GlossyPhotoPaperHG255<br>aved to printer:56 / Maximum number of paper type |                   |

• If the media information on the internet has been changed, the following dialog box appears.

| Acquire the latest informati | on by connecting to the Internet |    |        |
|------------------------------|----------------------------------|----|--------|
| Acquire by specifying the n  | nedia information file           |    |        |
| File Name:                   |                                  | 36 | Browse |

Select Acquire the latest information from the internet, and then click the Acquire button.

• If the following message appears, the media information file cannot be downloaded from the Internet.

Obtain the media information file from the Canon website using a computer connected to the Internet.

Specify the media information file that you obtained by selecting **Acquire by specifying the media information file**, clicking the **Browse** button, and specifying the file in the **Open** dialog.

|    | Warning                                                                             |
|----|-------------------------------------------------------------------------------------|
| AA | Failed to acquire media information.                                                |
|    | Make sure that the computer is connected to the                                     |
|    | Internet properly, then try again. If it still fails, follow                        |
|    | the steps below.                                                                    |
|    | <ol> <li>Download the media information file (MIF) from<br/>the website.</li> </ol> |
|    | 2. Select [Acquire by specifying the media information                              |
|    | file), then specify the downloaded media information                                |
|    | file (MIF).                                                                         |
|    |                                                                                     |
|    | OK                                                                                  |

The Add/Update Media Information dialog box appears.

**2.** Select the check box of the media information that you want to add from the displayed media information, and then click the **Next** button.

| elect C  | country or Region All Regio                                                                                                    | ons 🔁                            |                           |
|----------|----------------------------------------------------------------------------------------------------|----------------------------------|---------------------------|
| ledia In | formation:                                                                                                    |                                  |                           |
| Select   | Name on Operation Panel                                                                                                    | Name in Printer Driver           | Status                    |
| 2        | Plain Paper                                                                                                    | Plain Paper                      | Registered in printer     |
|          | Universal Bond                                                                                                    | Canon Universal Bond Paper       | Not registered in printer |
| 3        | PremPlainPpr 80                                                                                                    | Canon Premium Plain Paper 80     | Registered in printer     |
| 5        | PlainP(Instant-dry)                                                                                                    | Plain Paper (Instant-dry)        | Registered in printer     |
| 3        | Coated Paper                                                                                                    | Canon Coated Paper               | Registered in printer     |
|          | Matte Coated 90                                                                                                    | Canon Matte Coated Paper 90gsm   | Registered in printer     |
| 3        | Hi ResCtd Bond                                                                                                    | Canon Hi Resolution Coated Bond  | Registered in printer     |
| 3        | Opaque Paper 120                                                                                                    | Canon Opaque White Paper 120g    | Not registered in printer |
| 1        | Matt Coat 140g                                                                                                    | Canon Matt Coated Paper 140g     | Registered in printer     |
| 3        | HW Coated HG                                                                                                    | Canon Heavyweight Coated PaperHG | Registered in printer     |
| <u> </u> | MatteCoated 170                                                                                                    | Canon Matte Coated Paper 170nsm  | Not repistered in printer |
| Impo     | and the second second se |                                  | Media Information         |

## >>>> Note

- The printer's paper registration status is shown under **Status**.
  - Not saved to printer

This paper is not registered to the printer.

- Update Available

This paper has not been updated. It has been registered to the printer.

- Saved to printer

The most up to date information on paper registered to the printer.

• If you select your country or region in **Select Country or Region**, only the paper available in your country or region will be displayed.

- If you select the media information and click the Media Information button, the Simple Paper Reference dialog box appears, allowing you to check the details of the selected media information.
- Click the **Import** button. The **Open** dialog appears and you can select media information to import from the computer.
- If **Maximum number of paper types that can be saved** displayed on the lower left of the main screen is exceeded, media information cannot be added to the printer.

The Update Media Information dialog box appears.

3. Click the Start button.

|                                          |                                                             | Update Media Information                                |                   |
|------------------------------------------|-------------------------------------------------------------|---------------------------------------------------------|-------------------|
|                                          | e media information on<br>that the printer is turne         | the printer.<br>ad on and no process is in progress, th | en click [Start]. |
| Base Print                               | ter                                                         |                                                         |                   |
| Printer                                  | Name                                                        | 100                                                     |                   |
| Connec                                   | tion 192.1                                                  | 68.15.52                                                |                   |
| Serial N                                 | lumber 1234                                                 | 56789                                                   |                   |
|                                          |                                                             | e printer for which you want to update                  |                   |
| Click (Find<br>media info<br>Printer Lis | d Printer], then select th<br>prmation.                     |                                                         |                   |
| Click (Find<br>media info<br>Printer Lis | d Printer], then select th<br>rmation.<br>.t:               | e printer for which you want to update                  | the Find Printer  |
| Click (Find<br>media info<br>Printer Lis | d Printer], then select th<br>prmation.<br>It:<br>Iter Name | e printer for which you want to update<br>Connection    | the Find Printer  |

#### Note Note

- Click the **Find Printer** button to display printers other than the base printer. If there are other printers that you want to update the media information for at the same time as the base printer, check the printer's check box.
- In addition to the base printer, the printers that are the same model as the base printer appear.
- You cannot clear the check mark for the base printer.

#### 4. Click the Yes button.

|          | Warning                                               |
|----------|-------------------------------------------------------|
| AA       | The media information on the printer will be updated. |
| <u> </u> | This process cannot be reversed.<br>Please confirm.   |

The Check Update Results dialog box appears.

5. Verify that *w* mark appears to the left of the **Printer Name**, and then click the **OK** button.

|       |                |               | (1/1              |
|-------|----------------|---------------|-------------------|
| inter | r List:        |               |                   |
|       | Printer Name   | Connection    | Update Result     |
|       | (Base Printer) | 192.168.15.52 | Updated properly. |
|       |                |               | RetryOK           |

## >>>> Note

• Media information was not updated for printers with a X mark displayed to the left of the **Printer Name**.

Verify the state of the printer and network, and click the **Retry** button.

Only printers with the X mark will be updated.

The media information is applied to the printer.

Next, apply the media information to the printer driver.

6. Click the Yes button.

| <b>i</b> | Information<br>Do you want to update the printer driver media<br>information according to the base printer? |
|----------|----------------------------------------------------------------------------------------------------|
|          | No Yes                                                                                                    |
| Note     | wing dialog box appears, select the printer that you are updating the media inforr                          |
|          | en click the <b>OK</b> button.                                                                              |
| 000      | Select Printer to Update                                                                                    |
| Select   | a printer for which you want to update the media information.                                               |

The printer driver's Utility screen will appear.

7. Update the media information on the printer driver's Utility screen.

For details, search for and refer to the "Updating Media Information in Printer Driver" page from the home page of the Online Manual for your model.

Cancel

OK

# Adding Media Information by Double-Clicking the Media Information File

1. Download the media information file.

Download the latest media information file from Canon's homepage.

2. Double-click the media information file.

Double-click the media information file (.am1x) that you downloaded.

The Media Configuration Tool starts in the specialized mode for adding paper.

- You can also start the Media Configuration Tool in the specialized mode for adding paper either by selecting the Applications folder or by selecting Launchpad > Canon Utilities > Media Configuration Tool Add Paper.
- There is no need to download the media information files prior to starting in **Media Configuration Tool Add Paper**.

The media information files are downloaded after you select a printer to which to register media information.

• If there is no cache in the Media Configuration Tool, or if there are multiple caches, the **Select Base Printer** dialog box appears.

| Search Method: | Auto          | Find Printer  |
|----------------|---------------|---------------|
| Printer List:  |               |               |
| Printer Name   | Connection    | Serial Number |
| NO. 8116       | 192.168.15.52 | 123456789     |
|                |               |               |
|                |               |               |

Select the base printer and click **OK**.

## >>>> Important

- "Cannot find the printer to update." appears if the system fails to connect to the printer.
   To reselect the base printer, search for the printer on the Select Printer screen.
- 3. Select a printer to which to register media information.

On the **Select Printer** screen, select the printer to which you want to add paper.

Click OK to display the Select Media Information screen.

| Search Method:               | Auto                                      | Find Printer           |
|------------------------------|-------------------------------------------|------------------------|
| rinter List:<br>Printer Name | Connection                                | Serial Number          |
| MED-47100<br>MED-47100       | fe80::e0b0:a9c5:dda:208e<br>192.168.15.52 | 123456789<br>123456789 |
|                              |                                           | Search Options         |

- If the printer to which you want to add paper is not in the **Printer List**, click the **Find Printer** button.
- When adding media information by double-clicking the media information file, only the targeted printers appear in the **Printer List**.
- If you start with **Media Configuration Tool Add Paper**, the paper information file is downloaded after you select a printer.
- 4. Select the media information to register.

On the Select Media Information screen, add a checkmark to the paper to register.

Click the Add/Update button.

| Printer: |                     | of the second second second                             |                                                    |
|----------|---------------------|---------------------------------------------------------|----------------------------------------------------|
| Media In | formation:          |                                                         |                                                    |
| Select   | Name on Printer     | Name in Printer Driver                                  | Status                                             |
|          | Plain Paper         | Plain Paper                                             | Registered in printer                              |
|          | PremPlainPpr 80     | Canon Premium Plain Paper 80                            | Registered in printer                              |
| 0        | PlainP(Instant-dry) | Plain Paper (instant-dry)                               | Registered in printer                              |
| 0        | Coated Paper        | Canon Coated Paper                                      | Registered in printer                              |
|          | Matte Coated 90     | Canon Matte Coated Paper 90gsm                          | Update Available                                   |
|          | Hi ResCtd Bond      | Canon Hi Resolution Coated Bond                         | Update Available                                   |
| 8        | Opaque Paper 120    | Canon Opaque White Paper 120g                           | Update Available                                   |
| 0        | Matt Coat 140g      | Canon Matt Coated Paper 140g                            | Update Available                                   |
| 0        | HW Coated HO        | Canon Heavyweight Coated PaperH0                        | Update Available                                   |
|          | MatteCoated 170     | Canon Matte Coated Paper 170gsm                         | Update Available                                   |
| 0        | LW. Coated Paper    | Lightweight Coated Paper                                | Update Available                                   |
| 0        | HW. Coated Paper    | Heavyweight Coated Paper                                | Update Available                                   |
| 0        | GlossyPhoto 170g    | Canon Glossy Photo Paper 170gsm                         | Update Available                                   |
|          | SatinPhoto 170g     | Canon Satin Photo Paper 170gsm                          | Update Available                                   |
| 8        | GlossyPhotoHG170    | Canon Glossy Photo Paper HG 170                         | Registered in printer                              |
|          | SemGisPhotoHG170    | Canon Semi-GlossyPhotoPaperHG170                        | Registered in printer                              |
| <u> </u> | Ginss/Photo 200o    | Canon Glossy Photo Paper 200nsm                         | Lindate Available                                  |
| Import   |                     | Number of paper types registered in printer:78 / Maximu | m number of paper types that can be registered:128 |
|          |                     |                                                         | Delete Saved Media                                 |

5. Update Printer Driver Media Information.

If the media information is successfully updated for the printer, the **Update Printer Driver Media Information** screen appears.

| 00              | Update Printer Driver Med                                                | dia Information(Step 3/3) |
|-----------------|--------------------------------------------------------------------------|---------------------------|
|                 | ormation on the printer has been u<br>the media information on the print |                           |
| 1. Click [Print | er Driver].                                                              |                           |
| P               | rinter Driver                                                            |                           |
| 2. Follow the   | nstructions shown in the dialog bo                                       | ox.                       |
|                 |                                                                          | Close                     |

1. Click Printer Driver

| 000             | Update Printer Driver Media II                                                 | formation(Step 3/3) |
|-----------------|--------------------------------------------------------------------------------|---------------------|
|                 | ormation on the printer has been upd<br>the media information on the printer o |                     |
| 1. Click [Print | er Driver].                                                                    |                     |
| P               | rinter Driver                                                                  |                     |
| 2 Follow the    | nstructions shown in the dialog box.                                           |                     |
| 2.1.0.011 110   |                                                                                |                     |
|                 |                                                                                |                     |
|                 |                                                                                | Close               |

Clicking the **Printer Driver** displays the printer driver's screen.

2. Click OK

| - | Acquires the media information f   | rom the printe  | r, and        |
|---|------------------------------------|-----------------|---------------|
|   | updates the media information of   | the driver.     |               |
| - | First, check that the media inform | nation of the n | rinter has    |
|   | First, check that the media mon    | nation of the p | initer nas    |
|   | been updated. Prepare the printe   | er (connect the | e printer and |
|   |                                    | er (connect the | e printer and |

Click  $\ensuremath{\text{OK}}$  to check whether the paper information on the printer is up-to-date.

3. Click Update

| - | New media information that your driver can use is available                                                                        |
|---|----------------------------------------------------------------------------------------------------|
|   | Update the media information?                                                                                                    |
|   | When you update the media information, please note                                                                                 |
|   | the following:                                                                                                    |
|   | <ul> <li>Updating the media information may take some time.</li> <li>When you are updating the media information of the</li> </ul> |
|   | driver, do not update the media information of the printer.                                                                        |
|   |                                                                                                    |
|   |                                                                                                    |

Media information is updated.

When the media information finishes updating, "The media information of the driver has been updated." appears.

4. Click OK

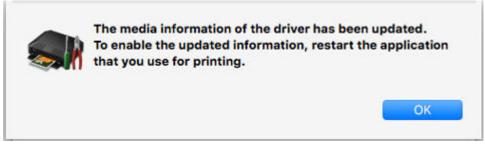

When "The media information of the driver has been updated." appears, click **OK**.

# **Exporting Media Information and Importing to Another Printer**

- Exporting Media Information
- Importing Media Information
- Copying Media Information from the Base Printer to Another Printer

# **Exporting Media Information**

Select the paper you need from the media information registered in the base printer, export to a file, and save it.

You can add the saved media information on another printer of the same model.

For details on the procedure for adding a media information file, see "Importing Media Information."

#### Important

• You cannot add or edit media information if a printer is not connected.

Browse "Changing the Base Printer" and reselect the base printer to add and edit media information.

1. Click

(Export Media Information) in the Add/Save Media Information button group (or select Export Media Information from the Add/Save Media Information menu).

|                        | Media Configuration Te                                                                                                   | pol ser and an an an             |                   |
|------------------------|----------------------------------------------------------------------------------------------------|----------------------------------|-------------------|
| Select the correspondi | mation saved to the base printer is dis<br>ng icon for operations such as adding/<br>Information Custom Paper Edit Media |                                  |                   |
| <b>a 3</b>             | 🗟 😓 🔒 🔒                                                                                                    | 5° 67 💿 🔒 💈                      |                   |
| Paper Category         | Name on Operation Panel                                                                                                  | Name in Printer Driver           | Attribute         |
| Plain Papers           | Plain Paper                                                                                                    | Plain Paper                      | Cannot be deleter |
| Coated Papers          | PremPlainPpr 80                                                                                                    | Canon Premium Plain Paper 80     |                   |
| Photo Papers           | Coated Paper                                                                                                    | Canon Coated Paper               | Cannot be delete  |
| Proofing Papers        | Hi ResCtd Bond                                                                                                    | Canon Hi Resolution Coated Bond  |                   |
| Fine Art Papers        | Opaque Paper 120                                                                                                    | Canon Opaque White Paper 120g    |                   |
| Fabric Banner          | Matt Coat 140g                                                                                                    | Canon Matt Coated Paper 140g     |                   |
| Sign                   | HW Coated HG                                                                                                    | Canon Heavyweight Coated PaperHG |                   |
| Custom                 | MatteCoated 170                                                                                                    | Canon Matte Coated Paper 170gsm  |                   |
| All                    | LW. Coated Paper                                                                                                    | Lightweight Coated Paper         |                   |
|                        | _ HW. Coated Paper                                                                                                    | Heavyweight Coated Paper         |                   |
|                        | HD Coated Paper                                                                                                    | High Density Coated Paper        |                   |
|                        | GlossyPhoto 170g                                                                                                    | Canon Glossy Photo Paper 170gsm  |                   |
|                        | SatinPhoto 170g                                                                                                    | Canon Satin Photo Paper 170gsm   |                   |
|                        | GlossyPhotoHG170                                                                                                    | Canon Glossy Photo Paper HG 170  | Cannot be delete  |
|                        | SemGlsPhotoHG170                                                                                                    | Canon Semi-GlossyPhotoPaperHG170 |                   |
|                        | GlossyPhoto 200g                                                                                                    | Canon Glossy Photo Paper 200gsm  |                   |
|                        | SatinPhoto 200g                                                                                                    | Canon Satin Photo Paper 200gsm   |                   |
|                        | GlossyPhoto 240g                                                                                                    | Canon Glossy Photo Paper 240gsm  |                   |
|                        | SatinPhoto 240g                                                                                                    | Canon Satin Photo Paper 240gsm   |                   |
|                        | GlossyPhotoHG255                                                                                                    | Canon Glossy Photo Paper HG 255  |                   |
|                        | SemGIsPhotoHG255                                                                                                    | Canon Semi-GlossyPhotoPaperHG255 |                   |

The Export Media Information dialog box appears.

2. Select the check box of the media information that you want to export, and then click the OK button.

| us a set of media inform                                                                                                    | ation as a single media inform | ation file                                                                                                    |
|----------------------------------------------------------------------------------------------------|--------------------------------|----------------------------------------------------------------------------------------------------|
| ecify the media informat                                                                                                    |                                | actor me.                                                                                                    |
|                                                                                                    |                                |                                                                                                    |
|                                                                                                    |                                |                                                                                                    |
| dia Information:                                                                                                    |                                |                                                                                                    |
| Name on Operation Pa                                                                                                    | anel Name in Prir              | nter Driver                                                                                                    |
| Plain Paper                                                                                                    | Plain Pape                     | la contra contra contra contra contra contra contra contra contra contra contra contra contra contra contra con |
| PremPlainPpr 80<br>PlainP(Instant-dry)<br>Coated Paper<br>Matte Coated 90<br>Hi ResCtd Bond<br>Matt Coat 140g<br>HW Coated HG<br>LW. Coated Paper | Canon Pre                      | mium Plain Paper 80                                                                                             |
| PlainP(Instant-dry)                                                                                                    | Plain Pape                     | r (Instant-dry)                                                                                                 |
| Coated Paper                                                                                                    | Canon Coa                      | ited Paper                                                                                                    |
| Matte Coated 90                                                                                                    | Canon Mat                      | te Coated Paper 90gsm                                                                                           |
| Hi ResCtd Bond                                                                                                    | Canon Hi F                     | Resolution Coated Bond                                                                                          |
| Matt Coat 140g                                                                                                    | Canon Mat                      | t Coated Paper 140g                                                                                             |
| HW Coated HG                                                                                                    | Canon Hea                      | wyweight Coated PaperHG                                                                                         |
| LW. Coated Paper                                                                                                    | Lightweigh                     | t Coated Paper                                                                                                  |
| HW. Coated Paper                                                                                                    | Heavyweig                      | ht Coated Paper                                                                                                 |
| GlossyPhoto 170a                                                                                                    | Canon Glo                      | ssy Photo Paner 170nsm                                                                                          |
| Select All Clear                                                                                                    | All                            |                                                                                                    |
|                                                                                                    |                                |                                                                                                    |
|                                                                                                    |                                |                                                                                                    |

• You can select multiple media information.

The **Save** dialog appears.

**3.** Specify the folder where you want to save the media information file, and click the **Save** button.

| Save As:   | export.am1x |     |
|------------|-------------|-----|
| Tags:      |             |     |
| Where: 🛅 🛙 | )           | ٢   |
|            | Cancel      | ave |

#### >>>> Note

- You can change the file name by selecting and editing the file name.
- For custom paper where a calibration target has been created, the calibration target information is also exported to the file.
- 4. Click the OK button.

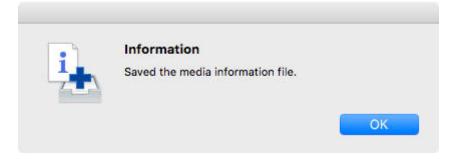

The media information file (.am1x file) is saved.

# **Importing Media Information**

Media information files downloaded from the Canon website and media information files exported from the Media Configuration Tool can be imported and applied to printers.

# Important

• You cannot add or edit media information if a printer is not connected.

Browse "Changing the Base Printer" and reselect the base printer to add and edit media information.

• Do not attempt to print or turn the printer off while the program is communicating with the printer.

Do not add or edit media information on a printer from another computer while it is being added or edited.

• We recommend backing up the media information in advance before adding or editing media information.

For how to back up media information, see "Back Up Base Printer Media Information" in "<u>Copying</u> <u>Media Information from the Base Printer to Another Printer</u>".

# >>>> Note

- You can load media information for each paper.
- You can also import the media information of custom paper.
- If the imported media information file of the custom paper contains calibration target information, the calibration target will also be registered in the printer.

The following explains how to read media information.

- Adding and Updating Media Information from the Main Screen
- Adding Media Information by Double-Clicking the Media Information File

# Adding and Updating Media Information from the Main Screen

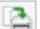

1. Click (Add/Update Media Information) in the Add/Save Media Information button group (or select Add/Update Media Information from the Add/Save Media Information menu).

| Select the correspondin | Media Configuration To<br>mation saved to the base printer is dis<br>g icon for operations such as adding/r<br>information Custom Paper Edit Media | played.                          |                   |
|-------------------------|----------------------------------------------------------------------------------------------------|----------------------------------|-------------------|
|                         |                                                                                                    |                                  |                   |
| Paper Category          | Name on Operation Panel                                                                                                    | Name in Printer Driver           | Attribute         |
| Plain Papers            | Plain Paper                                                                                                    | Plain Paper                      | Cannot be deleter |
| Coated Papers           | PremPlainPpr 80                                                                                                    | Canon Premium Plain Paper 80     |                   |
| Photo Papers            | Coated Paper                                                                                                    | Canon Coated Paper               | Cannot be deleter |
| Proofing Papers         | Hi ResCtd Bond                                                                                                    | Canon Hi Resolution Coated Bond  |                   |
| Fine Art Papers         | Opaque Paper 120                                                                                                    | Canon Opaque White Paper 120g    |                   |
| Fabric Banner           | Matt Coat 140g                                                                                                    | Canon Matt Coated Paper 140g     |                   |
| Sign                    | HW Coated HG                                                                                                    | Canon Heavyweight Coated PaperHG |                   |
| Custom                  | MatteCoated 170                                                                                                    | Canon Matte Coated Paper 170gsm  |                   |
| All                     | LW. Coated Paper                                                                                                    | Lightweight Coated Paper         |                   |
|                         | _ HW. Coated Paper                                                                                                    | Heavyweight Coated Paper         |                   |
|                         | HD Coated Paper                                                                                                    | High Density Coated Paper        |                   |
|                         | GlossyPhoto 170g                                                                                                    | Canon Glossy Photo Paper 170gsm  |                   |
|                         | SatinPhoto 170g                                                                                                    | Canon Satin Photo Paper 170gsm   |                   |
|                         | GlossyPhotoHG170                                                                                                    | Canon Glossy Photo Paper HG 170  | Cannot be deleter |
|                         | SemGlsPhotoHG170                                                                                                    | Canon Semi-GlossyPhotoPaperHG170 |                   |
|                         | GlossyPhoto 200g                                                                                                    | Canon Glossy Photo Paper 200gsm  |                   |
|                         | SatinPhoto 200g                                                                                                    | Canon Satin Photo Paper 200gsm   |                   |
|                         | GlossyPhoto 240g                                                                                                    | Canon Glossy Photo Paper 240gsm  |                   |
|                         | SatinPhoto 240g                                                                                                    | Canon Satin Photo Paper 240gsm   |                   |
|                         | GlossyPhotoHG255                                                                                                    | Canon Glossy Photo Paper HG 255  |                   |
|                         | SemGlsPhotoHG255                                                                                                    | Canon Semi-GlossyPhotoPaperHG255 |                   |

• If the media information on the internet has been changed, the following dialog box appears.

| [Acquire by specifying the m     | edia information file) is selec | ted, specify a file alread | y saved from the Ca | non website. |
|----------------------------------|---------------------------------|----------------------------|---------------------|--------------|
| How to Acquire Media Information |                                 |                            |                     |              |
| O Acquire the latest inform      | ation from the internet         |                            |                     |              |
| Acquire by specifying the        | media information file          |                            |                     |              |
| File Name:                       |                                 |                            | 30                  | Browse       |
|                                  |                                 |                            | Cancel              | Acquire      |

button.

The **Open** dialog appears.

Perform the steps from step 3.

The Add/Update Media Information dialog box appears.

2. Click the Import button.

| elect Co  | ountry or Region All Regio    | ons 🗧                            |                           |
|-----------|-------------------------------|----------------------------------|---------------------------|
| ledia Inf | formation:                    |                                  |                           |
| ielect    | Name on Operation Panel       | Name in Printer Driver           | Status                    |
| 1         | Plain Paper                   | Plain Paper                      | Registered in printer     |
|           | Universal Bond                | Canon Universal Bond Paper       | Not registered in printer |
| 1         | PremPlainPpr 80               | Canon Premium Plain Paper 80     | Registered in printer     |
| 1         | PlainP(Instant-dry)           | Plain Paper (Instant-dry)        | Registered in printer     |
| 1         | Coated Paper                  | Canon Coated Paper               | Registered in printer     |
|           | Matte Coated 90               | Canon Matte Coated Paper 90osm   | Registered in printer     |
| 5         | Hi ResCtd Bond                | Canon Hi Resolution Coated Bond  | Registered in printer     |
| 5         | Opaque Paper 120              | Canon Opaque White Paper 120g    | Not registered in printer |
| 5         | Matt Coat 140g                | Canon Matt Coated Paper 140g     | Registered in printer     |
| 3         | HW Coated HG                  | Canon Heavyweight Coated PaperHG | Registered in printer     |
| 5         | MatteCoated 170               | Canon Matte Coated Paper 170nsm  | Not repistered in printer |
| Impor     | a second second second second |                                  | Media Information         |

The **Open** dialog appears.

3. Select the media information file (.am1x file), and click the **Open** button.

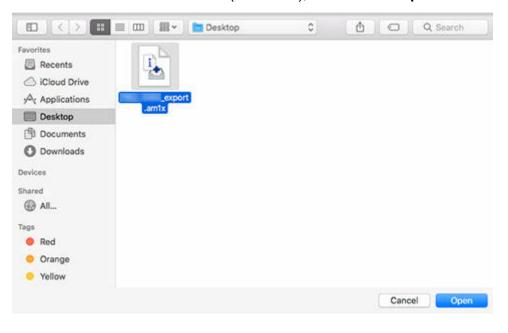

The obtained media information appears.

**4.** Select the check box of the media information that you want to add from the displayed media information, and then click the **Next** button.

| elect C  | ountry or Region All Regio | ons 😏                            |                           |
|----------|----------------------------|----------------------------------|---------------------------|
| fedia In | formation:                 |                                  |                           |
| Select   | Name on Operation Panel    | Name in Printer Driver           | Status                    |
| 2        | Coated Paper               | Canon Coated Paper               | Not registered in printer |
|          | Syn. Paper                 | Synthetic Paper                  | Registered in printer     |
|          | Adh. Syn. Paper            | Adhesive Synthetic Paper         | Registered in printer     |
| 3        | Proofing Paper             | Canon Proofing Paper             | Registered in printer     |
| 3        | FineArt Photo              | Fine Art Photo                   | Registered in printer     |
| 3        | FneArt HW Photo            | Fine Art Heavyweight Photo       | Registered in printer     |
| 3        | FineArt Txtr               | Fine Art Textured                | Registered in printer     |
| 3        | Plain Paper                | Plain Paper                      | Registered in printer     |
| 1        | Fabric Banner              | Fabric Banner                    | Registered in printer     |
| 3        | Pro Premium Matte          | Canon PhotoPaper ProPremiumMatte | Registered in printer     |
| <u> </u> | Backprint Film             | Backprint Film                   | Registered in printer     |

- The printer's paper registration status will appear in **Status**.
  - Not saved to printer

This paper is not registered to the printer.

- Update Available

This paper has not been updated. It has been registered to the printer.

- Saved to printer

The most up to date information on paper registered to the printer.

- If you select your country or region in **Select Country or Region**, only the paper sold in your country or region appears.
- If you select the media information and click the Media Information button, the Simple
   Paper Reference dialog box appears, allowing you to check the details of the selected media information.

The Update Media Information dialog box appears.

5. Click the Start button.

|                | Printer                                                         | -          |                                  |                    |
|----------------|-----------------------------------------------------------------|------------|----------------------------------|--------------------|
|                | nnection                                                        | 192,168,15 | 50                               |                    |
| 100            | rial Number                                                     | 123456789  |                                  |                    |
| lick           | an also update n<br>[Find Printer], th<br>i information.        |            | ter for which you want to update | e the Find Printer |
| lick  <br>edia | [Find Printer], th                                              |            | ter for which you want to update | e the Find Printer |
| lick  <br>edia | [Find Printer], th<br>i information.<br>r List:<br>Printer Name |            |                                  |                    |

- Click the **Find Printer** button to display printers other than the base printer. If there are other printers that you want to update the media information for at the same time as the base printer, check this check box.
- In addition to the base printer, the printers that are the same model as the base printer appear.
- You cannot clear the check mark for the base printer.
- 6. Click the Yes button.

|   | Warning                                                                 |                     |
|---|-------------------------------------------------------------------------|---------------------|
|   | The media information on the printe<br>This process cannot be reversed. | er will be updated. |
|   |                                                                         |                     |
| - | Please confirm.                                                         |                     |

The Check Update Results dialog box appears.

7. Verify that *w* mark appears to the left of the **Printer Name**, and then click the **OK** button.

|        | ys media information update re<br>Retry] to update only the print |                             | an error.<br>(1/                   |
|--------|-------------------------------------------------------------------|-----------------------------|------------------------------------|
| rinter | r List:<br>Printer Name<br>(Base Printer)                         | Connection<br>192.168.15.52 | Update Result<br>Updated properly. |
|        |                                                                   |                             |                                    |
|        |                                                                   |                             | Retry OK                           |

• Media information was not updated for printers with a X mark displayed to the left of the **Printer Name**.

Verify the state of the printer and network, and click the Retry button.

Updating media information is executed again for printers with the X mark.

The media information is applied to the printer.

Next, apply the media information to the printer driver.

8. Click the Yes button.

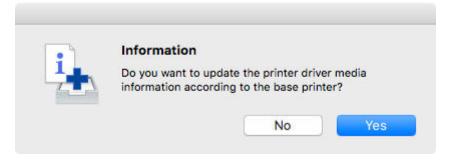

## >>>> Note

• If the following dialog box appears, select the printer that you are updating the media information of, and then click the **OK** button.

| Printer Name: 192.168.3.137 | Select a printer for which you want to u | pdate the media inf | ormation. |
|-----------------------------|------------------------------------------|---------------------|-----------|
| Printer Name: 192.168.3.137 |                                          |                     |           |
|                             | Printer Name:                            | 192.168.3.137       | <u> </u>  |
| Cancel                      |                                          |                     |           |

The printer driver's Utility screen will appear.

9. Update the media information on the printer driver's Utility screen.

For details, search for and refer to the "Updating Media Information in Printer Driver" page from the home page of the Online Manual for your model.

# Adding Media Information by Double-Clicking the Media Information File

This explains how to download and add the latest media information.

1. Download the media information file.

Download the latest media information file from Canon's homepage.

2. Double-click the media information file.

Double-click the media information file (.am1x) that you downloaded.

The Media Configuration Tool starts in the specialized mode for adding paper.

- >>>> Note
  - You can also start the Media Configuration Tool in the specialized mode for adding paper either by selecting the Applications folder or by selecting Launchpad > Canon Utilities > Media Configuration Tool Add Paper.
  - There is no need to download the media information files prior to starting in **Media Configuration Tool Add Paper**.

The media information files are downloaded after you select a printer to which to register media information.

• If there is no cache in the Media Configuration Tool, or if there are multiple caches, the **Select Base Printer** dialog box appears.

| Search Method: | Auto 😂        | Find Printer  |
|----------------|---------------|---------------|
| Printer List:  |               |               |
| Printer Name   | Connection    | Serial Number |
| THE EVEL       | 192.168.15.52 | 123456789     |
|                |               |               |
|                |               |               |

Select the base printer and click  $\ensuremath{\text{OK}}$  .

# >>>> Important

- "Cannot find the printer to update." appears if the system fails to connect to the printer.
   To reselect the base printer, search for the printer on the Select Printer screen.
- 3. Select a printer to which to register media information.

On the **Select Printer** screen, select the printer to which you want to add paper. Click **OK** to display the **Select Media Information** screen.

| Search Method:               | Auto                                      | Find Printer           |
|------------------------------|-------------------------------------------|------------------------|
| rinter List:<br>Printer Name | Connection                                | Serial Number          |
| MED-47100<br>MED-47100       | fe80::e0b0:a9c5:dda:208e<br>192.168.15.52 | 123456789<br>123456789 |
|                              |                                           | Search Options         |

- If the printer to which you want to add paper is not in the **Printer List**, click the **Find Printer** button.
- When adding media information by double-clicking the media information file, only the targeted printers appear in the **Printer List**.
- If you start with **Media Configuration Tool Add Paper**, the paper information file is downloaded after you select a printer.
- 4. Select the media information to register.

On the Select Media Information screen, add a checkmark to the paper to register.

Click the Add/Update button.

| Printer: |                     |                                                        |                                                     |
|----------|---------------------|--------------------------------------------------------|-----------------------------------------------------|
| Media In | formation:          |                                                        |                                                     |
| Select   | Name on Printer     | Name in Printer Driver                                 | Status                                              |
|          | Plain Paper         | Plain Paper                                            | Registered in printer                               |
|          | PremPlainPpr 80     | Canon Premium Plain Paper 80                           | Registered in printer                               |
| 0        | PlainP(Instant-dry) | Plain Paper (instant-dry)                              | Registered in printer                               |
| 0        | Coated Paper        | Canon Costed Paper                                     | Registered in printer                               |
| 0        | Matte Coated 90     | Canon Matte Coated Paper 90gsm                         | Update Available                                    |
|          | Hi ResCtd Bond      | Canon Hi Resolution Coated Bond                        | Update Available                                    |
| 8        | Opaque Paper 120    | Canon Opaque White Paper 120g                          | Update Available                                    |
| 0        | Matt Coat 140g      | Canon Matt Coated Paper 140g                           | Update Available                                    |
| 0        | HW Coated HG        | Canon Heavyweight Coated PaperHG                       | Update Available                                    |
|          | MatteCoated 170     | Canon Matte Coated Paper 170gsm                        | Update Available                                    |
|          | LW. Coated Paper    | Lightweight Coated Paper                               | Update Available                                    |
| 0        | HW. Coated Paper    | Heavyweight Coated Paper                               | Update Available                                    |
|          | GlossyPhoto 170g    | Canon Glossy Photo Paper 170gsm                        | Update Available                                    |
|          | SatinPhoto 170g     | Canon Satin Photo Paper 170gsm                         | Update Available                                    |
| 8        | GlossyPhotoHG170    | Canon Glossy Photo Paper HG 170                        | Registered in printer                               |
|          | SemGisPhotoHG170    | Canon Semi-GlossyPhotoPaperHG170                       | Registered in printer                               |
| <u> </u> | Ginss/Photo 200o    | Canon Glossy Photo Paper 200osm                        | Lindate Available                                   |
| Impo     | rt                  | Number of paper types registered in printer:78 / Maxim | um number of paper types that can be registered:120 |
|          |                     |                                                        | Delete Saved Media                                  |

5. Update the printer driver media information.

If the media information is successfully updated for the printer, the **Update Printer Driver Media Information** screen appears.

1. Click Printer Driver.

| The modia inf   | Update Printer Driver Media In         |       |
|-----------------|----------------------------------------|-------|
|                 | he media information on the printer of |       |
| 1. Click [Print | r Driver].                             |       |
| P               | inter Driver                           |       |
| L               |                                        |       |
| 2. Follow the i | nstructions shown in the dialog box.   |       |
|                 |                                        |       |
|                 |                                        |       |
|                 |                                        | Close |

Clicking the **Printer Driver** displays the printer driver's screen.

2. Click Update Media Information.

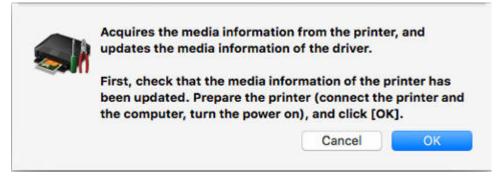

Check whether the paper information on the printer is up-to-date.

#### 3. Click Update.

|  | New media information that your driver can use is available.<br>Update the media information?                                          |  |  |  |  |
|--|----------------------------------------------------------------------------------------------------|--|--|--|--|
|  | 6                                                                                                    |  |  |  |  |
|  | When you update the media information, please note<br>the following:                                                                   |  |  |  |  |
|  | - Updating the media information may take some time.                                                                                   |  |  |  |  |
|  |                                                                                                    |  |  |  |  |
|  | - When you are updating the media information of the                                                                                   |  |  |  |  |
|  | <ul> <li>When you are updating the media information of the<br/>driver, do not update the media information of the printer.</li> </ul> |  |  |  |  |

When the media information finishes updating, "The media information of the driver has been updated." appears.

4. Click OK.

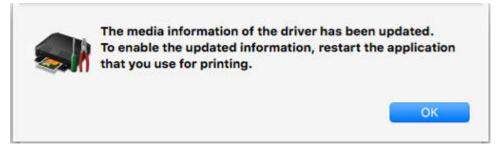

When "The media information of the driver has been updated." appears, click OK.

# Copying Media Information from the Base Printer to Another Printer

Copy all the media information registered in the printer to other printers of the same model.

The same media information will be registered for printers of the same model.

To copy the media information of the base printer to another printer, first save (back up) the media information of the base printer to your computer.

Next, import the media information that you backed up.

#### >>>> Important

• You cannot add or edit media information if a printer is not connected.

Browse "Changing the Base Printer" and reselect the base printer to add and edit media information.

• Do not attempt to print or turn the printer off while the program is communicating with the printer.

Do not add or edit media information on a printer from another computer while it is being added or edited.

• When you execute the copy, the media information registered in the printer being copied to will be deleted.

#### >>>> Note

- The media information of the custom paper will also be copied.
- If the copied media information file of the custom paper contains calibration target information, the calibration target will also be registered in the printer.

### **Back Up Base Printer Media Information**

You can save (back up) the base printer's media information to your computer.

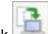

1. Click (Back Up Media Information) in the Add/Save Media Information button group (or select Back Up Media Information from the Add/Save Media Information menu).

|                  | Media Configuration To<br>nation saved to the base printer is dis<br>g icon for operations such as adding/ | played.                          |                   |
|------------------|----------------------------------------------------------------------------------------------------|----------------------------------|-------------------|
|                  |                                                                                                    |                                  |                   |
| Add/Save Media I | nformation Custom Paper Edit Media                                                                         | Information                      |                   |
|                  | 2 🐣 🗣 🕢 🙆                                                                                                  | 🖻 🖻 💽 😫                          |                   |
| Paper Category   | Name on Operation Panel                                                                                    | Name in Printer Driver           | Attribute         |
| Plain Papers     | Plain Paper                                                                                                | Plain Paper                      | Cannot be deleter |
| Coated Papers    | PremPlainPpr 80                                                                                            | Canon Premium Plain Paper 80     |                   |
| Photo Papers     | Coated Paper                                                                                               | Canon Coated Paper               | Cannot be deleter |
| Proofing Papers  | Hi ResCtd Bond                                                                                             | Canon Hi Resolution Coated Bond  |                   |
| Fine Art Papers  | Opaque Paper 120                                                                                           | Canon Opaque White Paper 120g    |                   |
| Fabric Banner    | Matt Coat 140g                                                                                             | Canon Matt Coated Paper 140g     |                   |
| Sign             | HW Coated HG                                                                                               | Canon Heavyweight Coated PaperHG |                   |
| Custom           | MatteCoated 170                                                                                            | Canon Matte Coated Paper 170gsm  |                   |
| All              | LW. Coated Paper                                                                                           | Lightweight Coated Paper         |                   |
|                  | HW. Coated Paper                                                                                           | Heavyweight Coated Paper         |                   |
|                  | HD Coated Paper                                                                                            | High Density Coated Paper        |                   |
|                  | GlossyPhoto 170g                                                                                           | Canon Glossy Photo Paper 170gsm  |                   |
|                  | SatinPhoto 170g                                                                                            | Canon Satin Photo Paper 170gsm   |                   |
|                  | GlossyPhotoHG170                                                                                           | Canon Glossy Photo Paper HG 170  | Cannot be deleter |
|                  | SemGlsPhotoHG170                                                                                           | Canon Semi-GlossyPhotoPaperHG170 |                   |
|                  | GlossyPhoto 200g                                                                                           | Canon Glossy Photo Paper 200gsm  |                   |
|                  | SatinPhoto 200g                                                                                            | Canon Satin Photo Paper 200gsm   |                   |
|                  | GlossyPhoto 240g                                                                                           | Canon Glossy Photo Paper 240gsm  |                   |
|                  | SatinPhoto 240g                                                                                            | Canon Satin Photo Paper 240gsm   |                   |
|                  | GlossyPhotoHG255                                                                                           | Canon Glossy Photo Paper HG 255  |                   |
|                  | SemGIsPhotoHG255                                                                                           | Canon Semi-GlossyPhotoPaperHG255 |                   |

2. Click the Yes button.

| • | Information                                                        |    |          |
|---|--------------------------------------------------------------------|----|----------|
|   | All the media inform<br>printer will be save<br>Do you want to sta |    | the base |
|   |                                                                    | No | -        |

The **Save** dialog appears.

**3.** Specify the folder where you want to save the media information backup file, and click the **Save** button.

| Save As: | _ba       | ackup.amb | <u> </u> |
|----------|-----------|-----------|----------|
| Tags:    |           |           |          |
| Where:   | 🛅 Desktop |           | ٥        |
|          |           | Cancel    | Save     |

#### Note

• You can change the file name by selecting and editing the file name.

- For custom paper where a calibration target has been created, the calibration target information is also exported to the file.
- 4. Click the OK button.

| Information                       |    |
|-----------------------------------|----|
| Saved the media information file. |    |
|                                   | ОК |
|                                   |    |

The media information backup file (.amb file) is saved.

### Copy Backed Up Media Information to the Printer

Import the media information file that you backed up.

If you want to restore the media information that you backed up in advance, import the media information file using the following procedure.

The following explains how to copy backup media information files to a printer.

- Copying Media Information to a Specified Printer from the Main Screen
- Double-click the backup file.

### Copying Media Information to a Specified Printer from the Main Screen

1. Click (Copy Media Information to Specified Printer) in the Add/Save Media Information button group (or select Copy Media Information to Specified Printer from the Add/Save Media Information menu).

| Select the correspondin | nation saved to the base printer is dis<br>g icon for operations such as adding/<br>nformation Custom Paper Edit Media |                                       |                   |
|-------------------------|----------------------------------------------------------------------------------------------------|---------------------------------------|-------------------|
| R 34                    | 2 4 4 6                                                                                                    | 2 2 2 2 2 2 2 2 2 2 2 2 2 2 2 2 2 2 2 |                   |
| Paper Category          | Name on Operation Panel                                                                                                | Name in Printer Driver                | Attribute         |
| Plain Papers            | Plain Paper                                                                                                    | Plain Paper                           | Cannot be deleted |
| Coated Papers           | PremPlainPpr 80                                                                                                    | Canon Premium Plain Paper 80          |                   |
| Photo Papers            | Coated Paper                                                                                                    | Canon Coated Paper                    | Cannot be deleter |
| Proofing Papers         | Hi ResCtd Bond                                                                                                    | Canon Hi Resolution Coated Bond       |                   |
| Fine Art Papers         | Opaque Paper 120                                                                                                    | Canon Opaque White Paper 120g         |                   |
| Fabric Banner           | Matt Coat 140g                                                                                                    | Canon Matt Coated Paper 140g          |                   |
| Sign                    | HW Coated HG                                                                                                    | Canon Heavyweight Coated PaperHG      |                   |
| Custom                  | MatteCoated 170                                                                                                    | Canon Matte Coated Paper 170gsm       |                   |
| All                     | LW. Coated Paper                                                                                                    | Lightweight Coated Paper              |                   |
|                         | HW. Coated Paper                                                                                                    | Heavyweight Coated Paper              |                   |
|                         | HD Coated Paper                                                                                                    | High Density Coated Paper             |                   |
|                         | GlossyPhoto 170g                                                                                                    | Canon Glossy Photo Paper 170gsm       |                   |
|                         | SatinPhoto 170g                                                                                                    | Canon Satin Photo Paper 170gsm        |                   |
|                         | GlossyPhotoHG170                                                                                                    | Canon Glossy Photo Paper HG 170       | Cannot be deleted |
|                         | SemGlsPhotoHG170                                                                                                    | Canon Semi-GlossyPhotoPaperHG170      |                   |
|                         | GlossyPhoto 200g                                                                                                    | Canon Glossy Photo Paper 200gsm       |                   |
|                         | SatinPhoto 200g                                                                                                    | Canon Satin Photo Paper 200gsm        |                   |
|                         | GlossyPhoto 240g                                                                                                    | Canon Glossy Photo Paper 240gsm       |                   |
|                         | SatinPhoto 240g                                                                                                    | Canon Satin Photo Paper 240gsm        |                   |
|                         | GlossyPhotoHG255                                                                                                    | Canon Glossy Photo Paper HG 255       |                   |
|                         | SemGlsPhotoHG255                                                                                                    | Canon Semi-GlossyPhotoPaperHG255      |                   |

The Copy Media Information to Specified Printer dialog box appears.

2. Click the **Browse** button.

| 0.0              | Copy Media Information to Specified Printer                            |
|------------------|------------------------------------------------------------------------|
| Specify a backup | mation saved by the backup function to the specified printer.<br>file. |
| Backup File:     |                                                                        |
|                  | Browse                                                                 |

The **Open** dialog appears.

**3.** Select the saved media information backup file (.amb file), and then click the **Open** button.

| 🗄 < > 📰 🔳 🚥 🇱 🕶 Desk | dop | 0 | ۵ |        | Q Search |
|----------------------|-----|---|---|--------|----------|
| Favorites            |     |   |   |        |          |
| Desktop backu        |     |   |   |        |          |
| Documents            |     |   |   |        |          |
| O Downloads          |     |   |   |        |          |
| Devices              |     |   |   |        |          |
| Shared Hide          |     |   |   |        |          |
| Tags                 |     |   |   |        |          |
| e Red                |     |   |   |        |          |
| Orange               |     |   |   |        |          |
| Yellow               |     |   |   |        |          |
| Green                |     |   |   |        |          |
|                      |     |   |   | Cancel | Open     |

4. Click the OK button.

| Copy media infor<br>Specify a backup<br>Backup File: |           | e backup function to the | e specified printer. |        |
|------------------------------------------------------|-----------|--------------------------|----------------------|--------|
| /Users/                                              | /Desktop/ | _backup.amb              |                      | Browse |

The Update Media Information dialog box appears.

5. Click the Start button.

|                          | rinter<br>er Name                                        | -          |                                                                     |                    |
|--------------------------|----------------------------------------------------------|------------|---------------------------------------------------------------------|--------------------|
|                          | er Name<br>vection                                       | 192,168,15 | 50                                                                  |                    |
|                          | l Number                                                 | 123456789  |                                                                     |                    |
| aeria                    | i Number                                                 | 123400789  |                                                                     |                    |
| ck (F<br>dia i           | ind Printer], th<br>nformation.                          |            | on printers other than the base<br>ter for which you want to update |                    |
| ck (F<br>idia ii<br>nter | ind Printer], th<br>nformation.                          |            |                                                                     |                    |
| ck (F<br>idia ii<br>nter | ind Printer], th<br>nformation.<br>List:<br>Printer Name |            | ter for which you want to update                                    | e the Find Printer |

#### >>>> Important

• When you execute the copy, the media information registered in the printer being copied to will be deleted.

We recommend backing up the media information in advance before executing copy.

For how to back up media information, see "Back Up Base Printer Media Information" in "Copying Media Information from the Base Printer to Another Printer".

#### >>>> Note

- Click the **Find Printer** button to display printers other than the base printer. If there are other printers that you want to copy the media information of at the same time as the base printer, check this check box.
- In addition to the base printer, the printers that are the same model as the base printer appear.
- You cannot clear the check mark for the base printer.

#### 6. Click the Yes button.

|    | Warning                                              |
|----|------------------------------------------------------|
|    | The media information on the printer will be updated |
| i, | This process cannot be reversed.<br>Please confirm.  |

The Check Update Results dialog box appears.

7. Verify that *w* mark appears to the left of the **Printer Name**, and then click the **OK** button.

|       | ys media information update r<br>Retry] to update only the print |               | an error.         |
|-------|------------------------------------------------------------------|---------------|-------------------|
|       |                                                                  |               | (1/               |
| inter | r List:<br>Printer Name                                          | Connection    | Update Result     |
| ~     | (Base Printer)                                                   | 192.168.15.52 | Updated properly. |
|       |                                                                  |               |                   |
|       |                                                                  |               | Retry OK          |

#### >>>> Note

• Media information was not copied for printers with a X mark displayed to the left of the **Printer Name**.

Verify the state of the printer and network, and click the **Retry** button.

Media information is copied again for printers with the X mark.

The media information of the base printer is copied to the specified printers.

Next, apply the media information to the printer driver.

8. Click the Yes button.

| • | Information |                                                  |        |
|---|-------------|--------------------------------------------------|--------|
|   |             | date the printer drive<br>ling to the base print |        |
|   |             |                                                  | 0 3326 |

#### >>>> Note

• If the following dialog box appears, select the printer with the media information that you would like to copy, and then click the **OK** button.

| Select a printer for which you want to u | pdate the media in | formation. |
|------------------------------------------|--------------------|------------|
|                                          |                    |            |
| Printer Name:                            | 192.168.3.137      | <u></u>    |
|                                          |                    |            |
|                                          | Cancel             | OK         |

The printer driver's Utility screen will appear.

9. Update the media information on the printer driver's Utility screen.

For details, search for and refer to the "Updating Media Information in Printer Driver" page from the home page of the Online Manual for your model.

#### **Double Click the Backup Files**

Double-click the backup file (.amb) to copy the backup file to the printer.

#### >>>> Note

- Operations differ depending on the status of the media information, which is retained (cached) in **Media Configuration Tool**, for printers that are for copying backup files.
- 1. Double Click the Backup Files

Double-click the backup file (.amb) to load it.

The following procedure differs depending on the status of the media information cache for printers that are for copying backup files.

• If there is only 1 printer

Go to step 3.

· If there is no cache or if there are multiple printers

Go to step 2.

#### >>>> Note

- If you cannot specify or connect to the target printer, the procedure is the same as in "Copying Media Information to a Specified Printer from the Main Screen."
- 2. Select Base Printer

The **Select Base Printer** screen appears if there are multiple media information caches for printers that are for copying backup files.

Select the printer on which to copy, and then click **OK**.

| Search Method: | Auto          | Find Printer  |
|----------------|---------------|---------------|
| Printer List:  |               |               |
| Printer Name   | Connection    | Serial Number |
| NO. 8116       | 192.168.15.52 | 123456789     |
|                |               |               |

#### 3. Click the Start button.

When the Update Media Information screen appears, click Start.

|                                  |                                                           |                                      | Update Media Information                                            |                   |
|----------------------------------|-----------------------------------------------------------|--------------------------------------|---------------------------------------------------------------------|-------------------|
|                                  |                                                           | mation on the printer is turned on a | inter.<br>and no process is in progress, th                         | en click [Start]. |
| Base Pr                          | rinter                                                    |                                      |                                                                     |                   |
| Printe                           | er Name                                                   | 100.010                              |                                                                     |                   |
| Conne                            | ection                                                    | 192.168.15                           | .52                                                                 |                   |
| Serial                           | I Number                                                  | 123456789                            |                                                                     |                   |
| lick (Finedia in                 | ind Printer], the<br>nformation.                          |                                      | on printers other than the base<br>ter for which you want to update |                   |
| lick (Fi<br>nedia in<br>rinter L | ind Printer], the<br>nformation.                          |                                      |                                                                     |                   |
| lick (Fi<br>nedia in<br>rinter L | ind Printer], the<br>nformation.<br>List:<br>Printer Name |                                      | ter for which you want to update                                    | the Find Printer  |
| lick (Fi<br>nedia in<br>rinter L | ind Printer], the<br>nformation.<br>List:<br>Printer Name | In select the prin                   | ter for which you want to update<br>Connection                      | the Find Printer  |

#### >>>> Important

• When you execute the copy, the media information registered in the printer being copied to will be deleted.

We recommend backing up the media information in advance before executing copy.

For how to back up media information, see "Back Up Base Printer Media Information" in "Copying Media Information from the Base Printer to Another Printer".

#### >>>> Note

- Click the **Find Printer** button to display printers other than the base printer. If there are other printers that you want to copy the media information of at the same time as the base printer, check this check box.
- In addition to the base printer, the printers that are the same model as the base printer appear.
- You cannot clear the check mark for the base printer.
- 4. Click the Yes button.

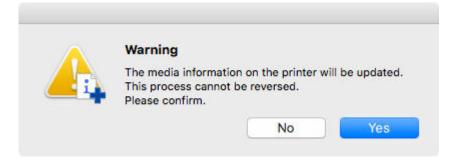

The Check Update Results dialog box appears.

5. Verify that *w* mark appears to the left of the **Printer Name**, and then click the **OK** button.

|                          | update results by printer.<br>the printers whose update result i | is an error.                       |
|--------------------------|------------------------------------------------------------------|------------------------------------|
|                          |                                                                  | (1)                                |
| inter List:              | Connection                                                       |                                    |
| Printer Name<br>(Base Pr |                                                                  | Update Result<br>Updated properly. |
|                          |                                                                  | RetryOK                            |

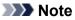

• Media information was not copied for printers with a X mark displayed to the left of the **Printer Name**.

Verify the state of the printer and network, and click the **Retry** button.

Media information is copied again for printers with the X mark.

The media information of the base printer is copied to the specified printers.

Next, apply the media information to the printer driver.

6. Click the Yes button.

| •                           | Information                                                                                            |
|-----------------------------|----------------------------------------------------------------------------------------------------|
|                             | Do you want to update the printer driver media<br>information according to the base printer?<br>No Yes |
| <b>Note</b><br>If the follo | wing dialog box appears, select the printer with the media information that you                        |
| like to cop                 | by, and then click the <b>OK</b> button.                                                               |
| 000                         | Select Printer to Update                                                                               |
| Select                      | t a printer for which you want to update the media information.                                        |
|                             |                                                                                                    |

7. Update the media information on the printer driver's Utility screen.

For details, search for and refer to the "Updating Media Information in Printer Driver" page from the home page of the Online Manual for your model.

Cancel

OK

# **Editing Media Information**

- Displaying Media Information Details
- > Changing the Display Order of Media Information
- Changing Media Names
- Switching Media Information to Show/Hide
- Deleting Media Information

# **Displaying Media Information Details**

Displays the media information details.

#### Important

- Do not attempt to print or turn the printer off while the program is communicating with the printer.
- 1. Select the paper for which you want to check the media information details.

|                 |                      | Media Configuration Too<br>ed to the base printer is displ<br>operations such as adding/ed | layed.                                                      |                  |
|-----------------|----------------------|--------------------------------------------------------------------------------------------|-------------------------------------------------------------|------------------|
| Add/Sa          | we Media Information | Custom Paper Edit Media I                                                                  | nformation                                                  |                  |
| 2 3             |                      | <b>4 2</b>                                                                                 | ? P 🗟 오 💈                                                   |                  |
| Paper Category  |                      | Name on Operation Panel                                                                    | Name in Printer Driver                                      | Attribute        |
| Plain Papers    |                      | Plain Paper                                                                                | Plain Paper                                                 | Cannot be delete |
| Coated Papers   | 6                    | PremPlainPpr 80                                                                            | Canon Premium Plain Paper 80                                |                  |
| Photo Papers    |                      | Coated Paper                                                                               | Canon Coated Paper                                          | Cannot be delete |
| Proofing Papers |                      | Hi ResCtd Bond                                                                             | Canon Hi Resolution Coated Bond                             |                  |
| Fine Art Paper  | s                    | Opaque Paper 120                                                                           | Canon Opaque White Paper 120g                               |                  |
| Fabric Banner   |                      | Matt Coat 140g                                                                             | Canon Matt Coated Paper 140g                                |                  |
| Sign<br>Custom  |                      | HW Coated HG<br>MatteCoated 170                                                            | Canon Heavyweight Coated PaperHG                            |                  |
| All             |                      | LW. Coated Paper                                                                           | Canon Matte Coated Paper 170gsm<br>Lightweight Coated Paper |                  |
| 0.0             |                      | HW. Coated Paper                                                                           | Heavyweight Coated Paper                                    |                  |
|                 |                      | HD Coated Paper                                                                            | High Density Coated Paper                                   |                  |
|                 |                      | GlossyPhoto 170g                                                                           | Canon Glossy Photo Paper 170gsm                             |                  |
|                 |                      | SatinPhoto 170g                                                                            | Canon Satin Photo Paper 170gsm                              |                  |
|                 |                      | GlossyPhotoHG170                                                                           | Canon Glossy Photo Paper HG 170                             | Cannot be delete |
|                 |                      | SemGlsPhotoHG170                                                                           | Canon Semi-GlossyPhotoPaperHG170                            |                  |
|                 |                      | GlossyPhoto 200g                                                                           | Canon Glossy Photo Paper 200gsm                             |                  |
|                 |                      | SatinPhoto 200g                                                                            | Canon Satin Photo Paper 200gsm                              |                  |
|                 |                      | GlossyPhoto 240g                                                                           | Canon Glossy Photo Paper 240gsm                             |                  |
|                 |                      | SatinPhoto 240g                                                                            | Canon Satin Photo Paper 240gsm                              |                  |
|                 |                      | GlossyPhotoHG255                                                                           | Canon Glossy Photo Paper HG 255                             |                  |
|                 |                      | SemGlsPhotoHG255                                                                           | Canon Semi-GlossyPhotoPaperHG255                            |                  |

2. Click (Simple Paper Reference) in the Edit Media Information button group (or select Simple Paper Reference from the Edit Media Information menu).

The Simple Paper Reference dialog box appears.

| Media information settings to be a | applied to the printer.                                     |
|------------------------------------|-------------------------------------------------------------|
| Settings:                          |                                                             |
| Item                               | Setting                                                     |
| Version                            | 3                                                           |
| Paper ID                           | custom-media-type-canon-00000000-0000-0000-0000-00000000044 |
| Paper Category                     | Plain Papers                                                |
| Name on Operation Panel            | Plain Paper                                                 |
| Name in Printer Driver             | Plain Paper                                                 |
| Paper Name (English)               | Plain Paper                                                 |
| Base Paper                         | •                                                           |
| Paper Feed Adjustment              | Not performed                                               |
| Drying Time                        | off                                                         |
| Paper Core Size                    | 2 inches                                                    |
| Paper Core Outer Diameter          | 57.0mm                                                      |
| Rewind roll paper                  | Off                                                         |
| Ink Usage (Image)                  | Standard                                                    |
| Ink Usage (Line Drawing/Text)      | Standard                                                    |
| Paper Thickness (Head Height)      | Auto                                                        |
| Transport Unit Vacuum Strength     | Auto                                                        |
| Color Calibration                  | Calibration not allowed                                     |
| ICC Profile                        | CNicc                                                       |
| Auto Cut Setting                   | Automatic Cut                                               |
| Drying Time (Between Scans)        | None (Overall)                                              |
| Cut.duct Doduction                 | 0#                                                          |

#### >>>> Note

- The items that are displayed vary according to the type of custom paper and model you are using.
- The information that will appear in the **Simple Paper Reference** dialog box is media information sent by the Media Configuration Tool. After updating the media information with the Media Configuration Tool, check the printer control panel to verify the media information values that were changed in the printer control panel.

### Changing the Display Order of Media Information

Change the display order of media information displayed in the printer control panel and printer driver.

#### Important

• You cannot add or edit media information if a printer is not connected.

Browse "Changing the Base Printer" and reselect the base printer to add and edit media information.

- Do not attempt to print or turn the printer off while the program is communicating with the printer. Do not add or edit media information on a printer from another computer while it is being added or edited.
- We recommend backing up the media information in advance before editing media information.

For how to back up media information, see "Back Up Base Printer Media Information" in "<u>Copying</u> <u>Media Information from the Base Printer to Another Printer</u>".

#### >>>> Note

- If you want to apply the same media information to another printer, make the other printer the base printer and edit or copy the media information.
  - ➡ Changing the Base Printer
  - Copying Media Information from the Base Printer to Another Printer
- 1. Select the paper whose order you want to change.

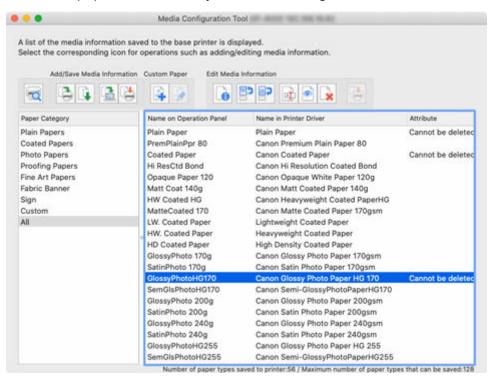

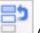

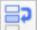

Click (Change Display Order of Paper (Up)) or (Change Display Order of Paper (Down)) in the Edit Media Information button group (or select Change Display Order of Paper (Up) or Change Display Order of Paper (Down) from the Edit Media Information menu).

The selected paper moves one line up or down for every button click.

- 3. Click (Apply Edits) in the Edit Media Information button group (or select Apply Edits from the Edit Media Information menu).
- **4.** Click the **Yes** button.

| Warning                                                     |                                           |                |
|-------------------------------------------------------------|-------------------------------------------|----------------|
| The media informat<br>This process canno<br>Please confirm. | tion on the printer wi<br>ot be reversed. | il be updated. |
| Please comm.                                                |                                           |                |

The media information is applied to the printer.

Next, apply the media information to the printer driver.

5. Click the Yes button.

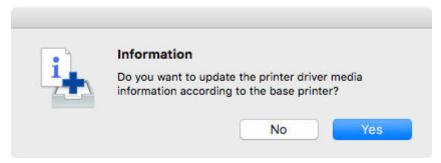

6. Click the OK button.

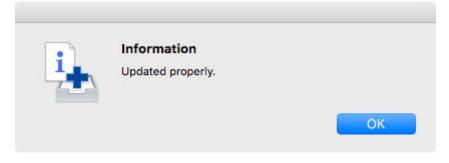

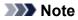

• If the following dialog box appears, select the printer that you are updating the media information of, and then click the **OK** button.

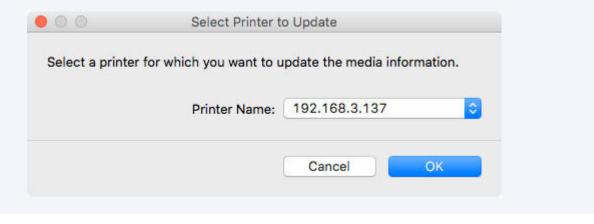

The printer driver's Utility screen will appear.

7. Update the media information on the printer driver's Utility screen.

For details, search for and refer to the "Updating Media Information in Printer Driver" page from the home page of the Online Manual for your model.

# **Changing Media Names**

Change the name of the paper displayed in the printer control panel and printer driver.

#### Important

• You cannot add or edit media information if a printer is not connected.

Browse "Changing the Base Printer" and reselect the base printer to add and edit media information.

- Do not attempt to print or turn the printer off while the program is communicating with the printer. Do not add or edit media information on a printer from another computer while it is being added or edited.
- We recommend backing up the media information in advance before editing media information.

For how to back up media information, see "Back Up Base Printer Media Information" in "<u>Copying</u> <u>Media Information from the Base Printer to Another Printer</u>".

#### >>>> Note

- If you want to apply the same media information to another printer, make the other printer the base printer and edit or copy the media information.
  - ➡ Changing the Base Printer
  - Copying Media Information from the Base Printer to Another Printer
- 1. Select the paper whose name you want to change.

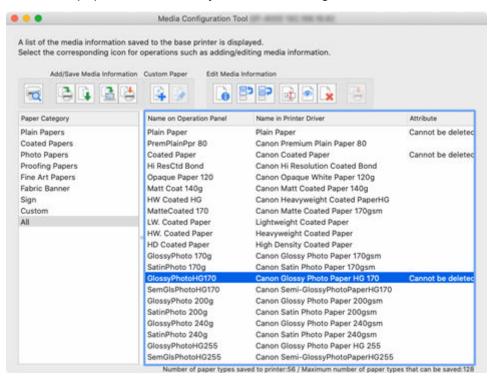

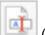

2. Click (Change Paper Name) in the Edit Media Information button group (or select Change Paper Name from the Edit Media Information menu).

The **Change Paper Name** dialog box appears.

3. Edit Name on Operation Panel and Name in Printer Driver, and the click the OK button.

| Name on Operation Panel: | GlossyPhotoHG170                |
|--------------------------|---------------------------------|
| Name in Printer Driver:  | Canon Glossy Photo Paper HG 170 |
|                          |                                 |

#### >>>> Note

• The characters that can be entered for **Name in Printer Driver** and **Name on Operation Panel** are stated below.

alphanumeric, space, "-", ".", "\_", "(", ")", "+", "%", ",", "/", "[", "]"

- For **Name on Operation Panel**, up to 10 double-byte characters and up to 20 single-byte characters can be entered.
- For Name in Printer Driver, up to 32 characters or 80 bytes may be entered.
- If the selected media is custom paper, you can edit Paper Name (English).

For Paper Name (English) up to 20 single-byte characters can be entered.

- If the text you have entered exceeds the character limit, "**The entered text is too long.**" appears. Clicking **OK** displays the text with the excessive part cut.
- You cannot rename the paper with the same name as the paper registered to the standard printer.

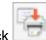

4. Click (Apply Edits) in the Edit Media Information button group (or select Apply Edits from the Edit Media Information menu).

5. Click the Yes button.

|          | Warning                                                                                 |
|----------|-----------------------------------------------------------------------------------------|
| <u> </u> | The media information on the printer will be update<br>This process cannot be reversed. |
| - 4      | Please confirm.                                                                         |

The media information is applied to the printer.

Next, apply the media information to the printer driver.

6. Click the Yes button.

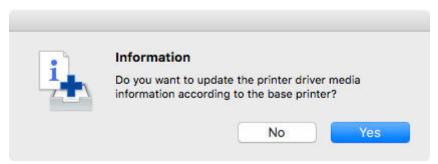

7. Click the OK button.

| • | Information       |    |
|---|-------------------|----|
| 1 | Updated properly. |    |
|   |                   |    |
|   |                   | ОК |
|   |                   |    |

#### >>>> Note

• If the following dialog box appears, select the printer that you are updating the media information of, and then click the **OK** button.

| Printer Name: 192.168.3.137 |                   |                             |  |  |
|-----------------------------|-------------------|-----------------------------|--|--|
|                             | Printer Name: 192 | Printer Name: 192.168.3.137 |  |  |
|                             |                   |                             |  |  |

The printer driver's Utility screen will appear.

8. Update the media information on the printer driver's Utility screen.

For details, search for and refer to the "Updating Media Information in Printer Driver" page from the home page of the Online Manual for your model.

### Switching Media Information to Show/Hide

Switch between showing and hiding the media information displayed in the printer control panel and printer driver.

#### Important

• You cannot add or edit media information if a printer is not connected.

Browse "Changing the Base Printer" and reselect the base printer to add and edit media information.

• Do not attempt to print or turn the printer off while the program is communicating with the printer.

Do not add or edit media information on a printer from another computer while it is being added or edited.

#### >>>> Note

- The media information is not deleted from the printer even if the media information is hidden.
- If you want to apply the same media information to another printer, make the other printer the base printer and edit or copy the media information.
  - Changing the Base Printer
  - Copying Media Information from the Base Printer to Another Printer

#### 1. Select the paper you want to show/hide.

| select the corresponding                                                                     | ation saved to the base printer is disj<br>icon for operations such as adding/e<br>formation Custom PaperEdit Media                                                                                       |                                                                                                    |                   |
|----------------------------------------------------------------------------------------------|----------------------------------------------------------------------------------------------------|----------------------------------------------------------------------------------------------------|-------------------|
| R 24 9                                                                                       | 14 🗣 🔊 🔒                                                                                                    | 5° 6° 🔒 💿 🔒 😤                                                                                                    |                   |
| Paper Category                                                                               | Name on Operation Panel                                                                                                    | Name in Printer Driver                                                                                                    | Attribute         |
| Plain Papers<br>Coated Papers                                                                | Plain Paper<br>PremPlainPpr 80                                                                                                    | Plain Paper<br>Canon Premium Plain Paper 80                                                                                                    | Cannot be deleted |
| Photo Papers<br>Proofing Papers<br>Fine Art Papers<br>Fabric Banner<br>Sign<br>Custom<br>All | Coated Paper<br>Hi ResCtd Bond<br>Opaque Paper 120<br>Matt Coat 140g<br>HW Coated HG<br>MatteCoated 170<br>LW. Coated Paper<br>HW. Coated Paper<br>HD Coated Paper<br>GlossyPhoto 170g<br>SatinPhoto 170g | Canon Coated Paper<br>Canon Hi Resolution Coated Bond<br>Canon Opaque White Paper 120g<br>Canon Matt Coated Paper 140g<br>Canon Matte Coated Paper 170gsm<br>Lightweight Coated Paper<br>Heavyweight Coated Paper<br>High Density Coated Paper<br>Canon Glossy Photo Paper 170gsm<br>Canon Satin Photo Paper 170gsm | Cannot be delete  |
|                                                                                              | GlossyPhotoHG170<br>SemGlsPhotoHG170<br>GlossyPhoto 200g<br>SatinPhoto 200g<br>GlossyPhoto 240g<br>SatinPhoto 240g<br>GlossyPhotoHG255<br>SemGlsPhotoHG255                                                | Canon Glossy Photo Paper HG 170<br>Canon Semi-GlossyPhotoPaperHG170<br>Canon Glossy Photo Paper 200gsm<br>Canon Satin Photo Paper 200gsm<br>Canon Glossy Photo Paper 240gsm<br>Canon Satin Photo Paper 240gsm<br>Canon Glossy Photo Paper HG 255<br>Canon Semi-GlossyPhotoPaperHG255                                | Cannot be delete  |

- (Show/Hide Paper) in the Edit Media Information button group (or select **2.** Click Show/Hide Paper from the Edit Media Information menu).

#### The selected paper is alternately shown or hidden.

| Select the correspondi | mation saved to the base printer is dis<br>ng icon for operations such as adding/r<br>Information Custom Paper Edit Media |                                  |                  |
|------------------------|----------------------------------------------------------------------------------------------------|----------------------------------|------------------|
| Paper Category         | Name on Operation Panel                                                                                                   | Name in Printer Driver           | Attribute        |
| Plain Papers           | Plain Paper                                                                                                    | Plain Paper                      | Cannot be delete |
| Coated Papers          | PremPlainPpr 80                                                                                                    | Canon Premium Plain Paper 80     |                  |
| Photo Papers           | Coated Paper                                                                                                    | Canon Coated Paper               | Cannot be delete |
| Proofing Papers        | Hi ResCtd Bond                                                                                                    | Canon Hi Resolution Coated Bond  |                  |
| Fine Art Papers        | Opaque Paper 120                                                                                                    | Canon Opaque White Paper 120g    |                  |
| Fabric Banner          | Matt Coat 140g                                                                                                    | Canon Matt Coated Paper 140g     |                  |
| Sign                   | HW Coated HG                                                                                                    | Canon Heavyweight Coated PaperHG |                  |
| Custom                 | MatteCoated 170                                                                                                    | Canon Matte Coated Paper 170gsm  |                  |
| All                    | LW. Coated Paper                                                                                                    | Lightweight Coated Paper         |                  |
|                        | HW. Coated Paper                                                                                                    | Heavyweight Coated Paper         |                  |
|                        | HD Coated Paper                                                                                                    | High Density Coated Paper        |                  |
|                        | GlossyPhoto 170g                                                                                                    | Canon Glossy Photo Paper 170gsm  |                  |
|                        | SatinPhoto 170g                                                                                                    | Canon Satin Photo Paper 170gsm   | AC               |
|                        | GlossyPhotoHG170                                                                                                    | Canon Glossy Photo Paper HG 170  | Cannot be delete |
|                        | SemGisPhotoHG170                                                                                                    | Canon Semi-GlossyPhotoPaperHG170 |                  |
|                        | GlossyPhoto 200g                                                                                                    | Canon Glossy Photo Paper 200gsm  |                  |
|                        | SatinPhoto 200g                                                                                                    | Canon Satin Photo Paper 200gsm   |                  |
|                        | GlossyPhoto 240g                                                                                                    | Canon Glossy Photo Paper 240gsm  |                  |
|                        | SatinPhoto 240g                                                                                                    | Canon Satin Photo Paper 240gsm   |                  |
|                        | GlossyPhotoHG255                                                                                                    | Canon Glossy Photo Paper HG 255  |                  |
|                        | SemGIsPhotoHG255                                                                                                    | Canon Semi-GlossyPhotoPaperHG255 |                  |

#### >>>> Note

- You can select multiple paper.
- The names of paper that are hidden appear grayed out in the media information list.
- Paper for which the following message appears cannot be switched between show and hide.

|       | Warning                              |
|-------|--------------------------------------|
|       | The selected paper cannot be hidden. |
| 🦲 i 🔒 |                                      |
|       |                                      |
|       | ОК                                   |

- 1
- 3. Click (Apply Edits) in the Edit Media Information button group (or select Apply Edits from the Edit Media Information menu).
- 4. Click the Yes button.

|          | Warning                                                                                   |
|----------|-------------------------------------------------------------------------------------------|
|          | The media information on the printer will be updated.<br>This process cannot be reversed. |
| <u> </u> | Please confirm.                                                                           |

The media information is applied to the printer.

Next, apply the media information to the printer driver.

5. Click the Yes button.

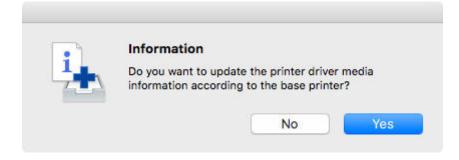

6. Click the OK button.

| F. | Information<br>Updated properly. |    |
|----|----------------------------------|----|
|    | opulled property.                |    |
|    |                                  | ОК |

#### >>>> Note

• If the following dialog box appears, select the printer that you are updating the media information of, and then click the **OK** button.

| odate the media information. |
|------------------------------|
|                              |
| 192.168.3.137                |
|                              |
| Cancel                       |
|                              |

The printer driver's Utility screen will appear.

7. Update the media information on the printer driver's Utility screen.

For details, search for and refer to the "Updating Media Information in Printer Driver" page from the home page of the Online Manual for your model.

### **Deleting Media Information**

Delete the printer control panel and printer driver media information.

#### Important

• You cannot add or edit media information if a printer is not connected.

Browse "Changing the Base Printer" and reselect the base printer to add and edit media information.

- Do not attempt to print or turn the printer off while the program is communicating with the printer.
   Do not add or edit media information on a printer from another computer while it is being added or edited.
- We recommend backing up the media information in advance before editing media information.

For how to back up media information, see "Back Up Base Printer Media Information" in "<u>Copying</u> <u>Media Information from the Base Printer to Another Printer</u>".

• The media information for common calibration media that has been calibrated cannot be deleted.

#### >>>> Note

- If you want to apply the same media information to another printer, make the other printer the base printer and edit or copy the media information.
  - Changing the Base Printer
  - Copying Media Information from the Base Printer to Another Printer
- 1. Select the paper that you want to delete.

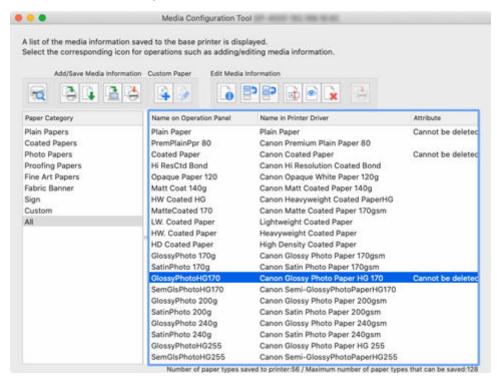

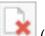

(Delete Media Information) in the Edit Media Information button group (or 2. Click select Delete Media Information from the Edit Media Information menu).

#### >>>> Note

• Paper for which the following message appears cannot be deleted.

| Warning                                                                   |  |
|---------------------------------------------------------------------------|--|
| The selected media information is of the paper that<br>cannot be deleted. |  |
| ОК                                                                        |  |

- (Apply Edits) in the Edit Media Information button group (or select Apply 3. Click Edits from the Edit Media Information menu).
- 4. Click the Yes button.

|          | Warning                                                   |                                            |                 |
|----------|-----------------------------------------------------------|--------------------------------------------|-----------------|
| <u> </u> | The media informa<br>This process cann<br>Please confirm. | ition on the printer wi<br>ot be reversed. | ill be updated. |

The media information is applied to the printer.

Next, apply the media information to the printer driver.

5. Click the Yes button.

| Information |                                                    |     |
|-------------|----------------------------------------------------|-----|
|             | pdate the printer drive<br>rding to the base print |     |
|             | No                                                 | Voc |

6. Click the OK button.

|          | Information<br>Updated properly.                                    |                           |                |                 |
|----------|---------------------------------------------------------------------|---------------------------|----------------|-----------------|
| >>> Note |                                                                     | OK                        |                |                 |
|          | ving dialog box appears, select th<br>n click the <b>OK</b> button. | he printer that you are u | pdating the me | dia information |
| 00       | Select Printer                                                      | to Update                 |                |                 |
| Select   | a printer for which you want to<br>Printer Name:                    |                           | mation.        |                 |
|          |                                                                     | Cancel                    | ОК             |                 |

The printer driver's Utility screen will appear.

7. Update the media information on the printer driver's Utility screen.

For details, search for and refer to the "Updating Media Information in Printer Driver" page from the home page of the Online Manual for your model.

# **Using Custom Paper**

- Adding Custom Paper
- **Editing Custom Paper**
- > Notes on the Use of Custom Paper
- Edit Custom Paper Dialog Box

# Adding Custom Paper

In the Media Configuration Tool, paper created by customizing existing media information is called custom paper.

To improve the print quality and feeding of paper other than Canon genuine paper or Canon feed confirmed paper, add and edit custom paper.

To add a new custom paper to a printer, first select the media information used as its basis.

Next, specify the name of the paper, and then add it to the printer as custom paper.

After adding custom paper to the printer, edit the media information of the custom paper to obtain a high quality print result.

For details on the procedure for editing media information for custom paper, see "Editing Custom Paper."

#### >>>> Important

- Canon offers absolutely no guarantees regarding the print quality or paper feed properties of customer paper.
- You cannot add or edit media information if a printer is not connected.

Browse "<u>Changing the Base Printer</u>" and reselect the base printer to add and edit media information.

• Do not attempt to print or turn the printer off while the program is communicating with the printer.

Do not add or edit media information on a printer from another computer while it is being added or edited.

• We recommend backing up the media information in advance before adding or editing media information.

For how to back up media information, see "Back Up Base Printer Media Information" in "<u>Copying</u> <u>Media Information from the Base Printer to Another Printer</u>".

• The paper that can be used as the basis for custom paper is limited.

The **Create Custom Paper** dialog box appears for the paper to be the basis of the custom paper.

- For the paper specifications that can be added as custom paper and the basis paper specifications, search for and refer to the following pages from the home page of the Online Manual for your model.
  - Model that supports roll paper
    - "Using Paper Other Than Genuine Paper and feed confirmed Paper"
    - "Paper Information List"
  - Model that does not support roll paper

"Media Types You Can Use"

"Paper Settings on the Printer Driver and the Printer (Media Types)"

- 1. Click (Create Custom Paper) in the Custom Paper button group (or select Create Custom Paper from the Custom Paper menu).

|                         | Media Configuration To                                                                                                    | ool in and the second second     |                   |
|-------------------------|----------------------------------------------------------------------------------------------------|----------------------------------|-------------------|
| Select the correspondin | nation saved to the base printer is disj<br>g icon for operations such as adding/e<br>information Custom Paper Edit Media |                                  |                   |
|                         | 22 22 2                                                                                                    | 50 do 🔒 🗧                        |                   |
| Paper Category          | Name on Operation Panel                                                                                                   | Name in Printer Driver           | Attribute         |
| Plain Papers            | Plain Paper                                                                                                    | Plain Paper                      | Cannot be deleted |
| Coated Papers           | PremPlainPpr 80                                                                                                    | Canon Premium Plain Paper 80     |                   |
| Photo Papers            | Coated Paper                                                                                                    | Canon Coated Paper               | Cannot be deleted |
| Proofing Papers         | Hi ResCtd Bond                                                                                                    | Canon Hi Resolution Coated Bond  |                   |
| Fine Art Papers         | Opaque Paper 120                                                                                                    | Canon Opaque White Paper 120g    |                   |
| Fabric Banner           | Matt Coat 140g                                                                                                    | Canon Matt Coated Paper 140g     |                   |
| Sign                    | HW Coated HG                                                                                                    | Canon Heavyweight Coated PaperHG |                   |
| Custom                  | MatteCoated 170                                                                                                    | Canon Matte Coated Paper 170gsm  |                   |
| All                     | LW. Coated Paper                                                                                                    | Lightweight Coated Paper         |                   |
|                         | HW. Coated Paper                                                                                                    | Heavyweight Coated Paper         |                   |
|                         | HD Coated Paper                                                                                                    | High Density Coated Paper        |                   |
|                         | GlossyPhoto 170g                                                                                                    | Canon Glossy Photo Paper 170gsm  |                   |
|                         | SatinPhoto 170g                                                                                                    | Canon Satin Photo Paper 170gsm   |                   |
|                         | GlossyPhotoHG170                                                                                                    | Canon Glossy Photo Paper HG 170  | Cannot be deleted |
|                         | SemGlsPhotoHG170                                                                                                    | Canon Semi-GlossyPhotoPaperHG170 |                   |
|                         | GlossyPhoto 200g                                                                                                    | Canon Glossy Photo Paper 200gsm  |                   |
|                         | SatinPhoto 200g                                                                                                    | Canon Satin Photo Paper 200gsm   |                   |
|                         | GlossyPhoto 240g                                                                                                    | Canon Glossy Photo Paper 240gsm  |                   |
|                         | SatinPhoto 240g                                                                                                    | Canon Satin Photo Paper 240gsm   |                   |
|                         | GlossyPhotoHG255                                                                                                    | Canon Glossy Photo Paper HG 255  |                   |
|                         | SemGlsPhotoHG255                                                                                                    | Canon Semi-GlossyPhotoPaperHG255 |                   |

#### >>>> Note

• If the media information on the internet has been changed, the following dialog box appears.

| Acquire the latest informati | on by connecting to the Internet |    |        |
|------------------------------|----------------------------------|----|--------|
| Acquire by specifying the m  | edia information file            |    |        |
| File Name:                   |                                  | ][ | Browse |

Select Acquire the latest information from the internet, and then click the Acquire button.

• If the following message appears, the media information file cannot be downloaded from the Internet.

Obtain the media information file from the Canon website using a computer connected to the Internet. You cannot obtain a media information file exported with Media Configuration Tool (See "Exporting Media Information.").

Specify the media information file that you obtained by selecting **Acquire by specifying the media information file**, clicking the **Browse** button, and specifying the file in the **Open** dialog.

|                                               | Warning                                                                          |
|-----------------------------------------------|----------------------------------------------------------------------------------|
| AA                                            | Failed to acquire media information.                                             |
| <u>i i i i i i i i i i i i i i i i i i i </u> | Make sure that the computer is connected to the                                  |
|                                               | Internet properly, then try again. If it still fails, follow<br>the steps below. |
|                                               | 1. Download the media information file (MIF) from                                |
|                                               | the website.                                                                     |
|                                               | <ol><li>Select [Acquire by specifying the media information</li></ol>            |
|                                               | file], then specify the downloaded media information<br>file (MIF).              |
|                                               | ОК                                                                               |
|                                               | OK                                                                               |

The Create Custom Paper dialog box appears.

**2.** Select the media information that will be the basis for custom paper, and then click the **Next** button.

| Paper Category      | Name on Operation Panel | Black Ink | Calibration Target |
|---------------------|-------------------------|-----------|--------------------|
| Plain Papers        | ProPremiumMatteA        |           | Creatable          |
| Coated Papers       | Pro Premium Matte       |           | Creatable          |
| Photo Papers(Photo) | Fine Art Smooth         | MRK       | Creatable          |
| Proofing Papers     | FineArt Photo           | MBK       | Creatable          |
| Fine Art Papers     | FneArt HW Photo         | MBK       | Creatable          |
| Fabric Banner       | FineArt Txtr            | MBK,PBK   | Creatable          |
| Sign                | ArtMatte Canvas         | MBK,PBK   | Not creatable      |
| CAD                 | ArtSatin Canvas         | MBK,PBK   | Not creatable      |
| Special             | Canvas Matte            | MBK,PBK   | Not creatable      |
| All                 | HW Fine Art             | MBK, PBK  | Creatable          |

#### >>>> Important

- Select the material and thickness that you think are the closest to the custom paper you are adding.
- If you do not know the media information that is the basis of the custom paper, do one of the following.
  - Select the paper category, and from Name on Operation Panel, select the media information called General Purpose.

Depending on the selected category, there might not be media information called **General Purpose**.

In Paper Category, select any option other than All, and then click the Find Paper button.
 In the Find Paper dialog box, set Weight (grammage) or Thickness, and then click the OK button.

| candidate close to the specifie | d value.         |
|---------------------------------|------------------|
| Veight (grammage)               | g/m (60-500)     |
| ◯ Thickness                     | mil (2.76-31.50) |
|                                 | Cancel           |

#### Note Note

- Depending on your model, **Calibration Target** may not appear.
- The calibration target for executing color calibration cannot be created for custom paper which is added using a base paper where **Not creatable** is displayed in **Calibration Target**.
- 3. Click the OK button.

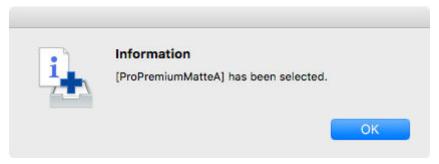

The Custom Paper Name Setting dialog box appears.

**4.** Enter an arbitrary name to display in the printer control panel and printer driver, and then click the **Next** button.

| Name on Operation Panel: (Copy)ProPremiumMatt Name in Printer Driver: (Copy)PhotoPprProPremiumMatte A | t the name of the custom<br>ter the names to display ir |                | iver and or | n the printer o | operation panel. |  |
|----------------------------------------------------------------------------------------------------|---------------------------------------------------------|----------------|-------------|-----------------|------------------|--|
| Name in Printer Driver: (Copy)PhotoPprProPremiumMatte A                                               | Name on Ope                                             | eration Panel: | (Copy)Pro   | PremiumMat      | t                |  |
|                                                                                                    | Name in P                                               | rinter Driver: | (Copy)Ph    | otoPprProPre    | miumMatte A      |  |
| Paper Name (English): (Copy)ProPremiumMatt                                                            | Paper Na                                                | me (English):  | (Copy)Pro   | PremiumMat      | t.               |  |

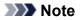

• The characters that can be entered for **Name in Printer Driver** and **Name on Operation Panel** are stated below.

alphanumeric, space, "-", ".", "\_", "(", ")", "+", "%", ",", "/", "[", "]"

- For **Name on Operation Panel**, up to 10 double-byte characters and up to 20 single-byte characters can be entered.
- For Name in Printer Driver, up to 32 characters or 80 bytes may be entered.
- For Paper Name (English) up to 20 single-byte characters can be entered.
- If the text you have entered exceeds the character limit, "**The entered text is too long.**" appears. Clicking **OK** displays the text with the excessive part cut.
- You cannot rename the paper with the same name as the paper registered to the standard printer.

The Update Media Information dialog box appears.

5. Click the Start button.

|                                                                             |                                               | Update Media Information                                            |                                  |
|-----------------------------------------------------------------------------|-----------------------------------------------|---------------------------------------------------------------------|----------------------------------|
|                                                                             | formation on the pr<br>printer is turned on a | inter.<br>and no process is in progress, th                         | en click [Start].                |
| Base Printer                                                                |                                               |                                                                     |                                  |
| Printer Name                                                                | 100-4100                                      |                                                                     |                                  |
| Connection                                                                  | 192.168.15                                    | .52                                                                 |                                  |
| Serial Number                                                               | 123456789                                     |                                                                     |                                  |
| lick [Find Printer],<br>nedia information.                                  |                                               | on printers other than the base<br>ter for which you want to update |                                  |
| lick [Find Printer],                                                        |                                               |                                                                     |                                  |
| Nick [Find Printer],<br>nedia information.<br>Printer List:<br>Printer Name |                                               | ter for which you want to update                                    | the Find Printer                 |
| Nick [Find Printer],<br>nedia information.<br>Printer List:<br>Printer Name | then select the prin                          | ter for which you want to update<br>Connection                      | e the Find Printer Serial Number |

#### Note

- Click the Find Printer button to display printers other than the base printer. If there are other
  printers that you want to add custom media for at the same time as the base printer, check this
  check box.
- In addition to the base printer, the printers that are the same model as the base printer appear.
- You cannot clear the check mark for the base printer.
- 6. Click the Yes button.

|          | Warning                                               |
|----------|-------------------------------------------------------|
|          | The media information on the printer will be updated. |
| <u> </u> | This process cannot be reversed.<br>Please confirm.   |

The Check Update Results dialog box appears.

7. Verify that *w* mark appears to the left of the **Printer Name**, and then click the **OK** button.

|           | media information update re<br>try] to update only the print |                             | an error.                          |
|-----------|--------------------------------------------------------------|-----------------------------|------------------------------------|
|           |                                                              |                             | (1/1                               |
| Printer L | ist:<br>Printer Name<br>(Base Printer)                       | Connection<br>192.168.15.52 | Update Result<br>Updated properly. |
|           |                                                              |                             | RetryOK                            |

#### >>>> Note

• Custom paper was not added for printers with a X mark displayed to the left of the **Printer Name**. Verify the state of the printer and network, and click the **Retry** button.

Custom paper will be added again for printers with the  $\ge$  mark.

The custom paper is added to the printer.

#### >>>> Important

• After adding custom paper, we recommend adjusting the position of the printhead for the custom paper that you added.

For how to adjust the printhead position, search for and refer to the "Adjustments for Better Print Quality" page from the Home of the Online Manual for your model.

Next, apply the media information to the printer driver.

8. Click the Yes button.

| ormation           |                   |                                                                               |
|--------------------|-------------------|-------------------------------------------------------------------------------|
|                    |                   |                                                                               |
| you want to update | the printer drive | r media                                                                       |
|                    |                   |                                                                               |
|                    |                   |                                                                               |
|                    | No                | 0 334                                                                         |
|                    |                   | you want to update the printer drive<br>prmation according to the base printe |

#### >>>> Note

• If the following dialog box appears, select the printer that you are updating the media information of, and then click the **OK** button.

| Select a printer for which you want to u | ndate the media information |    |
|------------------------------------------|-----------------------------|----|
| elect a printer for which you want to a  |                             |    |
| Printer Name:                            | 192.168.3.137               | \$ |
|                                          |                             |    |
|                                          | Cancel OK                   |    |

The printer driver's Utility screen will appear.

9. Update the media information on the printer driver's Utility screen.

For details, search for and refer to the "Updating Media Information in Printer Driver" page from the home page of the Online Manual for your model.

| Note                                                                                              |
|---------------------------------------------------------------------------------------------------|
| • After that, the custom paper you added must be edited. For details on the procedure for editing |
| custom paper, see " <u>Editing Custom Paper</u> ."                                                |
| To edit it immediately, click the <b>Yes</b> button.                                              |

| • | Information                                                           |                 |            |
|---|-----------------------------------------------------------------------|-----------------|------------|
|   | You can edit the media in<br>custom paper.<br>Do you want to edit it? | formation of th | ne created |
|   | 6                                                                     | No              | Yes        |

Click the **Yes** button to display the **Edit Custom Paper** dialog box. Perform the steps from step 3 in "Editing Custom Paper".

|                         | 100                     | py)Coated Paper         |                    |             |
|-------------------------|-------------------------|-------------------------|--------------------|-------------|
| Name in Printer Driver: | (Co                     | py)Coated Paper         |                    |             |
| Paper Feed Adjustment   | Advanced Print Settings | Advanced Paper Settings | Calibration Target | ICC Profile |
|                         | Paper Feed Adjust       | ment: Start             |                    |             |

# **Editing Custom Paper**

Edit the media information of the custom paper you added to the printer to obtain a high quality print result.

For details on the procedure for adding custom paper to the printer, see "Adding Custom Paper."

## >>>> Important

• You cannot add or edit media information if a printer is not connected.

Browse "Changing the Base Printer" and reselect the base printer to add and edit media information.

- Do not attempt to print or turn the printer off while the program is communicating with the printer. Do not add or edit media information on a printer from another computer while it is being added or edited.
- We recommend backing up the media information in advance before editing media information.

For how to back up media information, see "Back Up Base Printer Media Information" in "<u>Copying</u> <u>Media Information from the Base Printer to Another Printer</u>".

1. Select the custom paper that you want to edit.

| elect the corresponding i                                                                                                    | tion saved to the base printer is dis<br>con for operations such as adding/<br>rmation Custom Paper Edit Media |                                              |                     |
|----------------------------------------------------------------------------------------------------|----------------------------------------------------------------------------------------------------|----------------------------------------------|---------------------|
| Paper Category<br>Plain Papers<br>Coated Papers<br>Photo Papers<br>Proofing Papers<br>Fine Art Papers<br>Fabric Banner<br>Sign<br>Custom<br>All | Name on Operation Panel<br>((Copy)Coated Reper                                                                 | Name in Printer Driver<br>(Copy)Coated Paper | Attribute<br>Custom |

2. Click (Edit Custom Paper) in the Custom Paper button group (or select Edit Custom Paper from the Custom Paper menu).

## Note Note

• If the media information on the internet has been changed, the following dialog box appears.

| How to Acquire Media Information Acquire the latest information | by connection to the laternat |        |
|-----------------------------------------------------------------|-------------------------------|--------|
| Acquire by specifying the me                                    |                               |        |
| File Name:                                                      | 2011-2011-2011                | Browse |
|                                                                 |                               |        |

Select Acquire the latest information from the internet, and then click the Acquire button.

• If the following message appears, the media information file cannot be downloaded from the Internet.

Obtain the media information file from the Canon website using a computer connected to the Internet.

Specify the media information file that you obtained by selecting **Acquire by specifying the media information file**, clicking the **Browse** button, and specifying the file in the **Open** dialog.

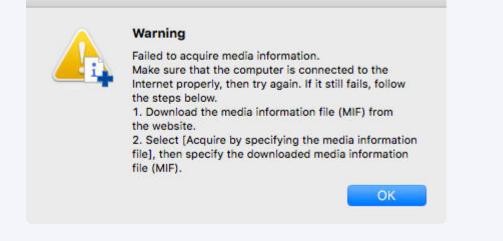

The Edit Custom Paper dialog box appears.

## Important

• Edit the custom paper in the Edit Custom Paper dialog box in the order shown below.

If you do not follow this order, you may need to configure the settings again.

- 1. Paper Feed Adjustment sheet
- 2. Advanced Print Settings sheet
- 3. Advanced Paper Settings sheet
- 4. Calibration Target sheet
- 5. ICC Profile sheet
- Always perform paper feed adjustment.
  - If you are using the detect paper type function, custom paper for which Paper Feed Adjustment was not executed may not be targeted for detect paper type.

Set other items as needed.

- Depending on your model, the **Calibration Target** sheet may not appear.
- After setting the Calibration Target and ICC Profile sheets, changes to the ink usage on the Advanced Paper Settings sheet will disable the settings on the Calibration Target and ICC Profile sheets. In this case, set the Calibration Target and ICC Profile sheets again.
- After you have selected the settings, always click the Update button.
- 3. In the Edit Custom Paper dialog box, edit the media information for custom paper.

| 0.0                                                          | Edit                                                                              | Custom Paper               |                    |             |
|--------------------------------------------------------------|-----------------------------------------------------------------------------------|----------------------------|--------------------|-------------|
| Edit the media information o<br>Select the tab you want to e |                                                                                   | hen click [Update].        |                    |             |
| Name on Operation Panel:                                     | (Co                                                                               | opy)Coated Paper           |                    |             |
| Name in Printer Driver:                                      | (Co                                                                               | opy)Coated Paper           |                    |             |
| Paper Feed Adjustment                                        | Advanced Print Settings                                                           | Advanced Paper Settings    | Calibration Target | ICC Profile |
|                                                              | n the printer, then click (Sta<br>nent is complete, a messag<br>Paper Feed Adjust | e appears. Click [Update]. |                    |             |
| Check Settings Inst                                          | ructions                                                                          |                            | Cancel             | Update      |

For details on the settings, see "Edit Custom Paper Dialog Box.".

4. Click the Check Settings button.

The Check Custom Paper Settings dialog box appears.

5. Verify the settings of the custom paper, and then click the **OK** button.

| Media information settings to be | applied to the printer.                                      |
|----------------------------------|--------------------------------------------------------------|
| Settings:                        |                                                              |
| Item                             | Setting                                                      |
| Version                          | 3                                                            |
| Paper ID                         | custom-media-type-canon-315A5F2D-19ED-4250-8452-E391C2BF3966 |
| Paper Category                   | Custom                                                       |
| Name on Operation Panel          | (Copy)Plain Paper                                            |
| Name in Printer Driver           | (Copy)Plain Paper                                            |
| Paper Name (English)             | (Copy)Plain Paper                                            |
| Base Paper                       | Plain Paper                                                  |
| Paper Feed Adjustment            | Not performed                                                |
| Drying Time                      | off                                                          |
| Paper Core Size                  | 2 inches                                                     |
| Paper Core Outer Diameter        | 58.8mm                                                       |
| Rewind roll paper                | 011                                                          |
| Ink Usage (Image)                | Standard                                                     |
| Ink Usage (Line Drawing/Text)    | Standard                                                     |
| Paper Thickness (Head Height)    | Auto                                                         |
| Transport Unit Vacuum Strength   | Auto                                                         |
| Color Calibration                | Calibration not allowed                                      |
| ICC Profile                      | CN_JJPrinter_Profile2015.icc                                 |
| Auto Cut Setting                 | Automatic Cut                                                |
| Drying Time (Between Scans)      | None (Overall)                                               |
| Cut. duct Roduction              | OH                                                           |

6. In the Edit Custom Paper dialog box, click the Update button.

The Update Media Information dialog box appears.

## >>>> Note

• If paper feed adjustment is not performed, the following message appears.

| • | Information |                                                                |     |
|---|-------------|----------------------------------------------------------------|-----|
|   |             | ment has not been pe<br>inting on this custom<br>print result. |     |
|   |             | No                                                             | Yes |

7. Click the Start button.

|                | Printer                                                         | -          |                                  |                    |
|----------------|-----------------------------------------------------------------|------------|----------------------------------|--------------------|
|                | nnection                                                        | 192,168,15 | 50                               |                    |
| 100            | rial Number                                                     | 123456789  |                                  |                    |
| lick           | an also update n<br>[Find Printer], th<br>i information.        |            | ter for which you want to update | e the Find Printer |
| lick  <br>edia | [Find Printer], th                                              |            | ter for which you want to update | e the Find Printer |
| lick  <br>edia | [Find Printer], th<br>i information.<br>r List:<br>Printer Name |            |                                  |                    |

## >>>> Note

- Click the **Find Printer** button to display printers other than the base printer. If there are other printers that you want to update the custom media information for at the same time as the base printer, check this check box.
- In addition to the base printer, the printers that are the same model as the base printer appear.
- You cannot clear the check mark for the base printer.
- 8. Click the Yes button.

|       | Warning                                               |
|-------|-------------------------------------------------------|
| AA    | The media information on the printer will be updated. |
|       |                                                       |
| 🦲 i 🛔 | This process cannot be reversed.                      |
| - 4   | This process cannot be reversed.<br>Please confirm.   |

The Check Update Results dialog box appears.

**9.** Verify that *I* mark appears to the left of the **Printer Name**, and then click the **OK** button.

|        |                         | ers whose update result is a |                   |
|--------|-------------------------|------------------------------|-------------------|
|        |                         |                              | (1/               |
| rinter | r List:<br>Printer Name | Connection                   | Update Result     |
| 1      | (Base Printer)          | 192.168.15.52                | Updated properly. |
|        |                         |                              |                   |
|        |                         |                              |                   |
|        |                         |                              |                   |

## >>>> Note

• Custom paper media information was not updated for printers with a X mark displayed to the left of the **Printer Name**.

Verify the state of the printer and network, and click the Retry button.

Custom paper media information will be updated again for printers with the X mark.

The edited media information for the custom paper is applied to the printers.

Next, apply the media information to the printer driver.

10. Click the Yes button.

| • | Information |                                                   |   |
|---|-------------|---------------------------------------------------|---|
|   |             | date the printer drive<br>ling to the base printe |   |
|   |             |                                                   | 0 |

## >>>> Note

• If the following dialog box appears, select the printer that you are updating the media information of, and then click the **OK** button.

| Select a printer for which you want to u | pdate the media information. |          |
|------------------------------------------|------------------------------|----------|
| Printer Name:                            | 192.168.3.137                | 0        |
| Printer Name:                            | 192.100.3.137                | <b>~</b> |
|                                          |                              |          |
|                                          | Cancel OK                    |          |

The printer driver's Utility screen will appear.

**11.** Update the media information on the printer driver's Utility screen.

For details, search for and refer to the "Updating Media Information in Printer Driver" page from the home page of the Online Manual for your model.

12. Click the Yes button.

| • | Information                             |                                |         |
|---|-----------------------------------------|--------------------------------|---------|
|   | Do you want to sa<br>information as a f | ave the updated custo<br>file? | m paper |
|   |                                         | No                             | Yes     |

## Note

• Click No if you do not want to save custom media information that has been updated as a file.

The Save dialog appears.

**13.** Specify the folder where you want to save the media information file, and click the **Save** button.

| Save As:   | _export.am1x | C    |
|------------|--------------|------|
| Tags:      |              |      |
| Where: 🛅 🛙 | Desktop      | ٥    |
|            | Cancel       | Save |

## >>>> Note

• You can change the file name by selecting and editing the file name.

- For custom paper where a calibration target has been created, the calibration target information is also exported to the file.
- **14.** Click the **OK** button.

|   | Information                       |  |
|---|-----------------------------------|--|
| 1 | Saved the media information file. |  |
|   |                                   |  |

The media information file (.am1x file) for custom paper is saved.

# Notes on the Use of Custom Paper

When you add custom paper to a printer, keep the following points in mind.

# Cutter

• Depending on the paper, there are types that cannot be cut by the cutter unit, and types that speed deterioration of the blade and cause damage to the cutter. For thick paper and hard paper, do not use the cutter unit, and instead cut the roll paper using scissors after printing.

In this case, set **Auto Cut Setting** to **User Cut** on the **Advanced Print Settings** sheet in the **Edit Custom Paper** dialog box.

## Note

- If the cutter is damaged, contact your Canon dealer for assistance.
- For details on how to cut roll paper, search for and refer to "Specifying the Cutting Method for Rolls" from the home page of the Online Manual for your model.

## Printhead

- If the printhead rubs against the paper when printing, the printhead may be damaged. If the printhead rubs against the paper, configure **Transport Unit Vacuum Strength** on the **Advanced Paper Settings** sheet in the **Edit Custom Paper** dialog box as follows.
  - · For paper-based media such as Heavyweight Coated Paper
    - Set to Medium-strong or Strong.
  - · For film-based media such as CAD Tracing Paper

Set to Standard, Medium-strong, or Strong.

• For thin paper of thickness 0.004 inch (0.1 mm) or less

Set to Weak.

## Note

- If the printhead still rubs even after changing the **Transport Unit Vacuum Strength**, set **Paper Thickness (Head Height)** to be higher on the **Advanced Paper Settings** sheet in the **Edit Custom Paper** dialog box.
- For how to handle printhead rubbing, search for and refer to the "Paper rubs against printhead" page from the Home of the Online Manual for your model.

## **Print Quality**

- If the edges of images are blurry, set the **Transport Unit Vacuum Strength** to be weaker on the **Advanced Paper Settings** sheet in the **Edit Custom Paper** dialog box.
- If lines are warped or scratched, lower the setting in the **Paper Thickness (Head Height)** on the **Advanced Paper Settings** sheet in the **Edit Custom Paper** dialog box.

• If the amount of ink used is too much, wrinkles may appear and the ink may bleed in the printed material. Furthermore, if the amount of ink used is too little, color production may be poor and lines may become scratched.

In this case, change the ink usage on the **Advanced Paper Settings** sheet in the **Edit Custom Paper** dialog box.

• If horizontal stripes with different color tones appear in the printed material, adjust the paper feed on the **Paper Feed Adjustment** sheet in the **Edit Custom Paper** dialog box.

If paper feed adjustment has already been executed, execute paper feed fine tuning from the printer control panel and fine tune the amount of paper feed.

## >>>> Note

- For details on paper feed fine tuning, search for and refer to the "Fine-Tuning Paper Feed Amount" page from the home page of the Online Manual for your model.
- If horizontal stripes appear even after performing paper feed fine tuning , search for and refer to the "Banding in different colors occurs" page from the home page of the Online Manual for your model.
- If you cannot obtain sufficiently high print quality, change the ink usage or change the media type used as the basis for the custom paper.
- If you use glossy photo paper or glossy paper, select a paper that uses photo ink for black ink as the paper used as the basis for the custom paper.

The types of black ink used are displayed on the right side of each media type in the **Create Custom Paper** dialog box.

## Note

- For details on print quality problems, search for and refer to the "Print Results Are Unsatisfactory" or "Problems with the printing quality" pages from the home page of the Online Manual for your model.
- If custom paper created with PRO-4000S/PRO-6000S is loaded as PRO-4100S/PRO-6100S, or if custom paper created with PRO-4100S/PRO-6100S is loaded as PRO-4000S/PRO-6000S, settable functions may differ and the product quality of may be low.
  - On the main screen, select the custom paper to check, and then select the Edit Media
     Information menu > Simple Paper Reference to check the model that created the custom paper.

You can check the custom paper in **Model Used**, which appears in the **Settings** list on the **Simple Paper Reference** screen.

## **Calibration Target**

• To increase the precision of the calibration target, we recommend executing Common Calibration using Canon genuine paper or Canon feed confirmed paper in advance.

# Color Tone

• If the color tone needs to be adjusted, provide an ICC profile that matches the paper you are using, and then select that ICC profile on the **ICC Profile** sheet of the **Edit Custom Paper** dialog box.

# Edit Custom Paper Dialog Box

You can edit the media information for custom paper in the Edit Custom Paper dialog box.

## Important

• Edit the custom paper in the Edit Custom Paper dialog box in the order shown below.

If you do not follow this order, you may need to configure the settings again.

- 1. Paper Feed Adjustment sheet
- 2. Advanced Print Settings sheet
- 3. Advanced Paper Settings sheet
- 4. Calibration Target sheet
- 5. ICC Profile sheet
- Always perform paper feed adjustment.
  - If you are using the detect paper type function, custom paper for which Paper Feed Adjustment was not executed may not be targeted for detect paper type.

Set other items as needed.

- Depending on your model, the Calibration Target sheet may not appear.
- After setting the Calibration Target and ICC Profile sheets, changes to the ink usage on the Advanced Paper Settings sheet will disable the settings on the Calibration Target and ICC Profile sheets. In this case, set the Calibration Target and ICC Profile sheets again.
- After you have selected the settings, always click the **Update** button.
- 1. Paper Feed Adjustment sheet

| dia the mode information o                                   |                                                        |                         |                    |             |
|--------------------------------------------------------------|--------------------------------------------------------|-------------------------|--------------------|-------------|
| dit the media information of<br>Select the tab you want to e | of the custom paper.<br>Idit and set required items, t | then click [Update].    |                    |             |
| lame on Operation Panel:                                     | (Cc                                                    | opy)Coated Paper        |                    |             |
| lame in Printer Driver:                                      | (Cc                                                    | opy)Coated Paper        |                    |             |
| Paper Feed Adjustment                                        | Advanced Print Settings                                | Advanced Paper Settings | Calibration Target | ICC Profile |
|                                                              |                                                        |                         |                    |             |
|                                                              | Paper Feed Adjust                                      | tment: Start            |                    |             |

## >>>> Important

- If **Paper Feed Adjustment** is not executed, horizontal stripes with different color tones may appear in the printed material. Execute paper feed adjustment each time you add a custom paper. This does not need to be executed for each paper source.
- The paper type for paper that was registered without executing the **Paper Feed Adjustment** in **Edit Custom Paper** may not be detected successfully.
- The paper type may not be detected successfully if you select a preset media type without adding the custom paper.
- If you select a paper type from a preset media type, select the paper type that is loaded from the same category (glossy paper, coated paper, etc.) as the paper type selected on the operation panel, if possible.

Additionally, even if the printer failed to detect the paper type in the second and subsequent sets, the printer may be able to detect paper normally if you repeatedly select the media type.

1. Click the Start button.

The Paper Source dialog box appears.

2. Select the paper size of the custom paper and paper source where the custom paper is loaded.

| Select the paper source | e of the custom pape | er. |
|-------------------------|----------------------|-----|
| Paper Size:             | Auto                 | \$  |
| Paper Source:           | Roll Paper 1         | \$  |

- The paper sources that can be loaded vary depending on the custom paper.
- **3.** Load the custom paper in the paper source you selected.

## Important

- Do not load paper that is curled or that has already been printed on.
- 4. Select the custom paper set on the printer control panel.
- 5. Click the OK button.

## >>>> Note

• Paper feed adjustment takes approximately 10 minutes to complete.

The adjustment pattern is printed, and the paper feed is automatically adjusted based on the printing result.

## >>>> Important

• Check that there is no paper left on the ejection guide.

## 2. Advanced Print Settings sheet

| ame on Operation Panel:                                | (Copy)I                              | Plain Paper |                                  |   |
|--------------------------------------------------------|--------------------------------------|-------------|----------------------------------|---|
| lame in Printer Driver:                                | (Copy)                               | Plain Paper |                                  |   |
| Paper Feed Ad                                          | ustment Advanced Print Set           | tings Ad    | vanced Paper Settings ICC Profil | e |
| Specify print-related sett<br>When finished, click [Up | ings for the custom paper.<br>date]. |             |                                  |   |
|                                                        | Drying Time:                         | off         |                                  |   |
|                                                        | Auto Cut Setting:                    | Automatic   | : Cut                            | 0 |
|                                                        | Paper Core Size:                     | 2 inches    |                                  |   |
| Roll Paper Settings                                    | Paper Core Outer Diameter:           | 58.8        | mm                               |   |
|                                                        | Paper length:                        | 50          | m                                |   |
|                                                        | Paper Thickness:                     | 90.00       | um 这                             |   |
|                                                        |                                      |             | Detailed Setting                 |   |

## >>>> Important

• Depending on your model, some settings may not appear.

#### **Drying Time**

Specify the time that the printer waits for ink to dry. For paper where the ink does not dry well, specify the drying time.

#### Off

#### For roll paper

Ejects immediately after printing finishes.

#### For cut paper

Soon after printing finishes, the next page will start to print.

#### **Drying time**

#### For roll paper

Ejects after the specified time has elapsed after printing finishes.

#### For cut paper

The next page will start to print after the specified time has elapsed after the previous printing.

## >>>> Note

• Drying time applies only to roll paper on models that support roll paper. This does not apply to cut paper.

## Auto Cut Setting

Configures the method for cutting roll paper when it is ejected after printing.

#### **Automatic Cut**

Roll paper is automatically cut by the cutter unit.

#### Eject Cut

When the printer touchscreen is operated, the roll paper is cut by the cutter unit. Select this option if you do not want the printed material to drop immediately after printing, for example, in order to wait for the ink to dry.

## **User Cut**

Cutting is not performed by the cutter unit. Cut the roll paper using scissors after each sheet. Select this for paper that cannot be cut by the cutter unit.

### Important

• Depending on the paper, there are types that cannot be cut by the cutter unit, and types that speed deterioration of the blade and cause damage to the cutter. For thick paper and hard paper, do not use the cutter unit, and instead cut the roll paper using scissors after printing.

In this case, set **Auto Cut Setting** to **User Cut** on the **Advanced Print Settings** sheet in the **Edit Custom Paper** dialog box.

#### Paper Core Size

Select the paper tube size of the roll paper loaded when printing.

#### Paper Core Outer Diameter

The size of the outer diameter of the paper tube can be set to increase the accuracy of managing the remaining roll paper.

#### Important

• Depending on your model, the maximum lengths may differ. When there is a difference between the settings on the software and the settings on the printer, the maximum length that can be set at the printer itself has priority.

## **Roll Paper Settings**

#### Paper length

Enter the length of the roll paper that has been loaded for printing.

#### Important

• Depending on your model, the maximum lengths may differ. When there is a difference between the settings on the software and the settings on the printer, the maximum length that can be set at the printer itself has priority.

#### **Paper Thickness**

Enter the thickness of the roll paper that has been loaded for printing.

The units for the roll paper's thickness can be changed.

#### **Detailed Setting button**

The Advanced Print Settings dialog box appears.

| 0.0             | Advanced Print Setti               | ngs            |          |
|-----------------|------------------------------------|----------------|----------|
|                 | Drying Time (Between Scans):       | None (Overall) | 0        |
|                 | Cut-dust Reduction:                | Off            | 0        |
|                 | Roll Paper Tension (Feeding):      | Standard       | 0        |
|                 | Roll Paper Tension (Printing):     | Standard       | 0        |
|                 | Roll Paper Tension (Taking up):    | Standard       | 0        |
|                 | Skew Detection Accuracy:           | Standard       | 0        |
|                 | Rewind roll paper:                 | On             | 0        |
| Leading Edge Cu | t Length/Minimum Print Cut Length: | 30 mm (        | (10-999) |
|                 |                                    | Default        |          |

#### >>>> Important

• Depending on your model, some settings may not appear.

#### Drying Time (Between Scans)

When the time is set, after printing one line, the printer waits for the set time to elapse before printing the next line.

Set this option when color bleeding appears on the page.

#### None (Overall)

After one line is printed, the next line is immediately printed.

#### Drying time (Overall)

A drying interval is added for each line from printing start to end.

#### Drying time (leading edge only)

A drying interval is added for each line at the edge of the paper.

#### Note Note

• A band of uneven color may appear on the border between the areas with and without drying time.

#### **Cut-dust Reduction**

Selecting **On** applies ink at the cutting position when cutting paper and reduces the scattering of cut waste.

Also, on paper with paste, it makes it difficult for the paste to adhere to the cutter and prevents deterioration of cutter cutting performance.

#### **Roll Paper Tension (Feeding)**

Select the slack of roll paper at feeding.

#### **Roll Paper Tension (Printing)**

Select the slack of roll paper at printing.

#### **Roll Paper Tension (Taking up)**

Select the slack of roll paper at winding.

#### **Skew Detection Accuracy**

For paper without a fixed width, select **Loose** to lower the precision of the paper skew detection function or select **Off** to disable the skew detection function.

However, if **Off** is selected and the paper skew is set, a paper jam can occur, and the platen can become dirty.

#### **Rewind roll paper**

Marks may be left if the roll paper stays in the feed roller. If **Rewind roll paper** is set to **On**, the leading edge of the roll paper retracts into the area around the paper feed slot when in sleep mode or when the power is off.

#### Leading Edge Cut Length/Minimum Print Cut Length

**Leading Edge Cut Length** is the length cut from the leading edge of the roll paper when the paper is set and when doing borderless printing. **Minimum Print Cut Length** is the minimum length that can be cut when printing.

If cut scraps of paper do not easily fall off, increasing this value may improve that.

Clicking the **Default** button sets the default value (recommended value).

## >>>> Note

- These setting items may not be displayed, depending on the model you are using.
- The default values may change, depending on the printer's operating environment.

For details, see "Paper Information List." For the method to check the Paper Information List, see the note column of "<u>The Features of Media Configuration Tool</u>."

• Setting the value for Leading Edge Cut Length/Minimum Print Cut Length to shorter than the default value may cause problems when ejecting paper.

## 3. Advanced Paper Settings sheet

| me on Operation Panel:                               |                                          | y)Coated Paper                            |                    |             |
|------------------------------------------------------|------------------------------------------|-------------------------------------------|--------------------|-------------|
| ime in Printer Driver:<br>Paper Feed Adjustment      | (Cop<br>Advanced Print Settings          | y)Coated Paper<br>Advanced Paper Settings | Calibration Target | ICC Profile |
| Set custom values for in<br>When finished, click [Uj | k-related items to prevent ab<br>odate]. | rasion and staining when pri              | nting.             |             |
|                                                      | Ink Usage (                              | i): Medium-small                          |                    | ٥           |
| Ink Usa                                              | ge (                                     | 0: Medium-small                           |                    | 0           |
|                                                      |                                          | Ter                                       | st Print           |             |
|                                                      | Paper Thickness (Head Heigh              | t): Auto                                  |                    | •           |
| т                                                    | ransport Unit Vacuum Strengt             | h: Auto                                   |                    | 0           |
|                                                      |                                          |                                           |                    |             |

• The items that can be set are different, depending on the model and the type of custom paper you are using.

## Ink Usage (Image)/Ink Usage (Line Drawing/Text)/Ink Usage (Poster/Photo)/Ink Usage (Poster/ Photo (Fluorescent))

By selecting **Image**, **Line Drawing/Text**, **Poster/Photo**, or **Poster/Photo (Fluorescent)** in **Print Priority** in the Printer Driver, you can select the maximum amount of ink that is used when printing.

For details on setting the ink level, see "Setting Ink Level."

#### Important

- The items that are displayed vary according to the type of custom paper and model you are using.
- After setting the Calibration Target and ICC Profile sheets, changes to the ink usage on the Advanced Paper Settings sheet will disable the settings on the Calibration Target and ICC Profile sheets. In this case, set the Calibration Target and ICC Profile sheets again.
- If you change the ink usage level, the type of black ink that will be used may change.

#### Paper Thickness (Head Height)

Sets the height of the printhead. Set this higher if the printhead is rubbing against the paper.

#### Auto

Automatically sets the height of the printhead to match the selected base paper depending on the environment and printing mode.

#### **Setting Height**

The higher the level, the more distance between the printhead and the paper.

#### Important

 If you set Paper Thickness (Head Height) too low, the printhead might rub against the paper. If the printhead rubs against the paper, there will be scratches in the printing results and the printhead may be damaged.

#### **Transport Unit Vacuum Strength**

Sets the vacuum strength for paper on the platen. If the printhead is rubbing against the paper, this may be fixed by increasing the strength of the vacuum. If the edges of images are washed out, this may be fixed by decreasing the strength of the vacuum.

#### Auto

Automatically sets the vacuum strength that matches the selected base paper.

#### Weak/Medium-weak/Standard/Medium-strong/Strong

You can select from among five available levels.

#### Note

• If the paper thickness is 0.004 inch (0.1 mm) or less, it is recommended that **Transport Unit Vacuum Strength** be set to **Weak**.

 If changes are made to the Transport Unit Vacuum Strength, check that there is no rubbing against the paper. (If the printhead rubs against the paper, there will be scratches in the print results.) If the printhead rubs against the paper, the printhead may be damaged.

## 4. Calibration Target sheet

| 000                                                        | Edit                                                                                                    | Custom Paper            |                    |             |
|------------------------------------------------------------|----------------------------------------------------------------------------------------------------|-------------------------|--------------------|-------------|
| Edit the media information of Select the tab you want to e | of the custom paper.<br>edit and set required items, t                                                              | hen click [Update].     |                    |             |
| Name on Operation Panel:                                   | (Co                                                                                                    | py)Coated Paper         |                    |             |
| Name in Printer Driver:                                    | (Co                                                                                                    | py)Coated Paper         |                    |             |
| Paper Feed Adjustment                                      | Advanced Print Settings                                                                                             | Advanced Paper Settings | Calibration Target | ICC Profile |
|                                                            | er for frie classon paper.<br>in the printer, then click [Star<br>setting(s), click [Update].<br>Create Calibration |                         |                    |             |
| Check Settings Inst                                        | tructions                                                                                                    |                         | Cancel             | Update      |

#### Important

• Depending on your model, this sheet will not appear.

## >>>> Note

- If the **Calibration Target** of the selected base paper was set to **Not creatable** in the **Create Custom Paper** dialog box when the custom paper was added, the calibration target cannot be created.
- Calibration can be performed for custom paper if a calibration target has been created.
- 1. Click the Start button.

The Paper Source dialog box appears.

2. Select the paper size of the custom paper and paper source where the custom paper is loaded.

| Select the paper source | e of the custom pape | er. |
|-------------------------|----------------------|-----|
| Paper Size:             | Auto                 | \$  |
| Paper Source:           | Roll Paper 1         | \$  |

- The paper sources that can be loaded vary depending on the custom paper.
- If you are using a PRO-1000 or PRO-500 model, only the **Top Feed** can be used as the paper source for color calibration.
- **3.** Load the custom paper in the paper source you selected.

## >>>> Important

- Do not load paper that is curled or that has already been printed on.
- If a paper source cannot be selected, load the paper into the paper source that is displayed in **Paper Source**.
- 4. Select the custom paper set on the printer control panel.
- 5. Click the OK button.

#### >>>> Note

• It takes approximately 15 minutes until the calibration target is created.

The calibration target is created for the loaded custom paper.

## 5. ICC Profile sheet

| 100                     | ww/Costad Baper                                                                         |                                                                                     |                                                                                                    |
|-------------------------|-----------------------------------------------------------------------------------------|-------------------------------------------------------------------------------------|----------------------------------------------------------------------------------------------------|
|                         |                                                                                         |                                                                                     |                                                                                                    |
| Advanced Print Settings | Advanced Paper Settings                                                                 | Calibration Target                                                                  | ICC Profile                                                                                                    |
|                         |                                                                                         |                                                                                     |                                                                                                    |
| Poster/Photo            |                                                                                         |                                                                                     |                                                                                                    |
| /Users/ /Deskto         | op/ICCprofile/                                                                          | Browse                                                                              |                                                                                                    |
|                         |                                                                                         |                                                                                     |                                                                                                    |
|                         |                                                                                         |                                                                                     |                                                                                                    |
|                         |                                                                                         |                                                                                     |                                                                                                    |
|                         |                                                                                         |                                                                                     |                                                                                                    |
|                         |                                                                                         |                                                                                     |                                                                                                    |
|                         | (Co<br>Advanced Print Settings<br>custom paper.<br>suse, and then specify the<br>fate]. | custom paper.<br>o use, and then specify the ICC profile.<br>late].<br>Poster/Photo | (Copy)Coated Paper<br>Advanced Print Settings Advanced Paper Settings Calibration Target<br>custom paper.<br>puse, and then specify the ICC profile.<br>[ate].<br>Poster/Photo |

If a suitable ICC profile has been provided for the custom paper to be edited, click the **Browse** button, and select the ICC profile.

## Important

- The items that are displayed vary according to the type of custom paper and model you are using.
- Only the RGB print profile can be selected for the ICC profile.

Depending on the file size, you may not be able to use the profile.

• Alphanumeric characters, spaces, "-", "\_", "(", and ")" can be used in ICC profile file names.

For ICC profile file names, up to 54 single-byte characters can be entered including the extension.

- The specified ICC profile is applied only to the selected **Print Priority**. When the **Print Priority** setting item is displayed, be sure to select **Print Priority**.
- After setting Print Priority and ICC Profile, the next time editing is done, if a different ICC Profile is set for Print Priority, the ICC Profile that was first set for Print Priority becomes invalid.

## **Setting Ink Level**

Use the following procedure to test printing at each level, and then determine and set the optimal level from those results.

1. Click the Test Print button.

| ame on Operation Panel:  | (Co                                     | ppy)Coated Paper        |                    |             |
|--------------------------|-----------------------------------------|-------------------------|--------------------|-------------|
| ame in Printer Driver:   |                                         | py)Coated Paper         |                    |             |
| Paper Feed Adjustment    | Advanced Print Settings                 | Advanced Paper Settings | Calibration Target | ICC Profile |
| When finished, click [Up | lnk Usage (                             | ): Medium-small         |                    |             |
| Ink Usag                 | e (************************************ | 0: Medium-small         |                    | 0           |
|                          |                                         | Te                      | it Print           |             |
| ,                        | Paper Thickness (Head Heig              | ht): Auto               |                    |             |
| Tr                       | ansport Unit Vacuum Streng              | gth: Auto               |                    | 0           |
|                          |                                         |                         |                    |             |
|                          |                                         |                         |                    |             |

The Paper Source dialog box appears.

**2.** Select the paper size of the custom paper and paper source where the custom paper is loaded.

| Paper Size:   | Auto         | 0 |
|---------------|--------------|---|
| Faper Size.   | Auto         |   |
| Paper Source: | Roll Paper 1 | 0 |

## >>>> Important

- The paper sources that can be loaded vary depending on the custom paper.
- **3.** Load the custom paper in the paper source you selected.

| >>>> In | nportant |
|---------|----------|
|---------|----------|

- Do not load paper that is curled or that has already been printed on.
- **4.** Select the custom paper set on the printer control panel.
- 5. Click the OK button.

The Test Print Settings dialog box appears.

6. Configure the print settings, and then click the Start Printing button.

| Print Priority:                                                                                                    | Image     |      |       |        |  |
|----------------------------------------------------------------------------------------------------|-----------|------|-------|--------|--|
| Print Quality:                                                                                                    |           | Fast |       | Fine   |  |
| Ink Usage:                                                                                                    |           |      |       |        |  |
| <ul> <li>Canon Base Paper (\$</li> <li>Largest</li> <li>Medium-high</li> <li>Standard</li> <li>Medium-small</li> <li>Small</li> </ul> | Standard) |      | Plain | Paper  |  |
| Image Used in Test Print                                                                                                    |           |      |       |        |  |
| <ul> <li>Standard image</li> <li>Specify image data</li> </ul>                                                                        |           |      |       |        |  |
|                                                                                                    |           |      |       | Browse |  |

#### **Print Priority**

Select the print priority to use for test prints.

#### >>>> Note

• Some items cannot be selected, depending on the model and the type of custom paper you are using.

#### **Print Quality**

Selects the print quality that is expected to be used frequently when printing on the custom paper being added. The test print is performed using the selected setting.

### Note

• Depending on the base paper, some print quality settings may not be available.

#### Ink Usage

Select the ink usage level for test printing. **Canon Base Paper** is the ink usage for paper selected as the basis for the custom paper.

#### Image Used in Test Print

Sets the image to use in test prints.

## >>>> Note

- To use an image other than the standard image, use an uncompressed TIFF file where each RGB color is 8 bits.
- Images that are larger than the paper size may be printed with the image cropped.
- The maximum image size that can be used for test printing is 4 GB.
- 7. Click the Yes button.

| • | Information                                                                                                    |                                 |           |
|---|----------------------------------------------------------------------------------------------------|---------------------------------|-----------|
|   | 6 different types of<br>be printed.<br>Width: 215 mm (8.5<br>inches) Number of 9<br>Approximately 0.9 r<br>be used.<br>Please confirm. | inches) Height: 15<br>Sheets: 1 | 0 mm (5.9 |
|   |                                                                                                    | No                              | Yes       |

8. Click the OK button.

| • | Information          |    |
|---|----------------------|----|
|   | Sent the print data. |    |
|   |                      | ОК |

9. Select Ink Usage in the Advanced Paper Settings sheet.

| select the tab you want to e | dit, set the required items, a | nd then click [Update]. |                    |             |
|------------------------------|--------------------------------|-------------------------|--------------------|-------------|
| Name on Operation Panel:     | (Copy)Coated Paper             |                         |                    |             |
| Name in Printer Driver:      | (Co                            | (Copy)Coated Paper      |                    |             |
| Paper Feed Adjustment        | Advanced Print Settings        | Advanced Paper Settings | Calibration Target | ICC Profile |
| When finished, click [Up     | Ink Usage (                    | ): Medium-small         |                    | 0           |
| ink Usag                     | e (Paral Paral Paral           | 0: Medium-small         |                    | 0           |
|                              |                                | Tes                     | it Print           |             |
| P                            | aper Thickness (Head Heigh     | nt): Auto               |                    | •           |
| Tr                           | ansport Unit Vacuum Streng     | th: Auto                |                    | 0           |
|                              |                                |                         |                    |             |

Determines and sets the ink level that is expected to produce no bleeding or grazing of ink and produce the best test print results when viewed.

## Important

- After setting the Calibration Target and ICC Profile sheets, changes to the ink usage on the Advanced Paper Settings sheet will disable the settings on the Calibration Target and ICC Profile sheets. In this case, set the Calibration Target and ICC Profile sheets again.
- If you change the ink usage level, the type of black ink that will be used may change.

If you performed the test print using the standard image, focus on the following to determine the optimal ink level.

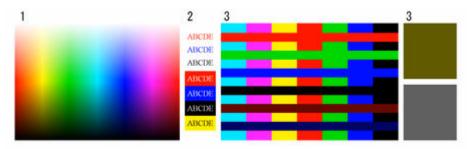

- **1.** Focus on the smoothness of color production and gradation, and check there is no roughness or loss of color.
- 2. Focus on whether text has not bleeding and is not broken or difficult to read.
- **3.** Focus on whether there is no bleeding at the boundary between different colors, and that there is no color variation in each color.

## >>>> Note

- Increasing the ink usage can widen the color area, and decreasing the ink usage can reduce ink bleeding and color collapse.
- Depending on the paper, the printing results may not change regardless of the ink usage level. If you have trouble determining the level, we recommend selecting the Canon base paper.
- Although the color tone may change when the ink usage is changed, at this point you should select the optimal level by only focusing on bleeding and scraping of ink. If the color tone needs to be adjusted, provide an ICC profile that matches the paper you are using, and select that ICC profile on the **ICC Profile** sheet.
- Because this settings imposes an upper limit on the amount of ink used during printing, the printing result might not change even if the level is changed depending on the image.